## **Dell Latitude 7400 2-in-1**

## **Οδηγός ρύθ**μ**ισης και** π**ροδιαγραφών**

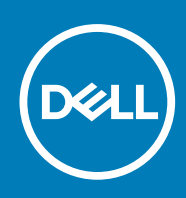

### Σημείωση, προσοχή και προειδοποίηση

**ΣΗΜΕΙΩΣΗ:** Η ΣΗΜΕΙΩΣΗ υποδεικνύει σημαντικές πληροφορίες που σας βοηθούν να χρησιμοποιείτε καλύτερα το προϊόν σας.

ΠΡΟΣΟΧΗ: Η ΠΡΟΣΟΧΗ υποδεικνύει είτε ενδεχόμενη ζημιά στο υλισμικό είτε απώλεια δεδομένων και σας ενημερώνει **για τον τρόπο με τον οποίο μπορείτε να αποφύγετε το πρόβλημα.**

 $\bigwedge$ ΠΡΟΕΙΔΟΠΟΙΗΣΗ: Η ΠΡΟΕΙΔΟΠΟΙΗΣΗ υποδεικνύει ότι υπάρχει το ενδεχόμενο να προκληθεί υλική ζημιά, **τραυματισμός ή θάνατος.**

© 2018 - 2019 Dell Inc. ή οι θυγατρικές της. Με επιφύλαξη κάθε νόμιμου δικαιώματος. Οι ονομασίες Dell, ΕΜC και άλλα συναφή εμπορικά σήματα είναι εμπορικά σήματα της Dell Inc. ή των θυγατρικών της. Όλα τα υπόλοιπα εμπορικά σήματα ενδέχεται να είναι εμπορικά σήματα των αντίστοιχων κατόχων τους.

# Ι ΙΙνακας<br>περιενουένων

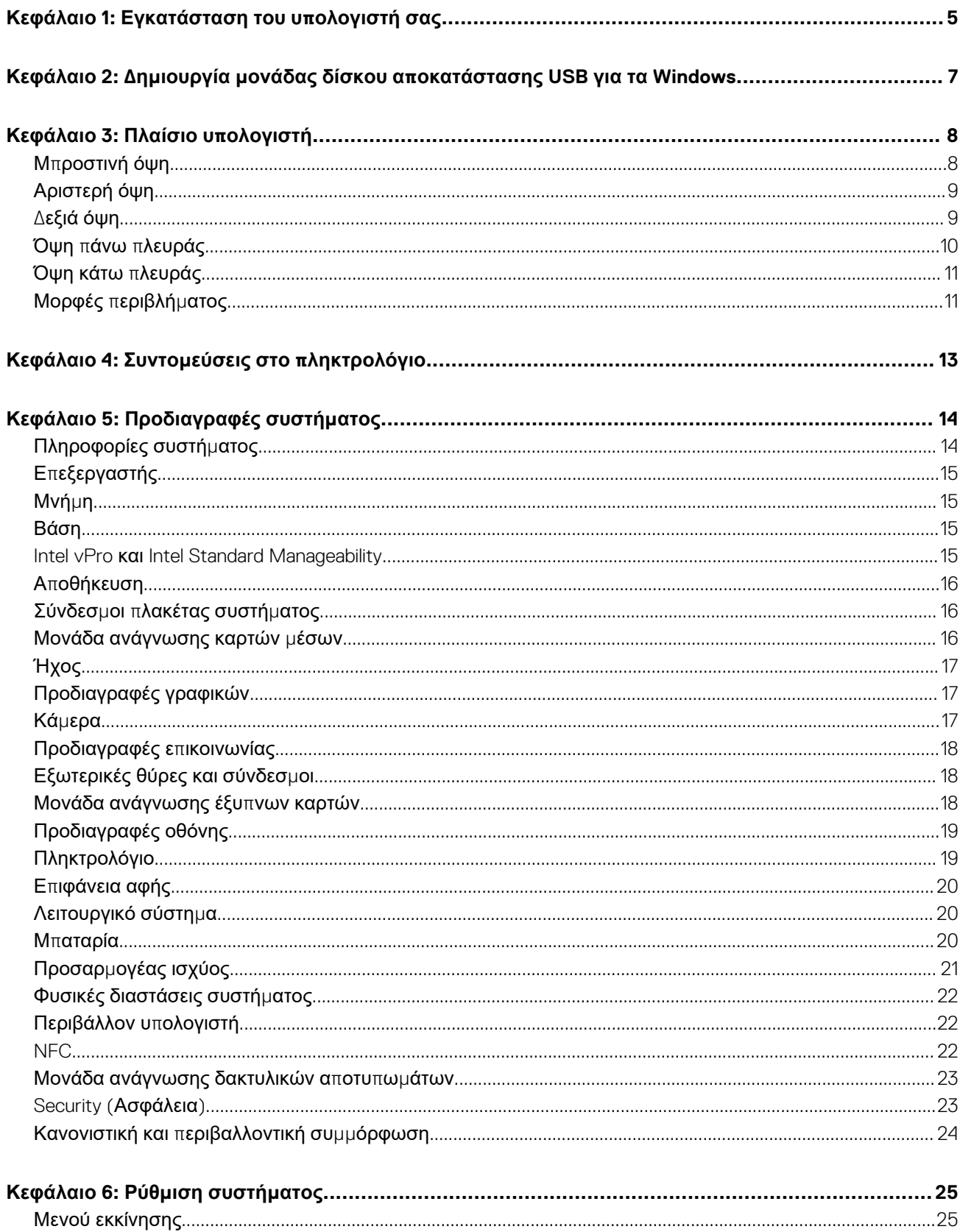

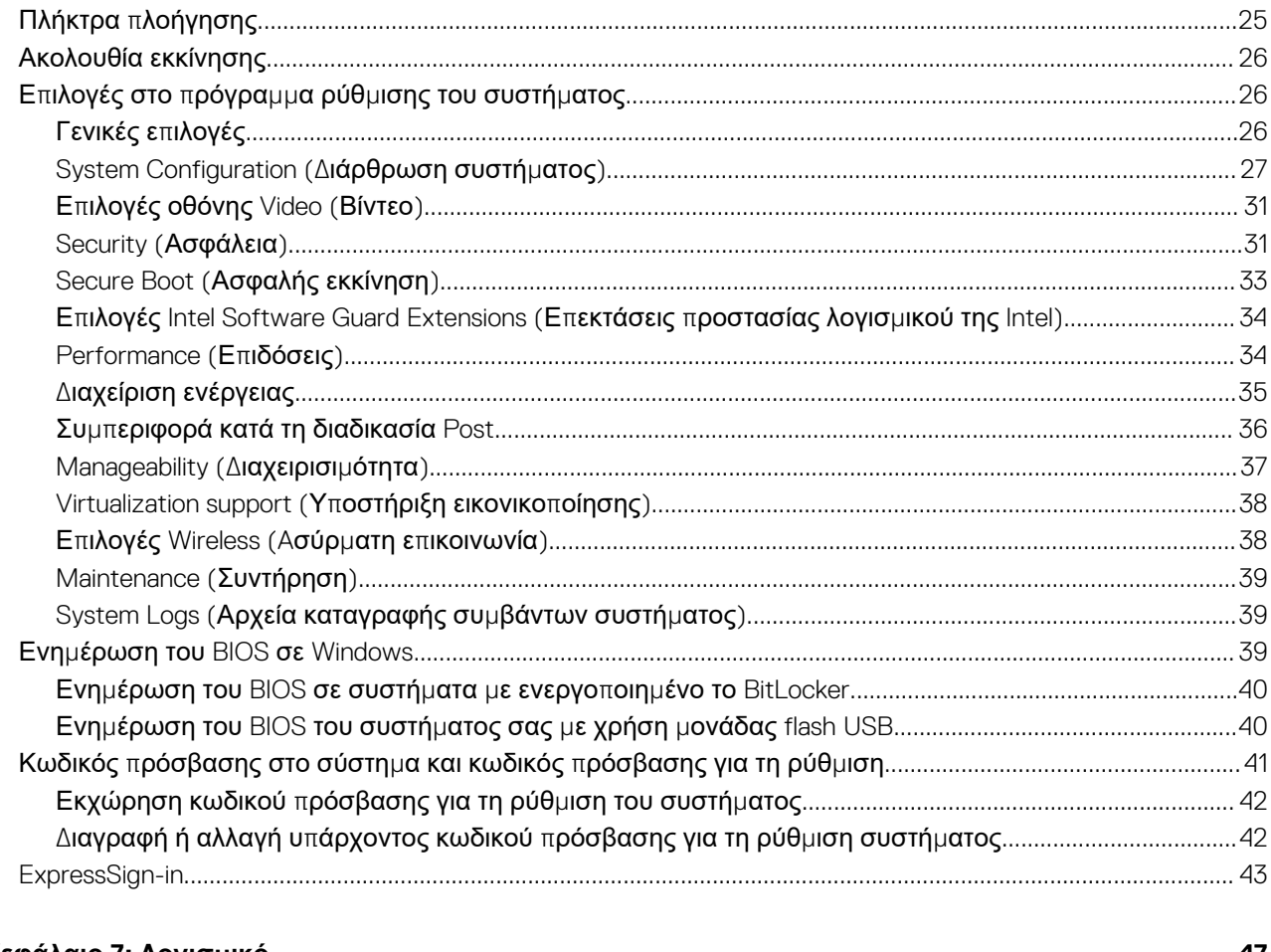

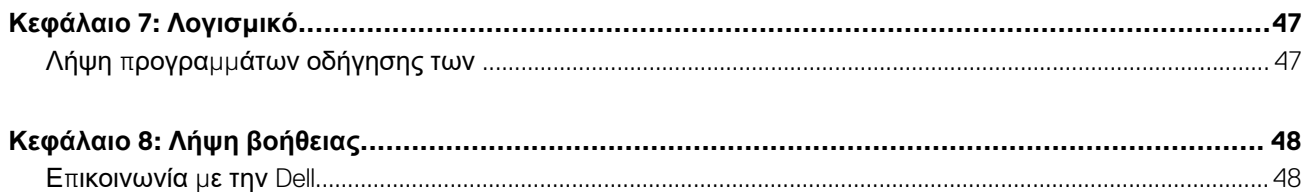

## **Εγκατάσταση του υπολογιστή σας**

<span id="page-4-0"></span>1. Συνδέστε τον προσαρμογέα ισχύος και πιέστε το κουμπί λειτουργίας.

**ΣΗΜΕΙΩΣΗ:** Για εξοικονόμηση ενέργειας, η μπαταρία μπορεί να μεταβεί σε λειτουργία εξοικονόμησης ενέργειας.

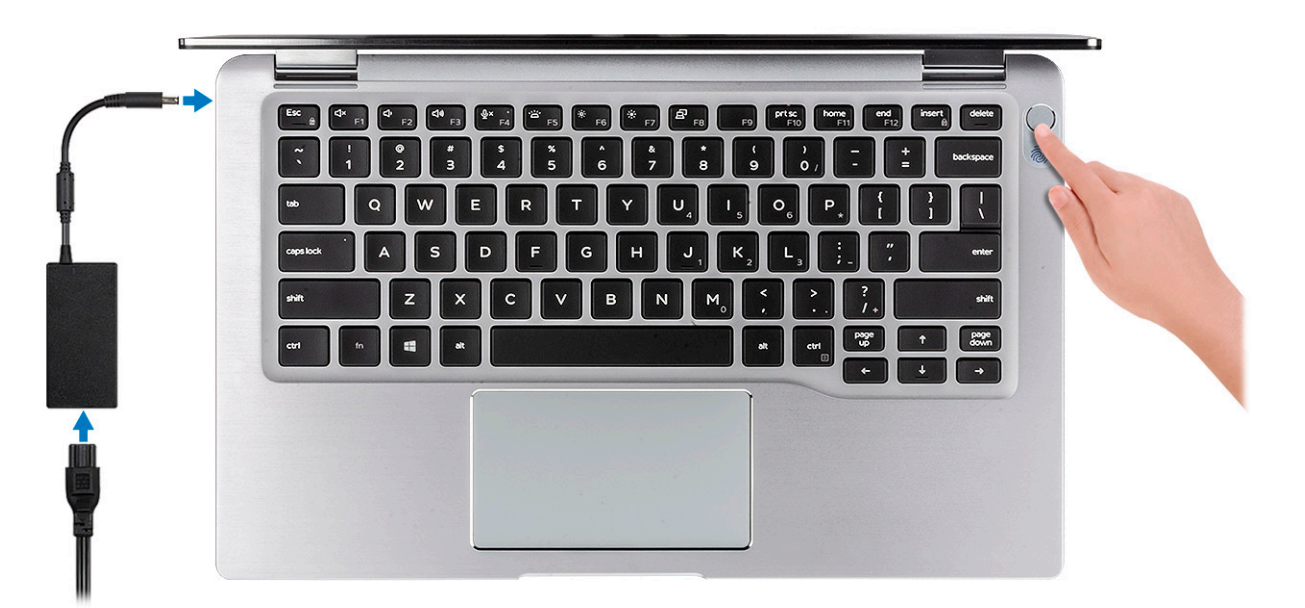

- 2. Ολοκληρώστε τη ρύθμιση του λειτουργικού συστήματος των Windows.
- 3. Ακολουθήστε τις οδηγίες που θα παρουσιαστούν στην οθόνη για να ολοκληρώσετε την εγκατάσταση. Κατά τη ρύθμιση, η Dell συνιστά:
	- να είστε συνδεδεμένοι σε δίκτυο, για να λάβετε τις ενημερώσεις των Windows.
		- **ΣΗΜΕΙΩΣΗ:** Αν πρόκειται να συνδεθείτε σε ασφαλές ασύρματο δίκτυο, πληκτρολογήστε τον κωδικό πρόσβασης του ασύρματου δικτύου όταν σας ζητηθεί.
	- Αν είστε συνδεδεμένοι στο Ιnternet, συνδεθείτε στον λογαριασμό της Microsoft ή δημιουργήστε έναν νέο. Αν δεν είστε συνδεδεμένοι στο Ιnternet, δημιουργήστε έναν λογαριασμό εκτός σύνδεσης.
	- Στην οθόνη **Support and Protection** (Υποστήριξη και προστασία), εισαγάγετε τα στοιχεία επικοινωνίας σας.
- 4. Εντοπίστε και χρησιμοποιήστε εφαρμογές της Dell από το μενού Start (Έναρξη) των Windows συνιστάται

#### **Πίνακας 1. Εντοπισμός των εφαρμογών της Dell**

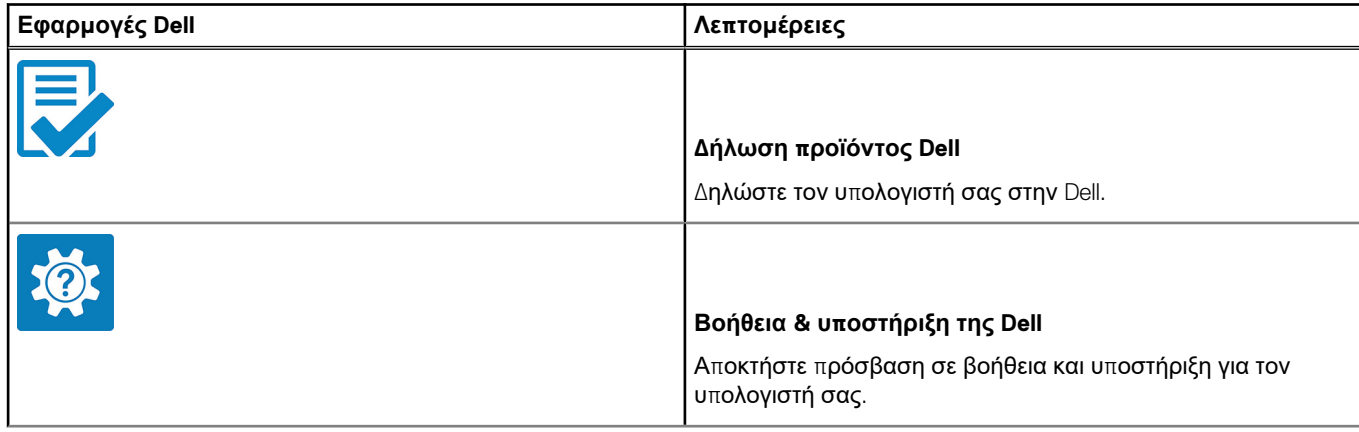

### **Πίνακας 1. Εντοπισμός των εφαρμογών της Dell (συνεχίζεται)**

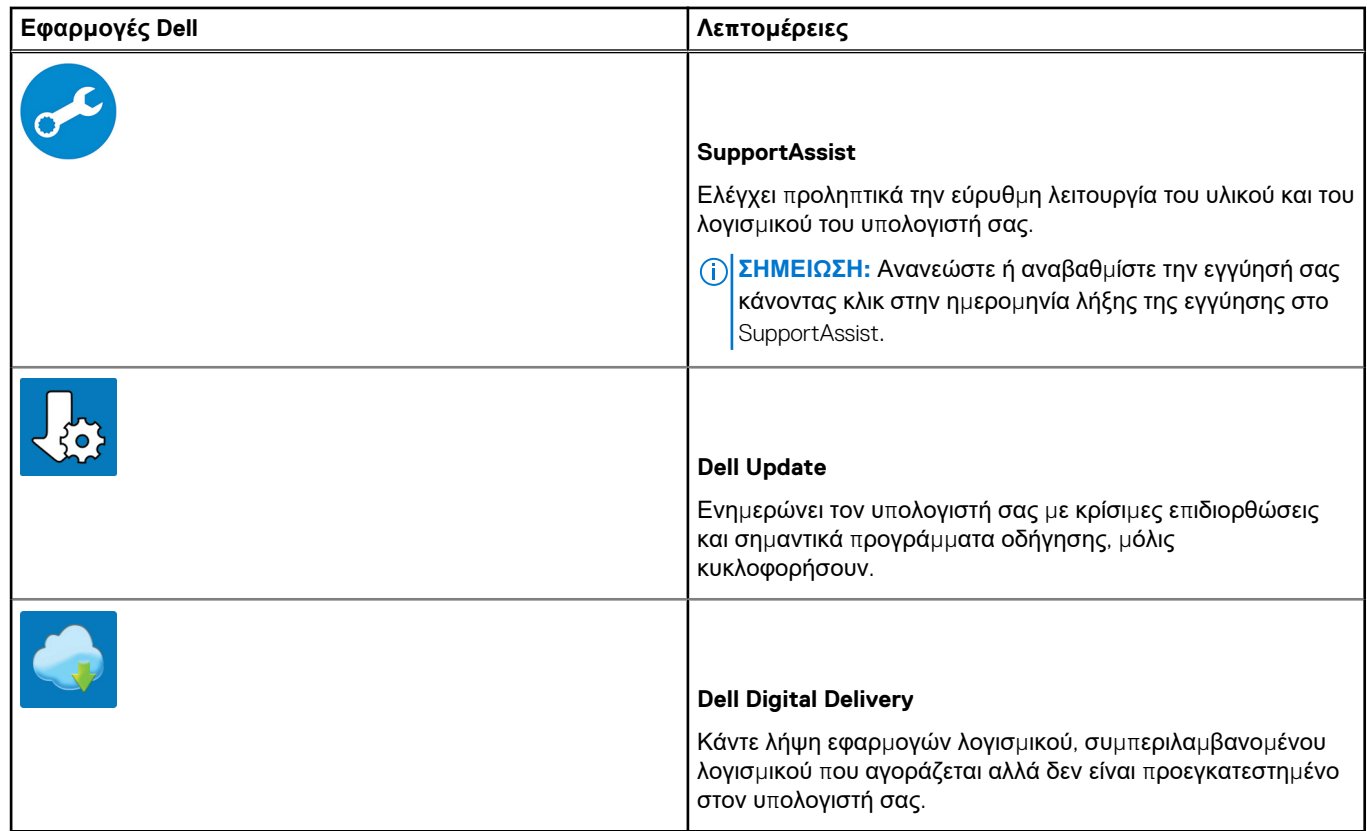

5. Δημιουργία μονάδας δίσκου αποκατάστασης για τα Windows.

**ΣΗΜΕΙΩΣΗ:** Συνιστάται η δημιουργία μονάδας δίσκου αποκατάστασης για την αντιμετώπιση και επιδιόρθωση προβλημάτων που μπορεί να παρουσιαστούν στα Windows.

6. Για περισσότερες πληροφορίες, ανατρέξτε στην ενότητα Δημιουργία μονάδας απ[οκατάστασης](#page-6-0) USB για τα Windows.

## <span id="page-6-0"></span>**Δημιουργία μονάδας δίσκου αποκατάστασης USB για τα Windows**

Δημιουργήστε μια μονάδα δίσκου αποκατάστασης για αντιμετώπιση και επιδιόρθωση προβλημάτων που μπορεί να παρουσιαστούν στα Windows. Για τη δημιουργία μονάδας δίσκου αποκατάστασης απαιτείται άδεια μονάδα flash USB με ελάχιστη χωρητικότητα 16 GB.

#### **Προϋποθέσεις**

- **ΣΗΜΕΙΩΣΗ:** Για την ολοκλήρωση της διαδικασίας ενδέχεται να χρειαστεί έως μία ώρα.  $(i)$
- **ΣΗΜΕΙΩΣΗ:** Τα παρακάτω βήματα μπορεί να διαφέρουν ανάλογα με την έκδοση των Windows που είναι εγκατεστημένη. Για τις G) πιο επικαιροποιημένες οδηγίες, ανατρέξτε στην τοποθεσία υπ[οστήριξης](https://support.microsoft.com) της Microsoft.

#### **Βήματα**

- 1. Συνδέστε τη μονάδα flash USB στον υπολογιστή σας.
- 2. Στο πεδίο αναζήτησης στα Windows πληκτρολογήστε τη λέξη **Αποκατάσταση**.
- 3. Στα αποτελέσματα αναζήτησης, κάντε κλικ στην επιλογή **Δημιουργία μονάδας δίσκου αποκατάστασης**. Εμφανίζεται το παράθυρο **Έλεγχος λογαριασμού χρήστη**.
- 4. Κάντε κλικ στην επιλογή **Ναι** για να συνεχίσετε. Εμφανίζεται το παράθυρο **Μονάδα δίσκου αποκατάστασης**.
- 5. Επιλέξτε Να δημιουργηθούν αντίγραφα ασφαλείας των αρχείων συστήματος στη μονάδα δίσκου αποκατάστασης και κάντε κλικ στην επιλογή **Επόμενο**.
- 6. Επιλέξτε **μονάδα flash USB** και κάντε κλικ στην επιλογή **Επόμενο**. Εμφανίζεται ένα μήνυμα που υποδεικνύει ότι θα διαγραφούν όλα τα δεδομένα στη μονάδα flash USB.
- 7. Πατήστε **Δημιουργία**.
- 8. Κάντε κλικ στην επιλογή **Finish** (Τέλος). Για περισσότερες πληροφορίες σχετικά με την επανεγκατάσταση των Windows με χρήση της μονάδας δίσκου αποκατάστασης USB, ανατρέξτε στην ενότητα *Αντιμετώπιση προβλημάτων* του *Εγχειριδίου σέρβις* του προϊόντος σας στη διεύθυνση [www.dell.com/support/manuals](https://www.dell.com/support/manuals).

## **Πλαίσιο υπολογιστή**

<span id="page-7-0"></span>Σε αυτό το κεφάλαιο παρουσιάζονται οι διάφορες όψεις του πλαισίου με τις θύρες και τους συνδέσμους και περιγράφονται οι συνδυασμοί των πλήκτρων FN.

#### **Θέματα:**

- Μπροστινή όψη
- [Αριστερή](#page-8-0) όψη
- Δεξιά [όψη](#page-8-0)
- Όψη πάνω π[λευράς](#page-9-0)
- Όψη κάτω π[λευράς](#page-10-0)
- [Μορφές](#page-10-0) περιβλήματος

## **Μπροστινή όψη**

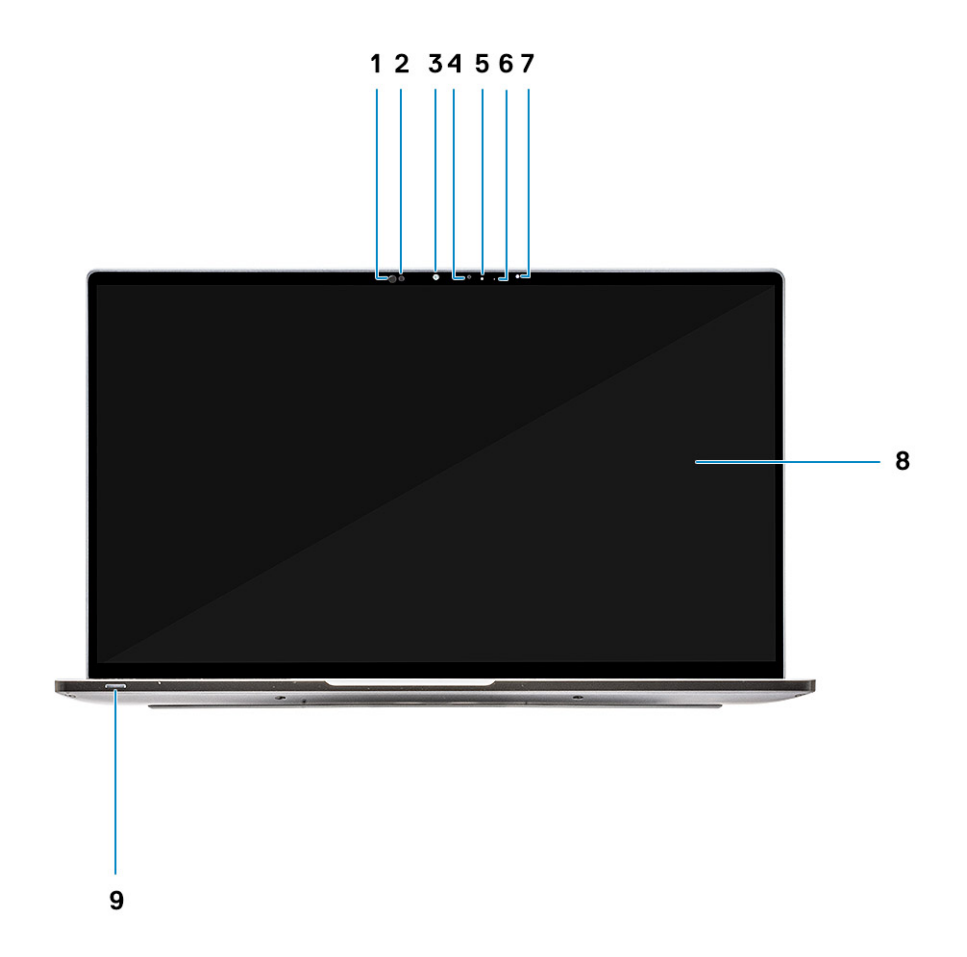

- 1. Δέκτης αισθητήρα εγγύτητας
- 2. Πομπός αισθητήρα εγγύτητας
- 3. Πομπός υπερύθρων
- 4. Κάμερα (IR/RGB)
- 5. Λυχνία LED κατάστασης κάμερας
- 6. Πομπός υπερύθρων
- <span id="page-8-0"></span>7. Αισθητήρας φωτός περιβάλλοντος (ALS)
- 8. Πλαίσιο οθόνης
- 9. Λυχνία LED κατάστασης μπαταρίας / διαγνωστικού ελέγχου

## **Αριστερή όψη**

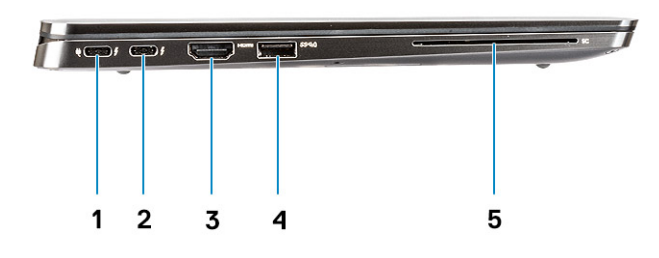

- 1. Θύρα USB 3.1 Gen 2 Type-C με Thunderbolt 3 και Power Delivery (PD)
- 2. Θύρα USB 3.1 Gen 2 Type-C με Thunderbolt 3 και Power Delivery (PD)
- 3. Θύρα HDMI 1.4
- 4. Θύρα USB 3.1 Gen 1 Type-A (με PowerShare και υποστήριξη ενεργοποίησης/αφύπνισης μέσω WLAN)
- 5. Μονάδα ανάγνωσης έξυπνων καρτών (προαιρετικά)

## **Δεξιά όψη**

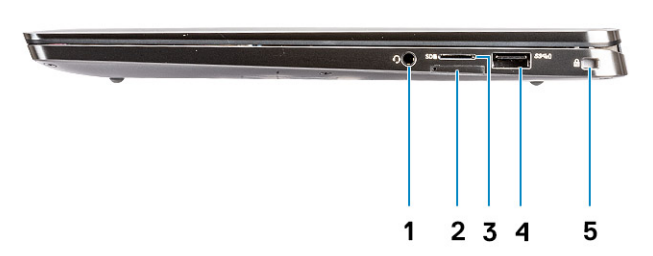

- 1. Θύρα ήχου γενικής χρήσης 3,5 χιλιοστών
- 2. Υποδοχή καρτών micro-SIM
- 3. Μονάδα ανάγνωσης καρτών microSD
- 4. Θύρα USB 3.1 Gen 1 Type-A (με PowerShare και υποστήριξη ενεργοποίησης/αφύπνισης μέσω WLAN)
- 5. Υποδοχή σφηνοειδούς κλειδαριάς Noble

## <span id="page-9-0"></span>**Όψη πάνω πλευράς**

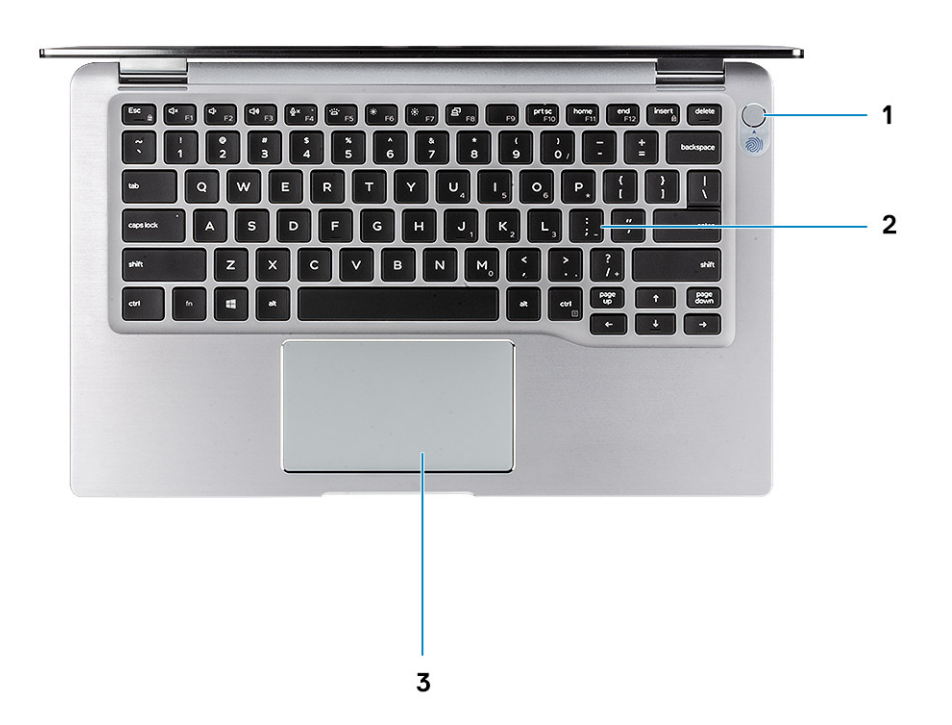

- 1. Κουμπί λειτουργίας με μονάδα ανάγνωσης δακτυλικών αποτυπωμάτων (προαιρετικά)
- 2. Πληκτρολόγιο
- 3. Επιφάνεια αφής με NFC (προαιρετικά)

## <span id="page-10-0"></span>**Όψη κάτω πλευράς**

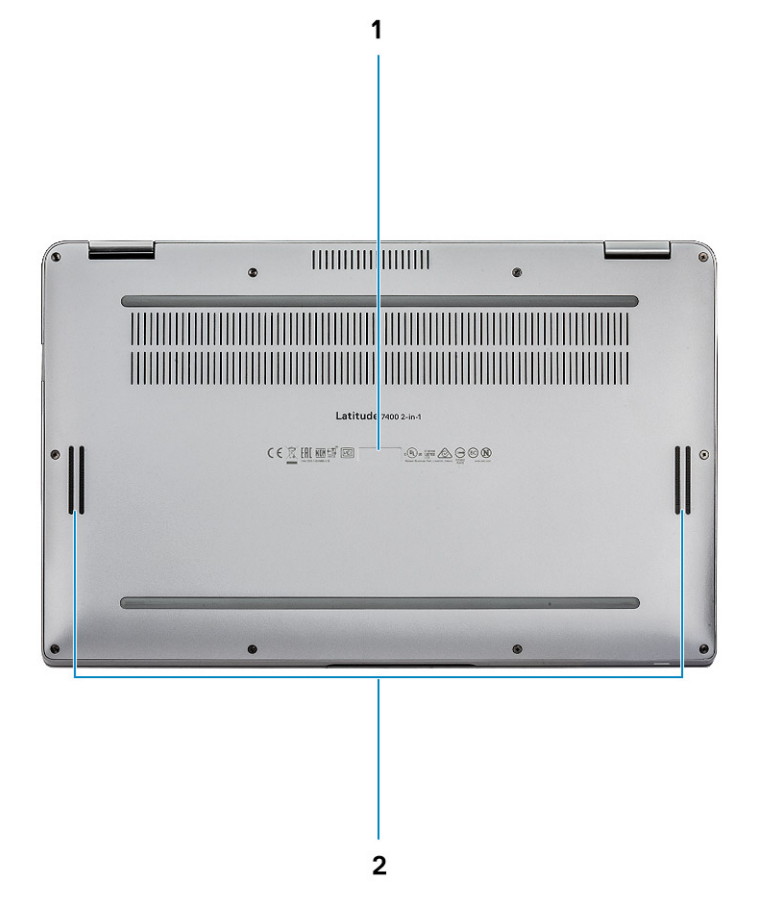

- 1. Ετικέτα εξυπηρέτησης
- 2. Ηχεία

## **Μορφές περιβλήματος**

Αυτή η ενότητα παρουσιάζει τις διάφορες υποστηριζόμενες μορφές για τον Latitude 7400 2-in-1: Φορητός υπολογιστής, Tablet και Tent.

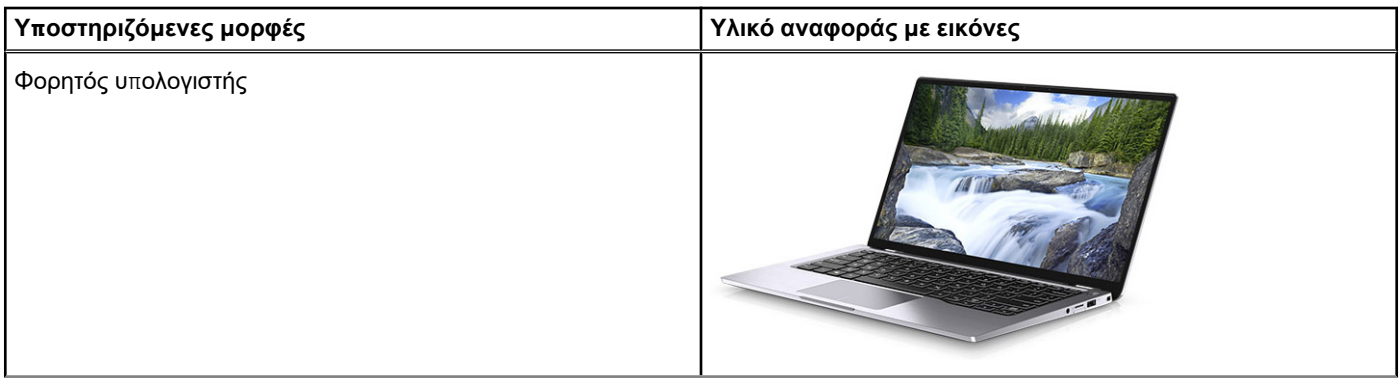

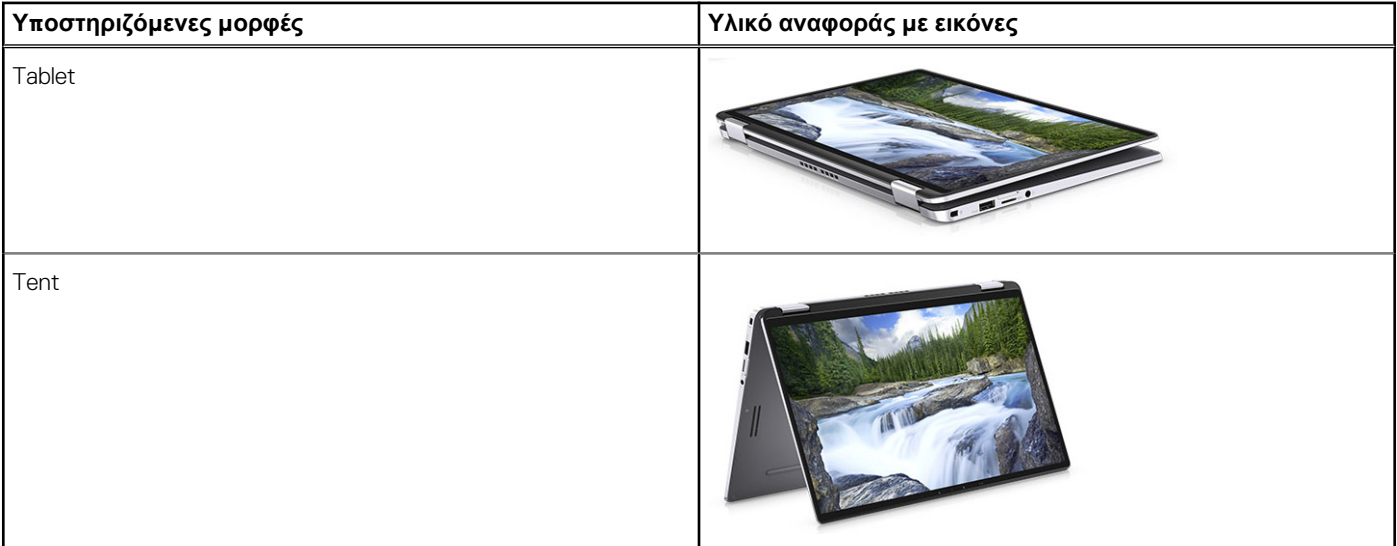

## **Συντομεύσεις στο πληκτρολόγιο**

**4**

<span id="page-12-0"></span>**ΣΗΜΕΙΩΣΗ:** Οι χαρακτήρες του πληκτρολογίου μπορεί να διαφέρουν ανάλογα με τη διαμόρφωση της γλώσσας του πληκτρολογίου. Τα πλήκτρα που χρησιμοποιούνται για συντομεύσεις παραμένουν τα ίδια σε όλες τις διαμορφώσεις γλώσσας.

#### **Πίνακας 2. Λίστα συντομεύσεων στο πληκτρολόγιο**

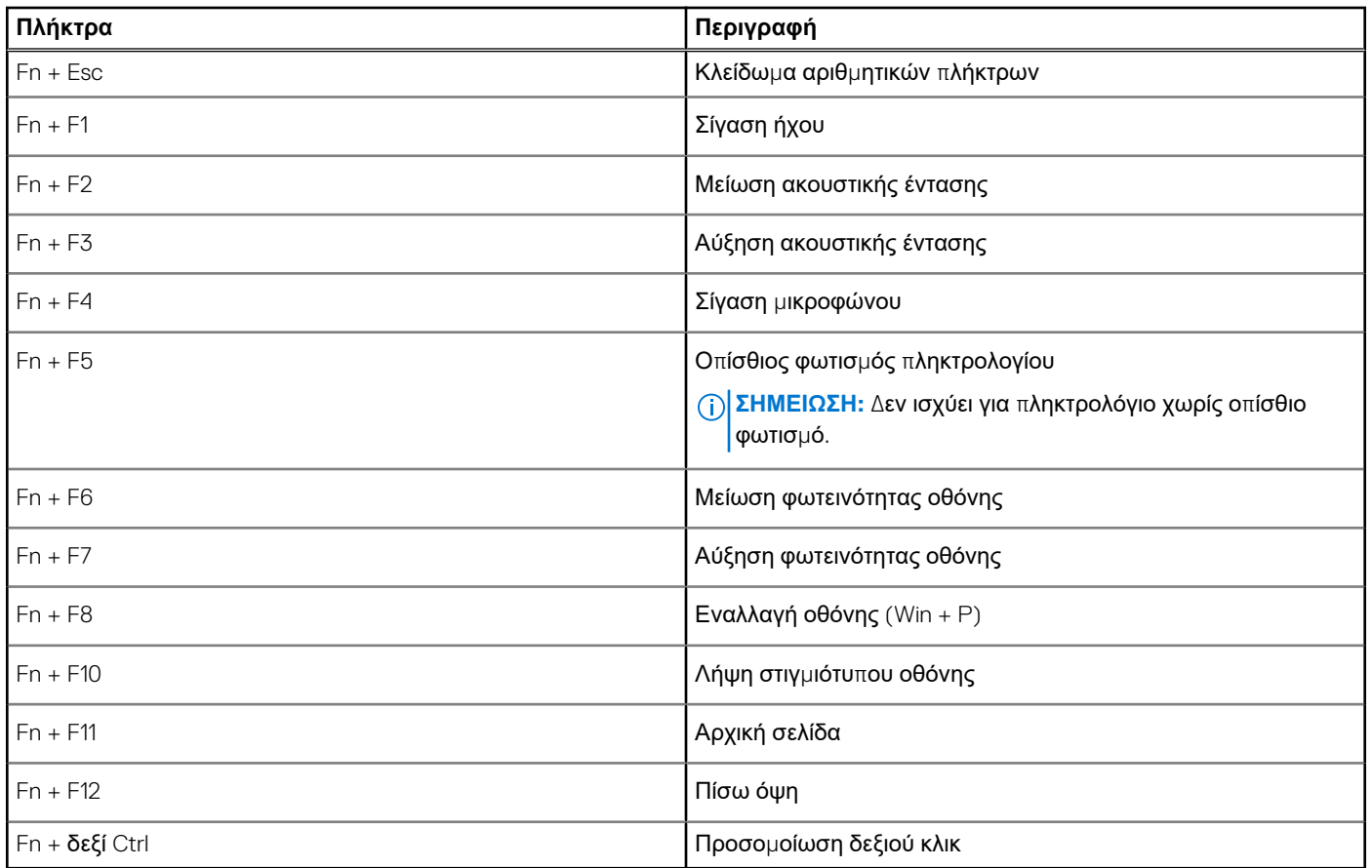

## **Προδιαγραφές συστήματος**

<span id="page-13-0"></span>**ΣΗΜΕΙΩΣΗ:** Τα προσφερόμενα είδη μπορεί να διαφέρουν ανά περιοχή. Οι προδιαγραφές που ακολουθούν είναι μόνο οι απαιτούμενες με βάση την ισχύουσα νομοθεσία κατά την αποστολή του υπολογιστή σας. Για περισσότερες πληροφορίες όσον αφορά τη διάρθρωση του υπολογιστή σας πηγαίνετε στην επιλογή **Help and Support (Βοήθεια και υποστήριξη)** στο λειτουργικό σας σύστημα Windows και επιλέξτε τη δυνατότητα προβολής πληροφοριών για τον υπολογιστή σας.

### **Θέματα:**

- Πληροφορίες συστήματος
- Επ[εξεργαστής](#page-14-0)
- [Μνή](#page-14-0)μη
- [Βάση](#page-14-0)
- Intel vPro και [Intel Standard Manageability](#page-14-0)
- Απ[οθήκευση](#page-15-0)
- Σύνδεσμοι π[λακέτας](#page-15-0) συστήματος
- Μονάδα [ανάγνωσης](#page-15-0) καρτών μέσων
- [Ήχος](#page-16-0)
- [Προδιαγραφές](#page-16-0) γραφικών
- Κάμ[ερα](#page-16-0)
- [Προδιαγραφές](#page-17-0) επικοινωνίας
- [Εξωτερικές](#page-17-0) θύρες και σύνδεσμοι
- Μονάδα [ανάγνωσης](#page-17-0) έξυπνων καρτών
- [Προδιαγραφές](#page-18-0) οθόνης
- [Πληκτρολόγιο](#page-18-0)
- Επ[ιφάνεια](#page-19-0) αφής
- [Λειτουργικό](#page-19-0) σύστημα
- Μπ[αταρία](#page-19-0)
- [Προσαρ](#page-20-0)μογέας ισχύος
- Φυσικές [διαστάσεις](#page-21-0) συστήματος
- [Περιβάλλον](#page-21-0) υπολογιστή
- [NFC](#page-21-0)
- Μονάδα [ανάγνωσης](#page-22-0) δακτυλικών αποτυπωμάτων
- Security ([Ασφάλεια](#page-22-0))
- Κανονιστική και π[εριβαλλοντική](#page-23-0) συμμόρφωση

## **Πληροφορίες συστήματος**

#### **Πίνακας 3. System Information**

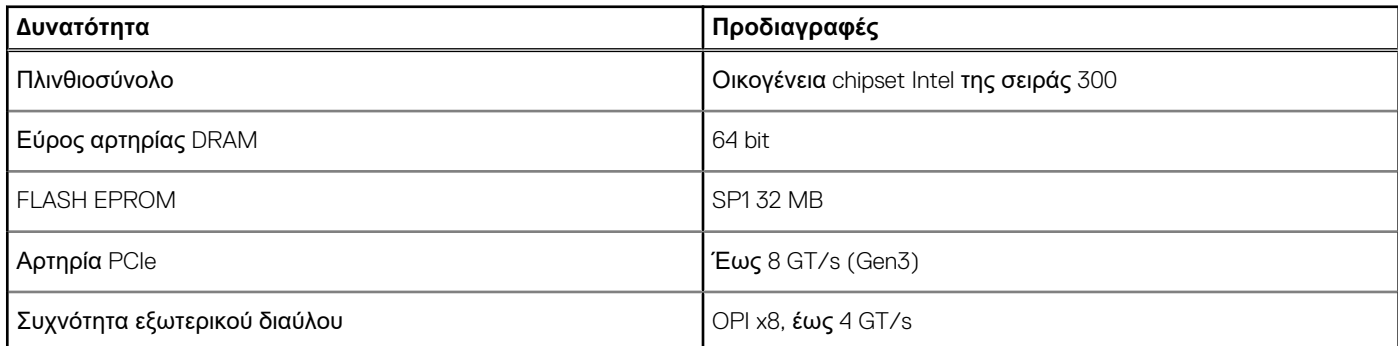

### <span id="page-14-0"></span>**Πίνακας 3. System Information (συνεχίζεται)**

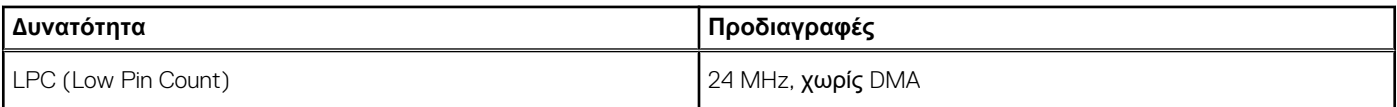

## **Επεξεργαστής**

**ΣΗΜΕΙΩΣΗ:** Οι αριθμοί επεξεργαστών δεν αποτελούν μέτρο απόδοσης. Η διαθεσιμότητα του επεξεργαστή αλλάζει και μπορεί να διαφέρει ανά περιοχή/χώρα.

#### **Πίνακας 4. Προδιαγραφές επεξεργαστή**

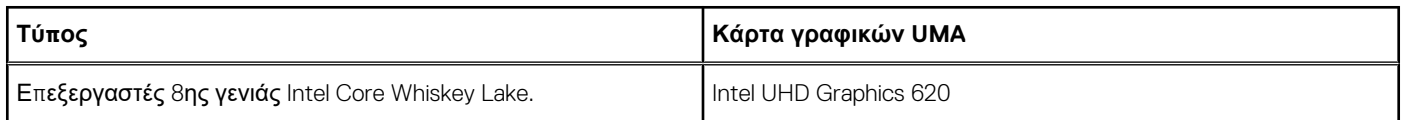

## **Μνήμη**

**ΣΗΜΕΙΩΣΗ:** Η μνήμη είναι συγκολλημένη στην πλακέτα συστήματος και δεν μπορεί να επεκταθεί μετά την αγορά. Η διαμόρφωση μνήμης πρέπει να επιλεγεί στο σημείο πώλησης.

### **Πίνακας 5. Προδιαγραφές μνήμης**

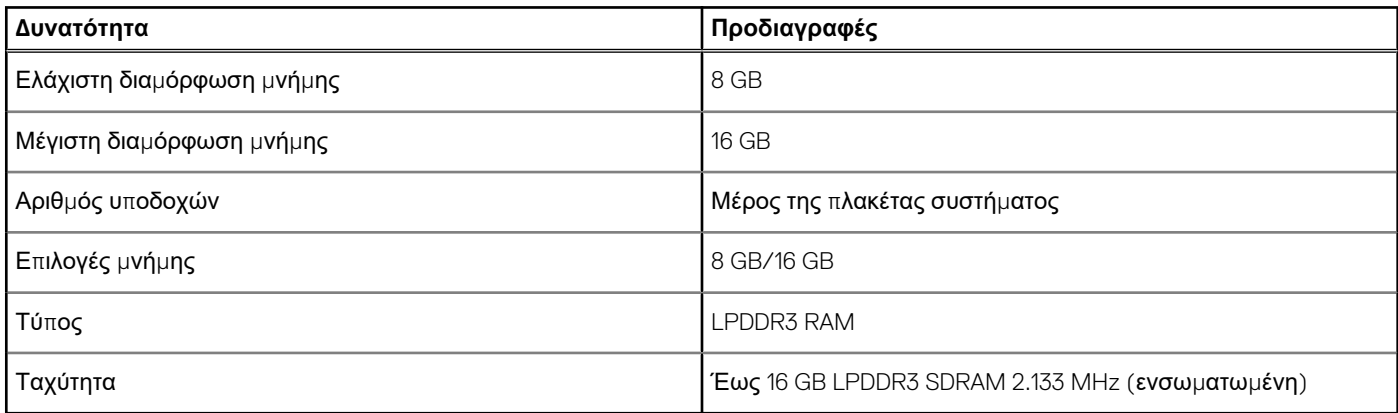

### **Βάση**

#### **Πίνακας 6. Βασικές διαμορφώσεις**

#### **Βάση**

- 1. Τετραπύρηνος επεξεργαστής Intel i5-8265U Whiskey Lake, γραφικά Intel UHD 620 UMA, 8 GB, nvPro
- 2. Τετραπύρηνος επεξεργαστής Intel i5-8265U/i5-8365U/i7-8665U Whiskey Lake, γραφικά Intel UHD 620 UMA, 8 GB/16 GB, vPro

### **Intel vPro και Intel Standard Manageability**

### Intel vPro

Διατίθεται με επεξεργαστές Intel Core i5 και i7 και παρέχει το πιο πλήρες σύνολο δυνατοτήτων διαχείρισης out-of-band, στις οποίες περιλαμβάνεται KVM, υποστήριξη IPv6, ομαλός τερματισμός λειτουργίας και όλες οι δυνατότητες των προηγούμενων εκδόσεων vPro. Χρησιμοποιεί την πιο πρόσφατη έκδοση της τεχνολογίας Active Management Technology (AMT) της Intel.

<span id="page-15-0"></span>Για να μάθετε περισσότερα σχετικά με το vPro, επισκεφθείτε τον ιστότοπο της Intel στη διεύθυνση **http://www.intel.com/ content/www/us/en/architecture-and-technology/vpro/vpro-technology-general.html**.

Η μοναδική, νέα λειτουργία Dell Remote Provisioning (Απομακρυσμένη παροχή) για Intel vPro ενεργοποιεί γρήγορα τις δυνατότητες vPro σε έναν υπολογιστή μειώνοντας τον χρόνο εγκατάστασης του vPro από μήνες σε λιγότερο από μία ώρα. Το χαρακτηριστικό Dell Remote Provisioning για Intel vPro διατίθεται ως τμήμα της μονάδας: **Dell Command | Integration Suite for Systems Center**

### Intel Standard Manageability (ISM)

Το ISM προσφέρει ένα περιορισμένο σύνολο χαρακτηριστικών out-of-band όπως η απομακρυσμένη ενεργοποίηση/απενεργοποίηση, η ανακατεύθυνση Serial-over-LAN, η λειτουργία Wake-on-LAN κ.λπ.

Για να μάθετε περισσότερα σχετικά με το Intel ISM, επισκεφθείτε τον ιστότοπο της Intel στη διεύθυνση: **https:// software.intel.com/en-us/blogs/2009/03/27/what-is-standard-manageability**.

## **Αποθήκευση**

#### **Πίνακας 7. Προδιαγραφές μονάδων αποθήκευσης**

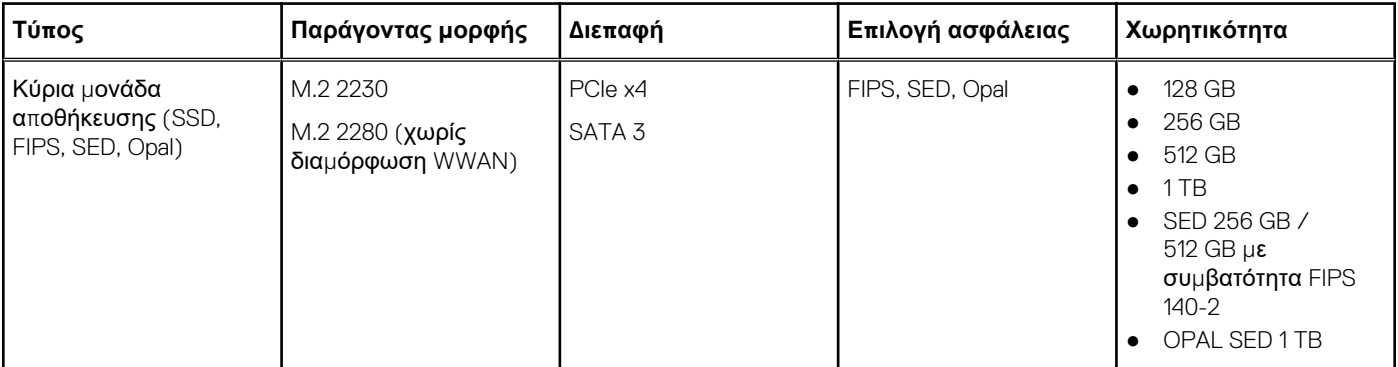

### **Σύνδεσμοι πλακέτας συστήματος**

### **Πίνακας 8. Εσωτερικοί σύνδεσμοι πλακέτας συστήματος M.2**

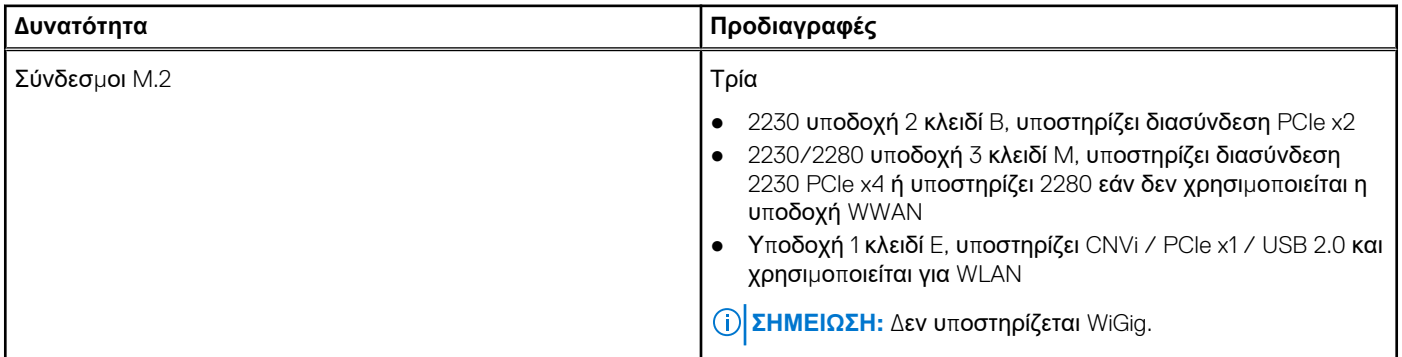

### **Μονάδα ανάγνωσης καρτών μέσων**

#### **Πίνακας 9. Προδιαγραφές μονάδας ανάγνωσης καρτών πολυμέσων**

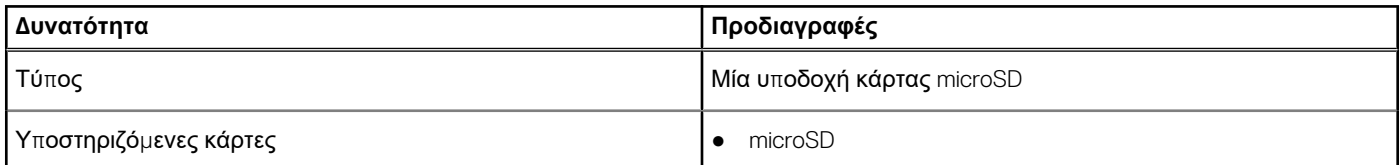

### <span id="page-16-0"></span>**Πίνακας 9. Προδιαγραφές μονάδας ανάγνωσης καρτών πολυμέσων (συνεχίζεται)**

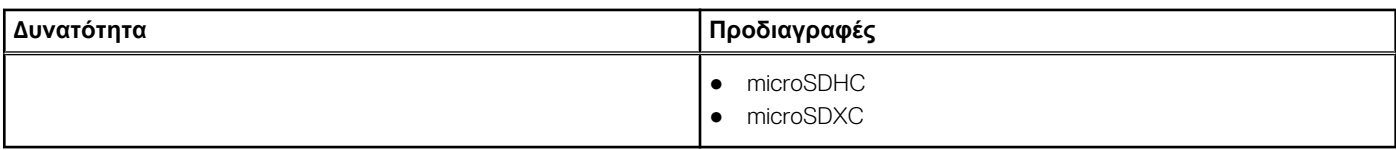

## **Ήχος**

### **Πίνακας 10. Προδιαγραφές κάρτας ήχου**

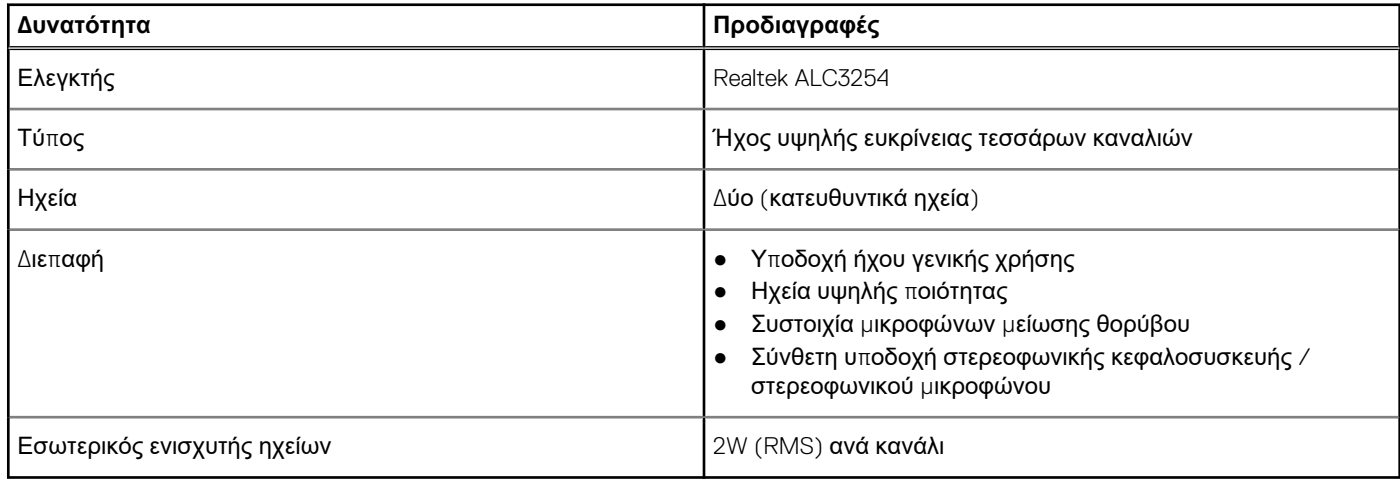

## **Προδιαγραφές γραφικών**

### **Πίνακας 11. Προδιαγραφές γραφικών**

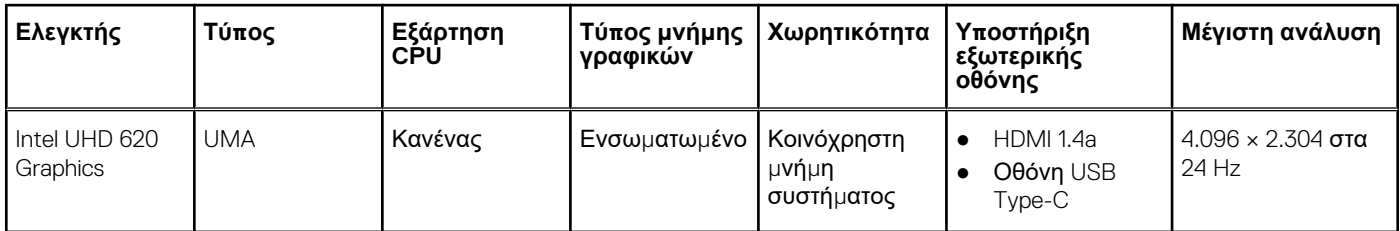

**ΣΗΜΕΙΩΣΗ:** Αυτό το σύστημα υποστηρίζει έως τρεις οθόνες, συμπεριλαμβανομένης της ενσωματωμένης οθόνης eDP.

## **Κάμερα**

### **Πίνακας 12. Προδιαγραφές κάμερας**

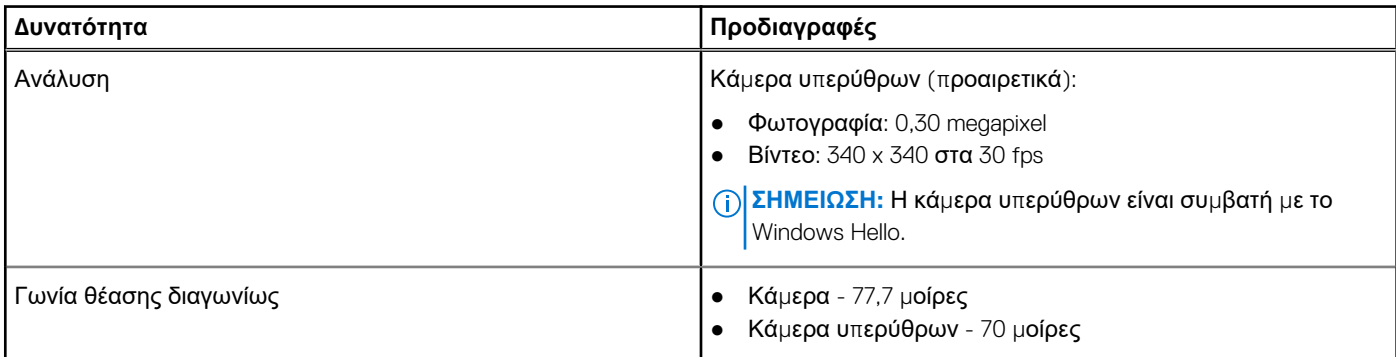

## <span id="page-17-0"></span>**Προδιαγραφές επικοινωνίας**

### **Πίνακας 13. Προδιαγραφές WLAN (Wi-Fi)**

Κάρτα ασύρματου δικτύου Intel Dual Band Wireless-AC 9560 802.11ac 160 MHz (2x2) Wi-Fi + Bluetooth v5 M.2

Κάρτα ασύρματου δικτύου Qualcomm QCA61x4A 802.11ac MU-MIMO Dual Band (2x2) Wi-Fi + Bluetooth v4.2 LE M.2

Κάρτα ασύρματου δικτύου Intel® Wi-Fi 6 AX200 (2x2) Wi-Fi + BT 5 LE (Καλοκαίρι 2019)

### **Πίνακας 14. Προδιαγραφές WWAN (ευρυζωνική σύνδεση κινητής τηλεφωνίας)**

Κάρτα ευρυζωνικής σύνδεσης κινητής τηλεφωνίας Dell Wireless 5821E Qualcomm Snapdragon X20 LTE M.2

## **Εξωτερικές θύρες και σύνδεσμοι**

#### **Πίνακας 15. Εξωτερικές θύρες και σύνδεσμοι**

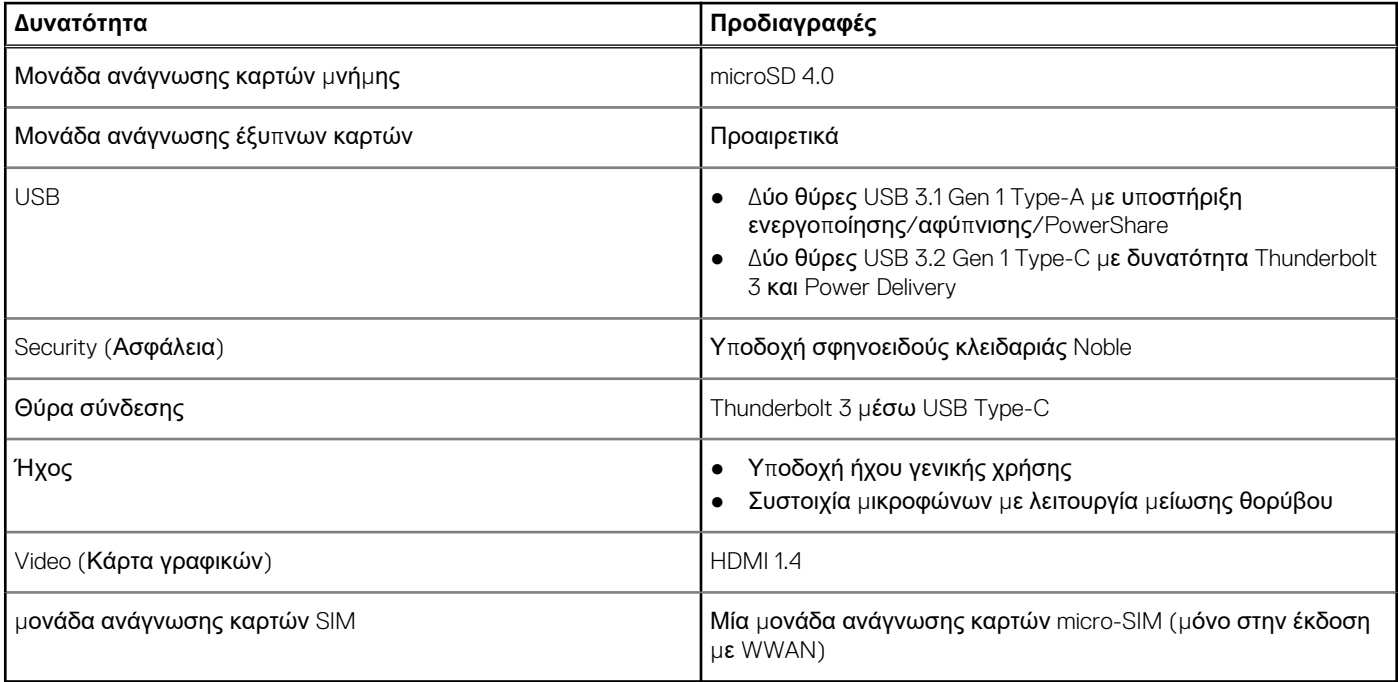

### **Μονάδα ανάγνωσης έξυπνων καρτών**

#### **Πίνακας 16. Μονάδα ανάγνωσης ανεπαφικών έξυπνων καρτών**

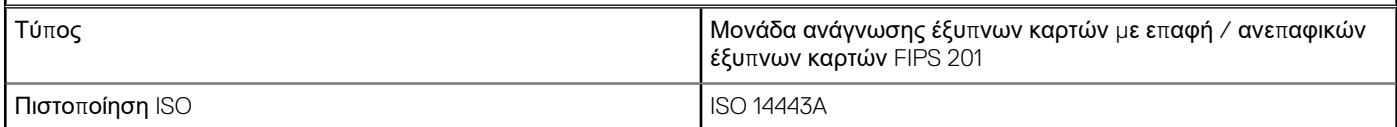

## <span id="page-18-0"></span>**Προδιαγραφές οθόνης**

### **Πίνακας 17. Προδιαγραφές οθόνης**

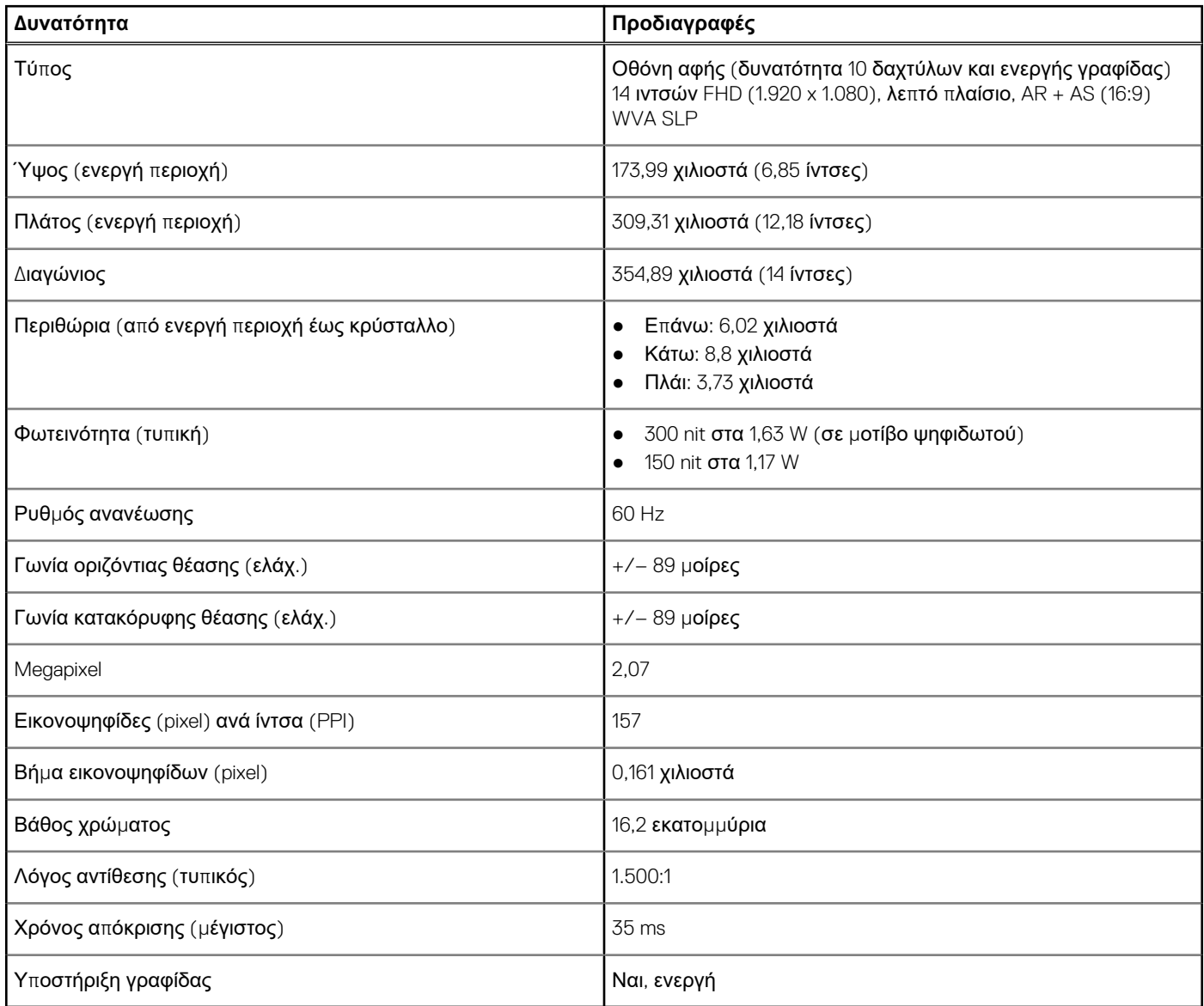

## **Πληκτρολόγιο**

### **Πίνακας 18. Προδιαγραφές πληκτρολογίου**

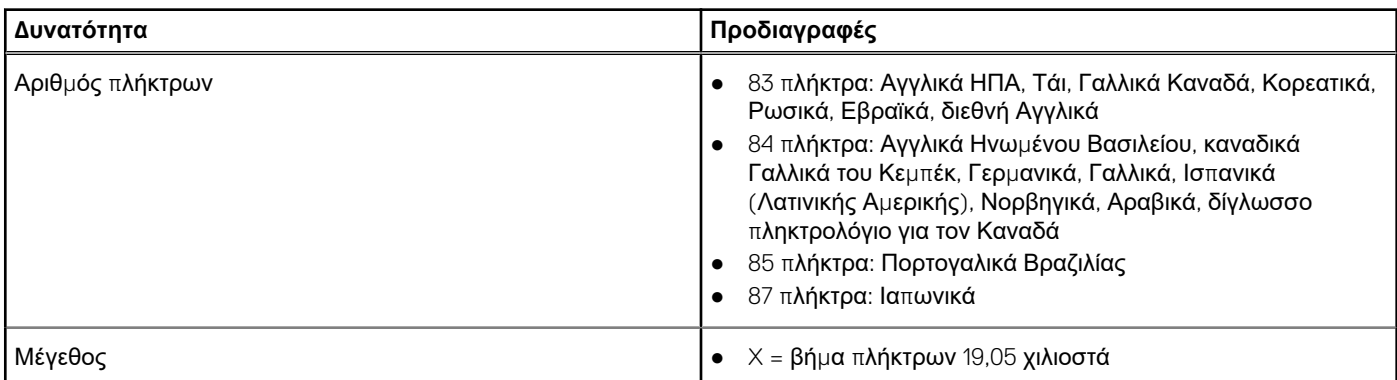

### <span id="page-19-0"></span>**Πίνακας 18. Προδιαγραφές πληκτρολογίου (συνεχίζεται)**

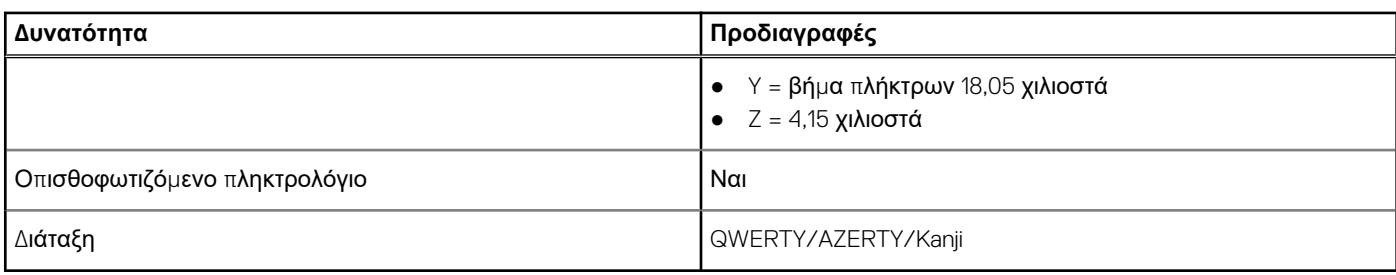

## **Επιφάνεια αφής**

### **Πίνακας 19. Προδιαγραφές επιφάνειας αφής**

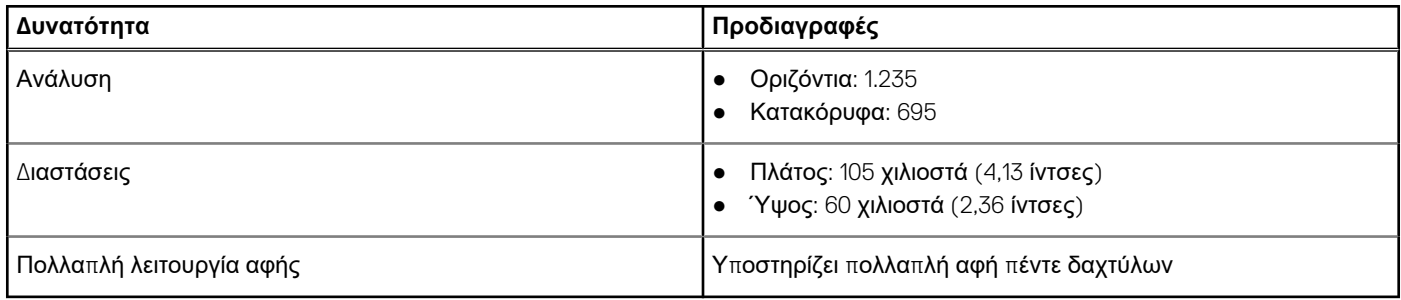

**ΣΗΜΕΙΩΣΗ:** Η επιφάνεια αφής διαθέτει τον προαιρετικό αισθητήρα NFC.

## **Λειτουργικό σύστημα**

### **Πίνακας 20. Λειτουργικό σύστημα**

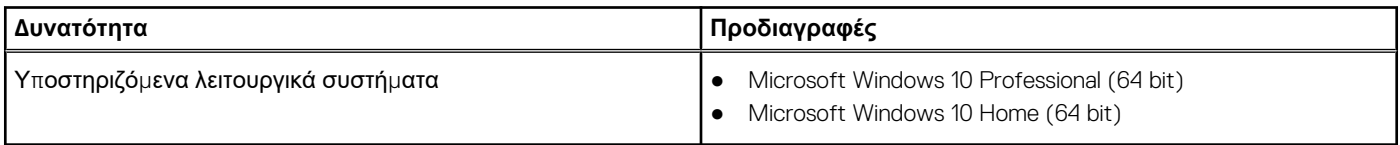

### **Μπαταρία**

### **Πίνακας 21. Προδιαγραφές μπαταρίας**

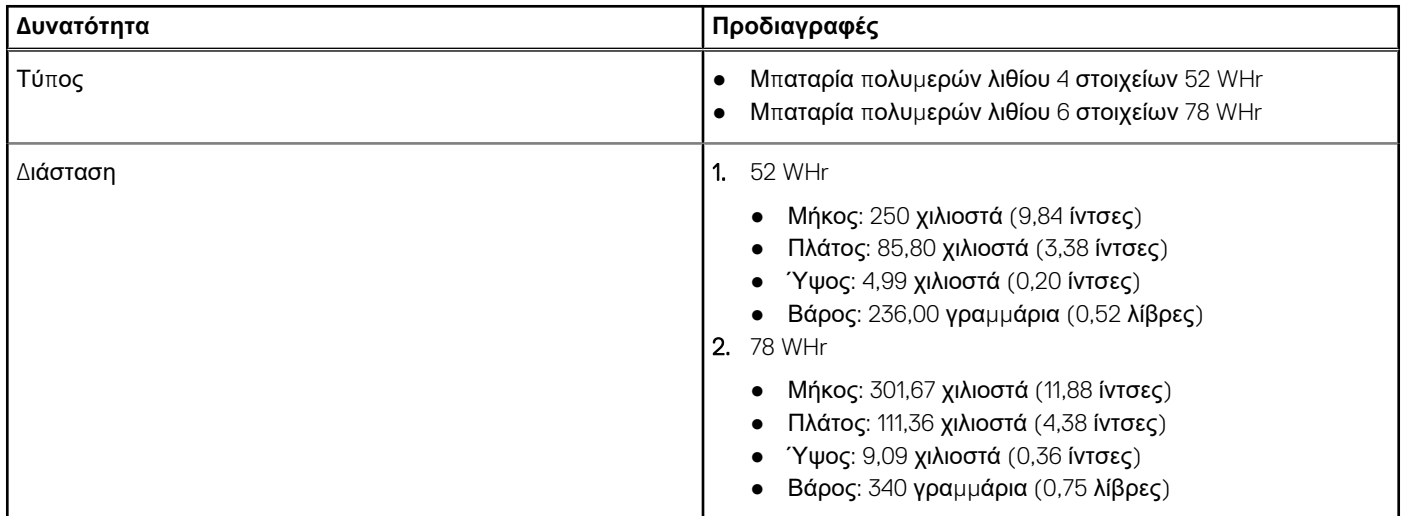

### <span id="page-20-0"></span>**Πίνακας 21. Προδιαγραφές μπαταρίας (συνεχίζεται)**

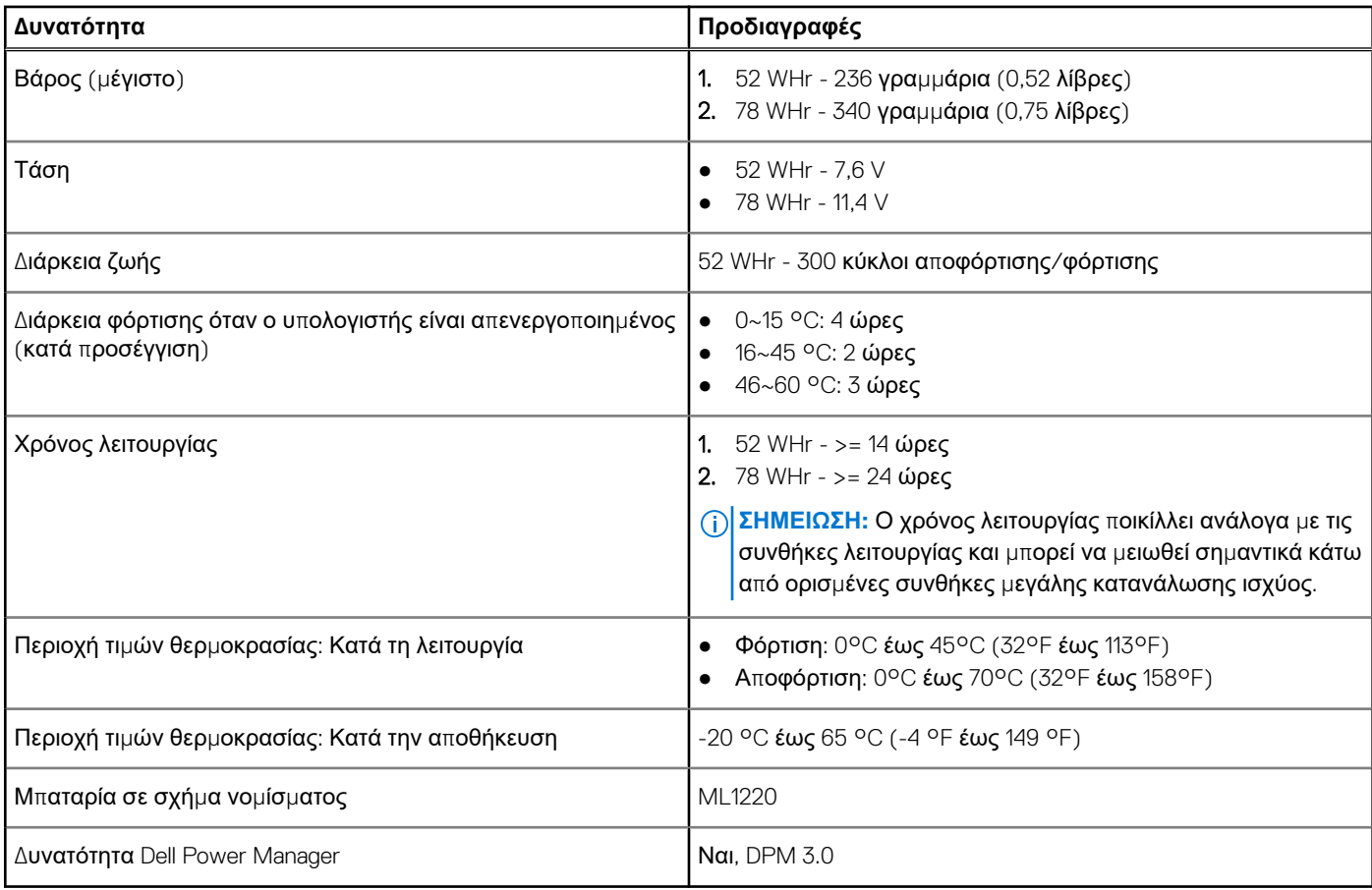

## **Προσαρμογέας ισχύος**

### **Πίνακας 22. Προδιαγραφές προσαρμογέα ισχύος**

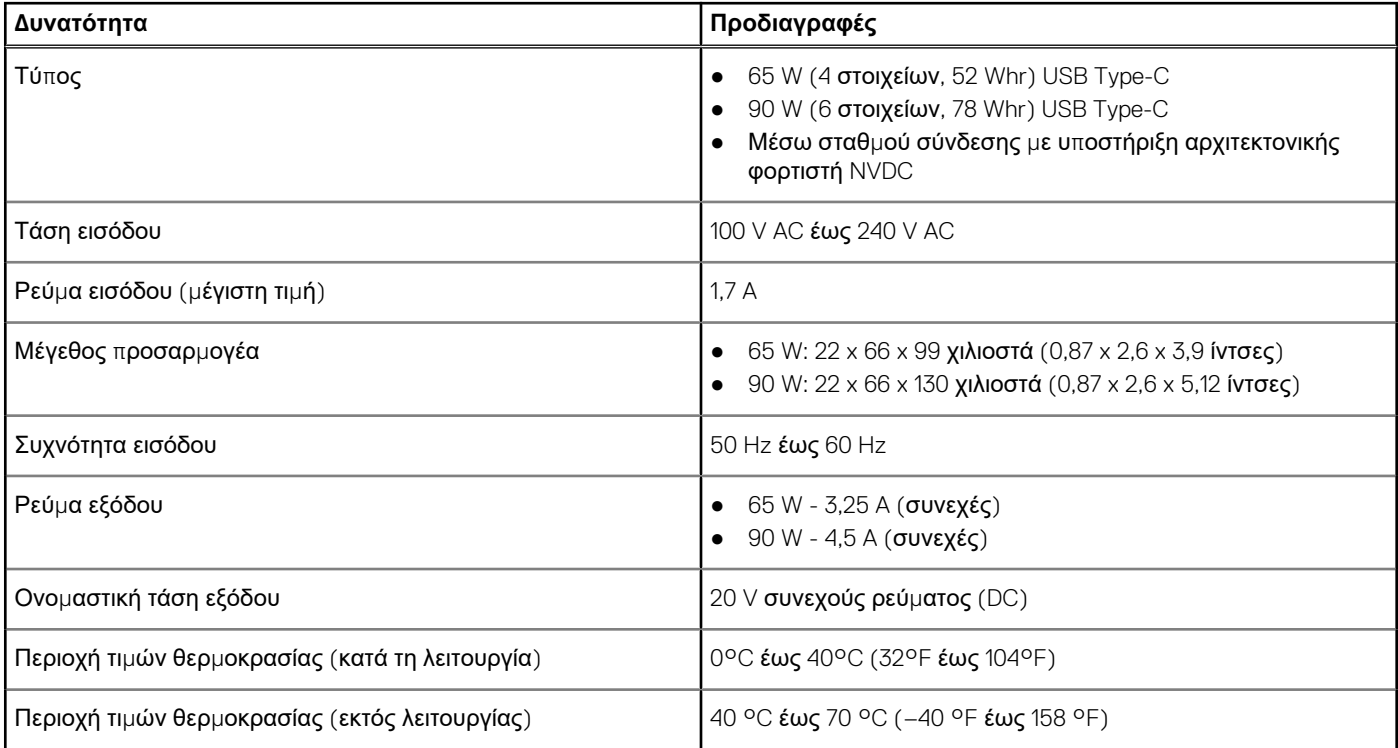

### <span id="page-21-0"></span>**Πίνακας 22. Προδιαγραφές προσαρμογέα ισχύος (συνεχίζεται)**

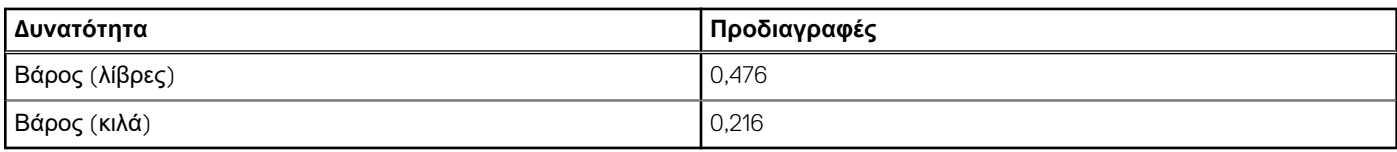

### **Φυσικές διαστάσεις συστήματος**

### **Πίνακας 23. Διαστάσεις και βάρος**

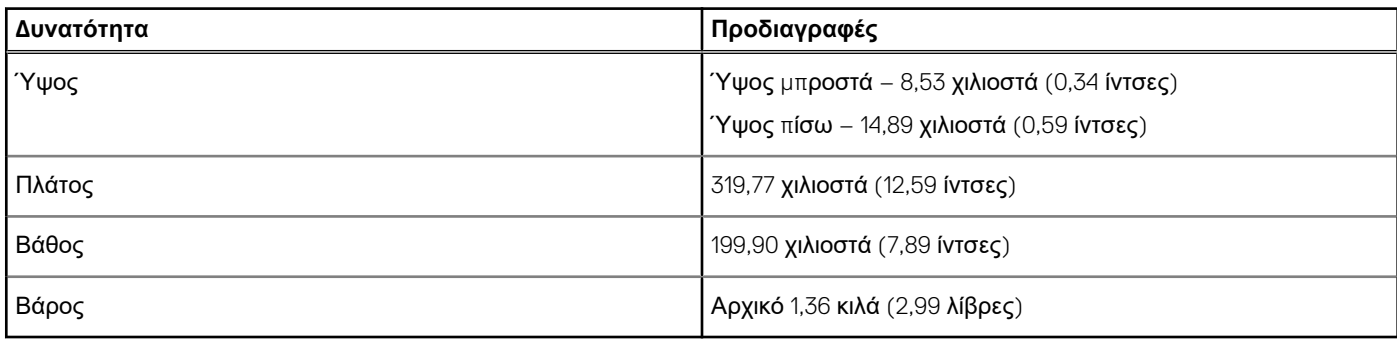

### **Περιβάλλον υπολογιστή**

**Επίπεδο αερομεταφερόμενων ρύπων:** G1 όπως καθορίζει το πρότυπο ISA-S71.04-1985

### **Πίνακας 24. Περιβάλλον υπολογιστή**

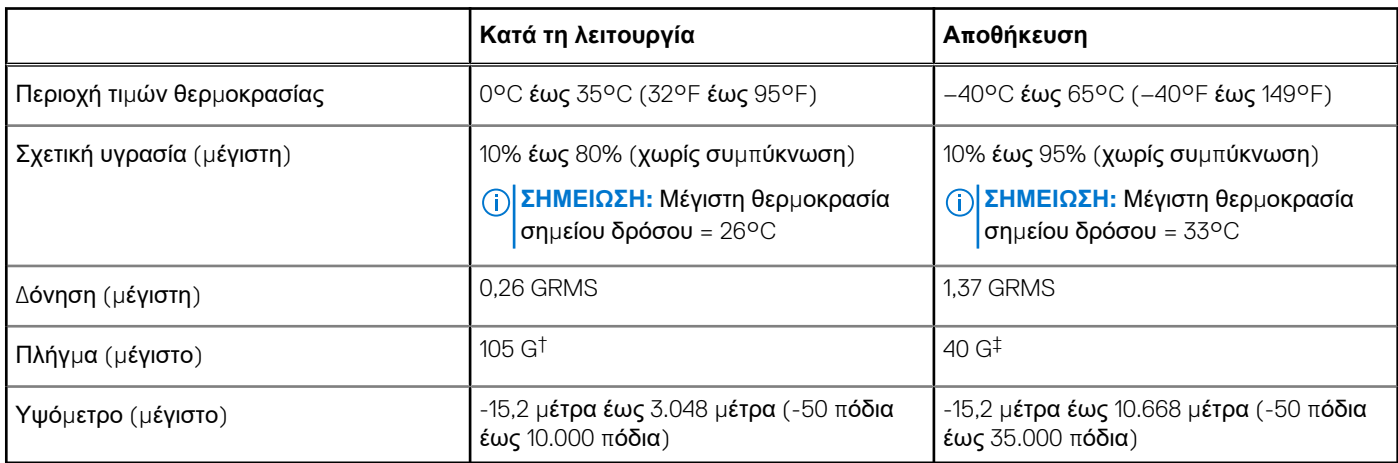

\* Μετρημένη με χρήση τυχαίου φάσματος δόνησης που προσομοιώνει το περιβάλλον του χρήστη.

### **NFC**

### **Πίνακας 25. Προδιαγραφές NFC**

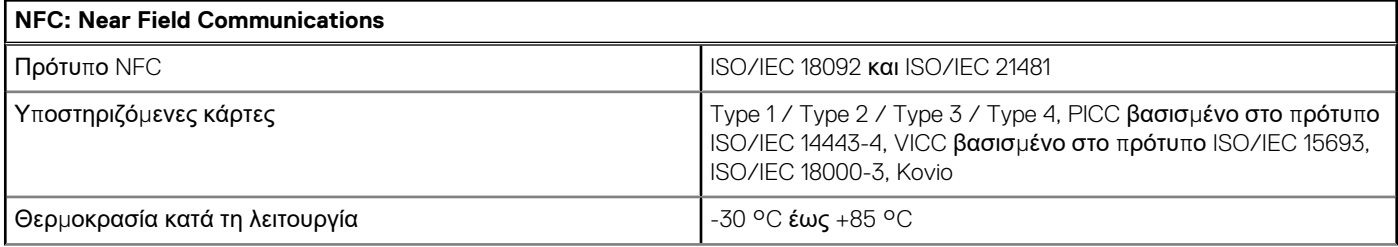

### <span id="page-22-0"></span>**Πίνακας 25. Προδιαγραφές NFC (συνεχίζεται)**

#### **NFC: Near Field Communications**

Υγρασία Έως 90% σχετική υγρασία χωρίς συμπύκνωση (σε θερμοκρασίες 25 °C έως 35 °C)

## **Μονάδα ανάγνωσης δακτυλικών αποτυπωμάτων**

Αυτό είναι ένα προαιρετικό χαρακτηριστικό του Latitude 7400 2-in-1 και βρίσκεται στο κουμπί λειτουργίας.

#### **Πίνακας 26. Προδιαγραφές μονάδας ανάγνωσης δακτυλικών αποτυπωμάτων**

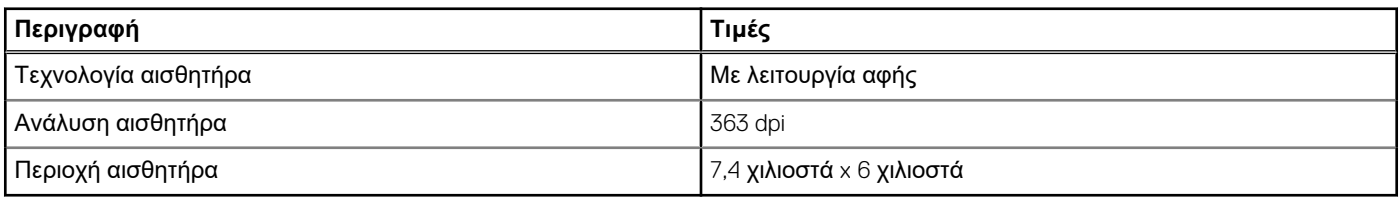

### **Security (Ασφάλεια)**

### **Πίνακας 27. Επιλογές ασφάλειας**

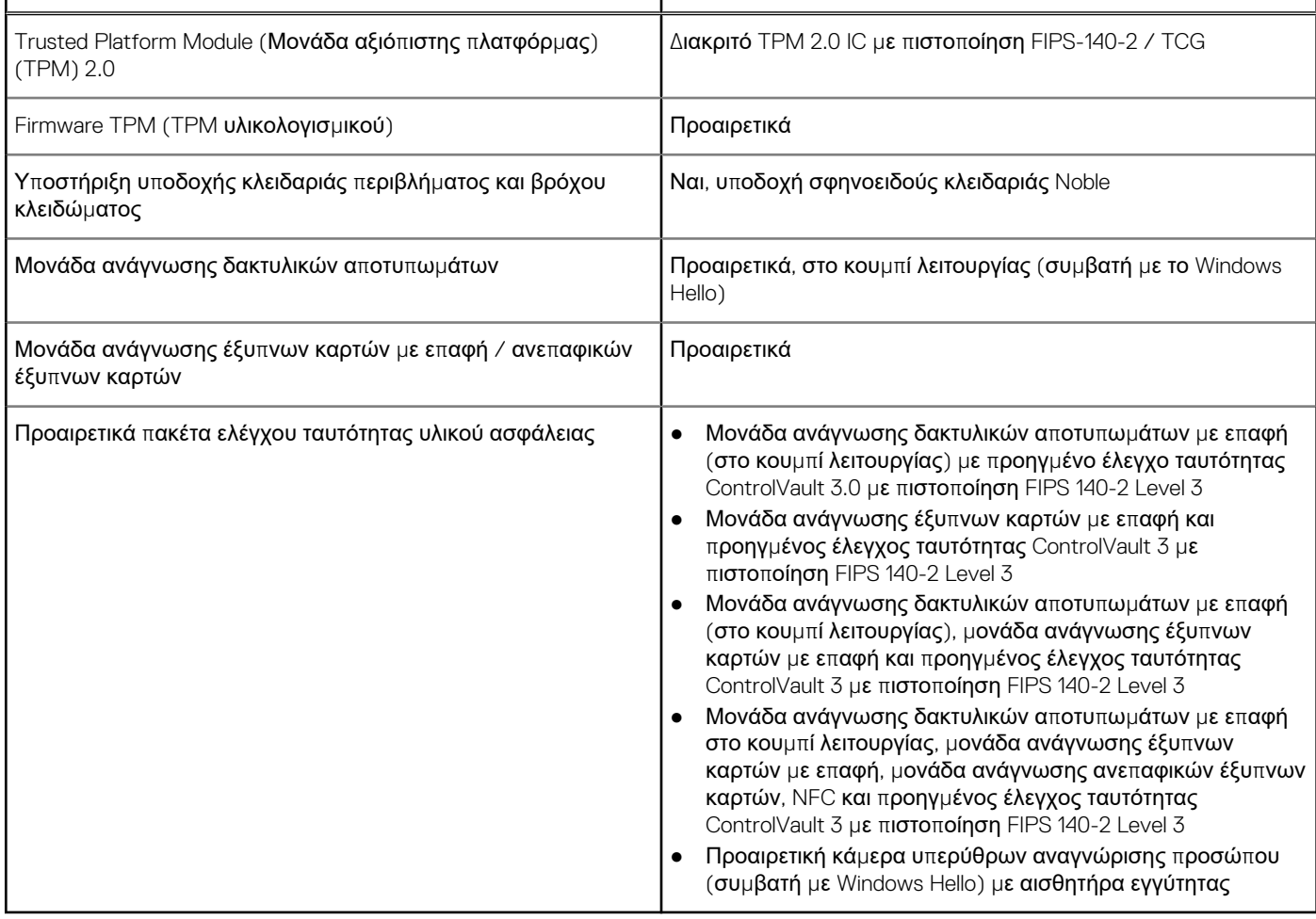

## <span id="page-23-0"></span>**Κανονιστική και περιβαλλοντική συμμόρφωση**

**Πίνακας 28. Προδιαγραφές κανονιστικής και περιβαλλοντικής συμμόρφωσης**

- Energy Star έκδοση 7
- Πιστοποίηση EPEAT Bronze\*
- Διαθέσιμες διαμορφώσεις κατά TAA
- Χωρίς αλογόνο / Χωρίς αρσενικό
- Χωρίς BFR/PVC (δεν αφορά την PSU)

\* : Για πληροφορίες κατηγορίας πιστοποίησης και συμμετοχής ανά χώρα, ανατρέξτε στη διεύθυνση <https://ww2.epeat.net/>

## **Ρύθμιση συστήματος**

<span id="page-24-0"></span>ΠΡΟΣΟΧΗ: Αν δεν έχετε μεγάλη εμπειρία στη χρήση υπολογιστή, μην αλλάξετε τις ρυθμίσεις στο πρόγραμμα ρύθμισης του BIOS. Ορισμένες αλλαγές μπορεί να κάνουν τον υπολογιστή σας να μην λειτουργεί σωστά.

**ΣΗΜΕΙΩΣΗ:** Προτού αλλάξετε τις ρυθμίσεις στο πρόγραμμα ρύθμισης του BIOS, συνιστούμε να σημειώσετε τις πληροφορίες που θα βρείτε στην οθόνη του προγράμματος ρύθμισης του BIOS γιατί θα σας φανούν χρήσιμες στο μέλλον.

Χρησιμοποιήστε το πρόγραμμα ρύθμισης του BIOS για τους εξής σκοπούς:

- Να βρείτε πληροφορίες όσον αφορά το υλικό που είναι εγκατεστημένο στον υπολογιστή σας, π.χ. το μέγεθος της RAM και του σκληρού δίσκου.
- Να αλλάξετε τις πληροφορίες διαμόρφωσης του συστήματος.
- Να ορίσετε ή να αλλάξετε μια επιλογή που επιλέγεται από τον χρήστη, όπως ο κωδικός πρόσβασης χρήστη, ο τύπος του σκληρού δίσκου που είναι εγκατεστημένος και η ενεργοποίηση ή απενεργοποίηση βασικών συσκευών.

#### **Θέματα:**

- Μενού εκκίνησης
- Πλήκτρα πλοήγησης
- [Ακολουθία](#page-25-0) εκκίνησης
- Επιλογές στο π[ρόγρα](#page-25-0)μμα ρύθμισης του συστήματος
- Ενημέρωση του BIOS σε [Windows](#page-38-0)
- Κωδικός π[ρόσβασης](#page-40-0) στο σύστημα και κωδικός πρόσβασης για τη ρύθμιση
- [ExpressSign-in](#page-42-0)

## **Μενού εκκίνησης**

Πατήστε το πλήκτρο <F12> όταν εμφανιστεί το λογότυπο της Dell για να ανοίξει το μενού εκκίνησης μίας φοράς με τη λίστα των έγκυρων συσκευών εκκίνησης για το σύστημα. Το μενού περιλαμβάνει επίσης τις επιλογές Diagnostics (Διαγνωστικός έλεγχος) και BIOS Setup (Ρύθμιση BIOS). Οι συσκευές που αναφέρονται στο μενού εκκίνησης εξαρτώνται από τις συσκευές με δυνατότητα εκκίνησης στο σύστημα. Το μενού αυτό είναι χρήσιμο όταν προσπαθείτε να εκκινήσετε μια συγκεκριμένη συσκευή ή να εμφανίσετε τον διαγνωστικό έλεγχο του συστήματος. Με τη χρήση του μενού εκκίνησης δεν γίνονται αλλαγές στη σειρά εκκίνησης που είναι αποθηκευμένη στο BIOS.

Υπάρχουν οι εξής επιλογές:

- UEFI Boot (Εκκίνηση UEFI):
	- Windows Boot Manager (Διαχείριση εκκίνησης των Windows)
- ●
- Other Options (Άλλες επιλογές):
	- BIOS Setup (Ρύθμιση BIOS)
	- BIOS Flash Update (Ενημέρωση για αναβάθμιση του BIOS)
	- Διαγνωστικά
	- Change Boot Mode Settings (Αλλαγή ρυθμίσεων τρόπου εκκίνησης)

## **Πλήκτρα πλοήγησης**

**ΣΗΜΕΙΩΣΗ:** Για τις περισσότερες από τις επιλογές στο πρόγραμμα System Setup (Ρύθμιση συστήματος), οι αλλαγές που κάνετε ⋒ καταγράφονται αλλά δεν τίθενται σε ισχύ αν δεν γίνει επανεκκίνηση του συστήματος.

<span id="page-25-0"></span>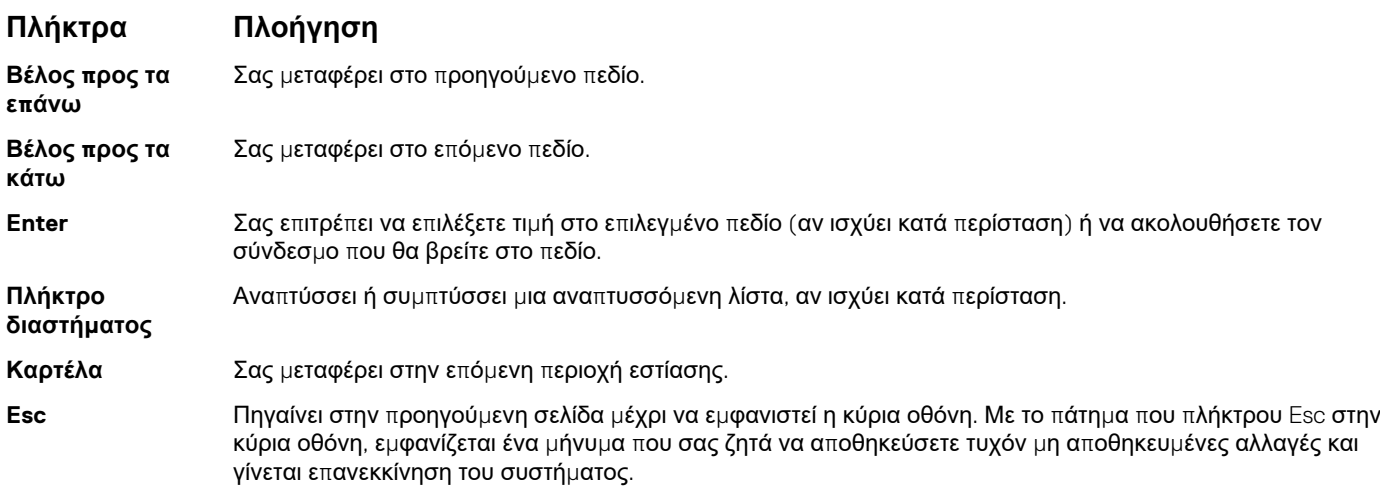

## **Ακολουθία εκκίνησης**

Το χαρακτηριστικό Boot Sequence (Ακολουθία εκκίνησης) σάς επιτρέπει να παρακάμψετε τη σειρά συσκευών εκκίνησης που έχει καθοριστεί μέσω του προγράμματος System Setup (Ρύθμιση συστήματος) και να πραγματοποιήσετε απευθείας εκκίνηση από μια συγκεκριμένη συσκευή (για παράδειγμα, οπτικό δίσκο ή σκληρό δίσκο). Κατά την εκτέλεση του αυτοδιαγνωστικού προγράμματος εκκίνησης (POST), όταν εμφανίζεται το λογότυπο της Dell, μπορείτε να κάνετε τα εξής:

- Να αποκτήσετε πρόσβαση στο πρόγραμμα System Setup (Ρύθμιση συστήματος) πιέζοντας το πλήκτρο F2
- Να εμφανίσετε το μενού εκκίνησης για μία φορά πιέζοντας το πλήκτρο F12

Το μενού εκκίνησης για μία φορά εμφανίζει τις συσκευές από τις οποίες μπορεί να γίνει εκκίνηση, συμπεριλαμβανομένης της επιλογής των διαγνωστικών. Οι επιλογές του μενού εκκίνησης είναι:

- Αφαιρέσιμος δίσκος (αν υπάρχει διαθέσιμος)
- STXXXX Drive (Μονάδα δίσκου STXXXX)

**ΣΗΜΕΙΩΣΗ:** Το XXX υποδηλώνει τον αριθμό της μονάδας δίσκου SATA.

- Optical Drive (Οπτικός δίσκος) (αν υπάρχει)
- SATA Hard Drive (Σκληρός δίσκος SATA) (αν υπάρχει)
- **Διαγνωστικά**

**ΣΗΜΕΙΩΣΗ:** Αν επιλέξετε τη δυνατότητα **Diagnostics (Διαγνωστικά)**, θα παρουσιαστεί η οθόνη **ePSA diagnostics (Διαγνωστικά βελτιωμένης αξιολόγησης του συστήματος πριν από την εκκίνηση (ePSA))**.

Η οθόνη της ακολουθίας εκκίνησης επίσης παρουσιάζει την επιλογή για πρόσβαση στην οθόνη του προγράμματος System Setup (Ρύθμιση συστήματος).

## **Επιλογές στο πρόγραμμα ρύθμισης του συστήματος**

**ΣΗΜΕΙΩΣΗ:** Ανάλογα με τον φορητό υπολογιστή και τις εγκατεστημένες συσκευές του, τα στοιχεία που παρατίθενται στην ενότητα αυτή μπορεί να εμφανίζονται ή να μην εμφανίζονται.

### **Γενικές επιλογές**

#### **Πίνακας 29. General (Γενικές)**

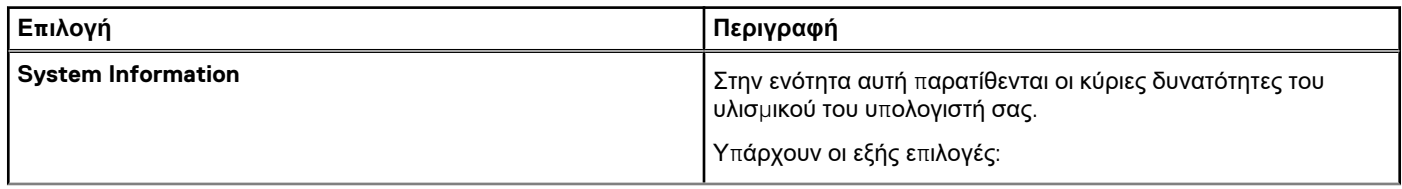

### <span id="page-26-0"></span>**Πίνακας 29. General (Γενικές) (συνεχίζεται)**

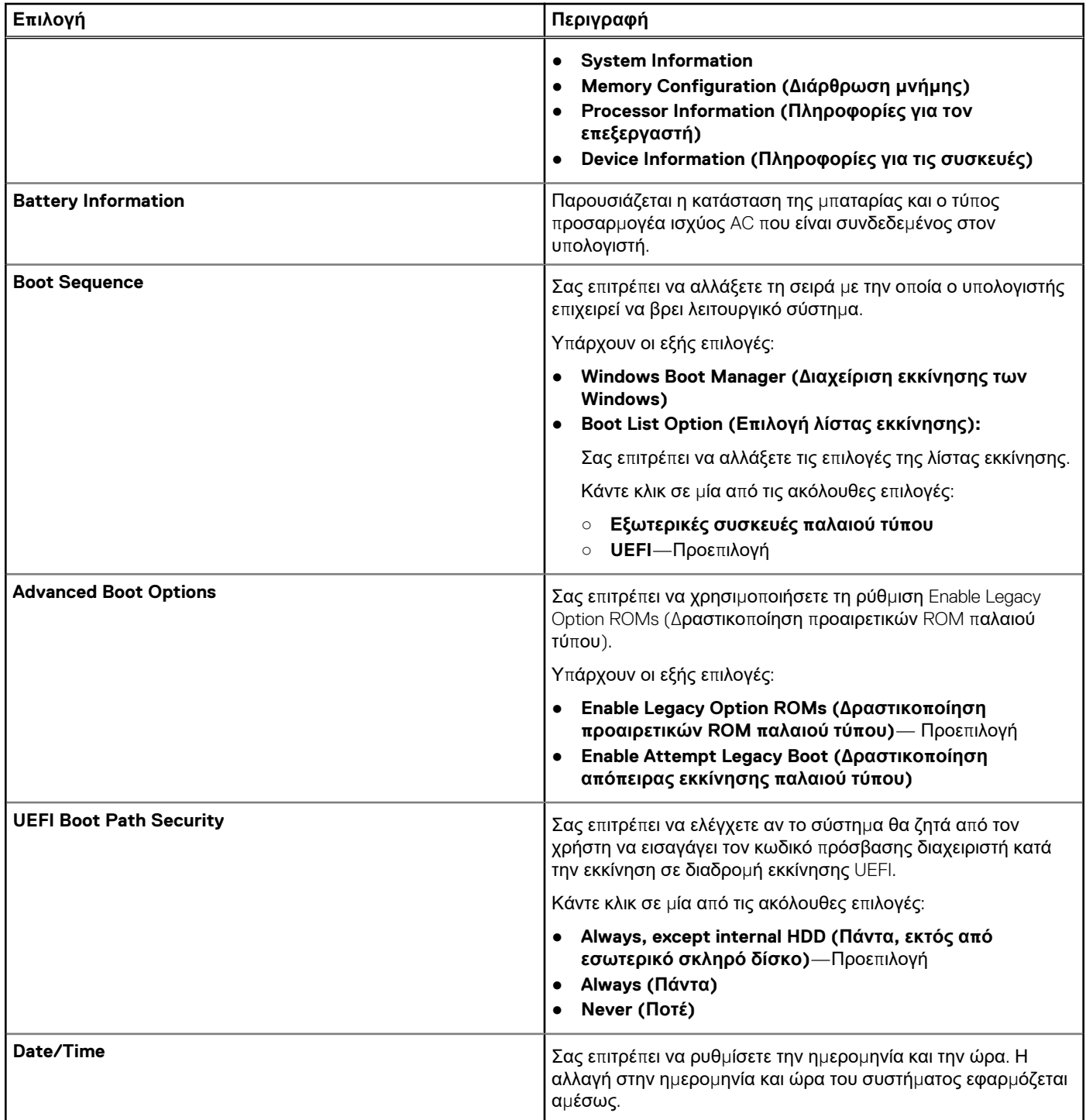

### **System Configuration (Διάρθρωση συστήματος)**

### **Πίνακας 30. System Configuration (Διάρθρωση συστήματος)**

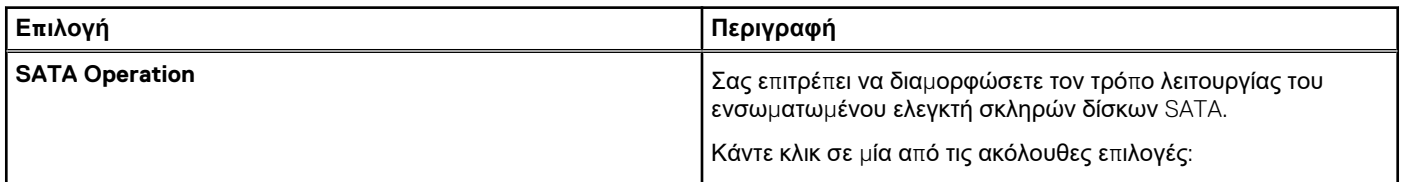

### **Πίνακας 30. System Configuration (Διάρθρωση συστήματος) (συνεχίζεται)**

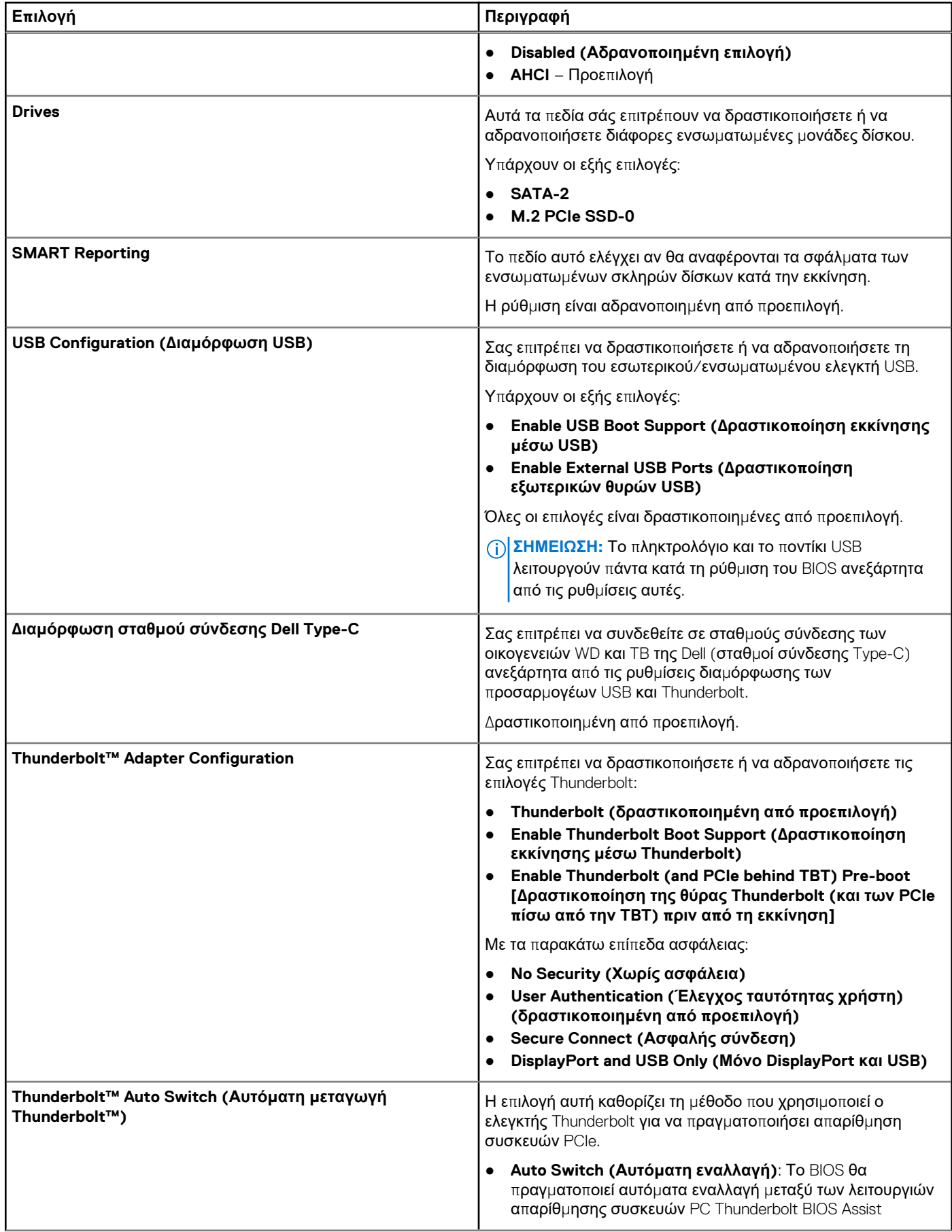

### **Πίνακας 30. System Configuration (Διάρθρωση συστήματος) (συνεχίζεται)**

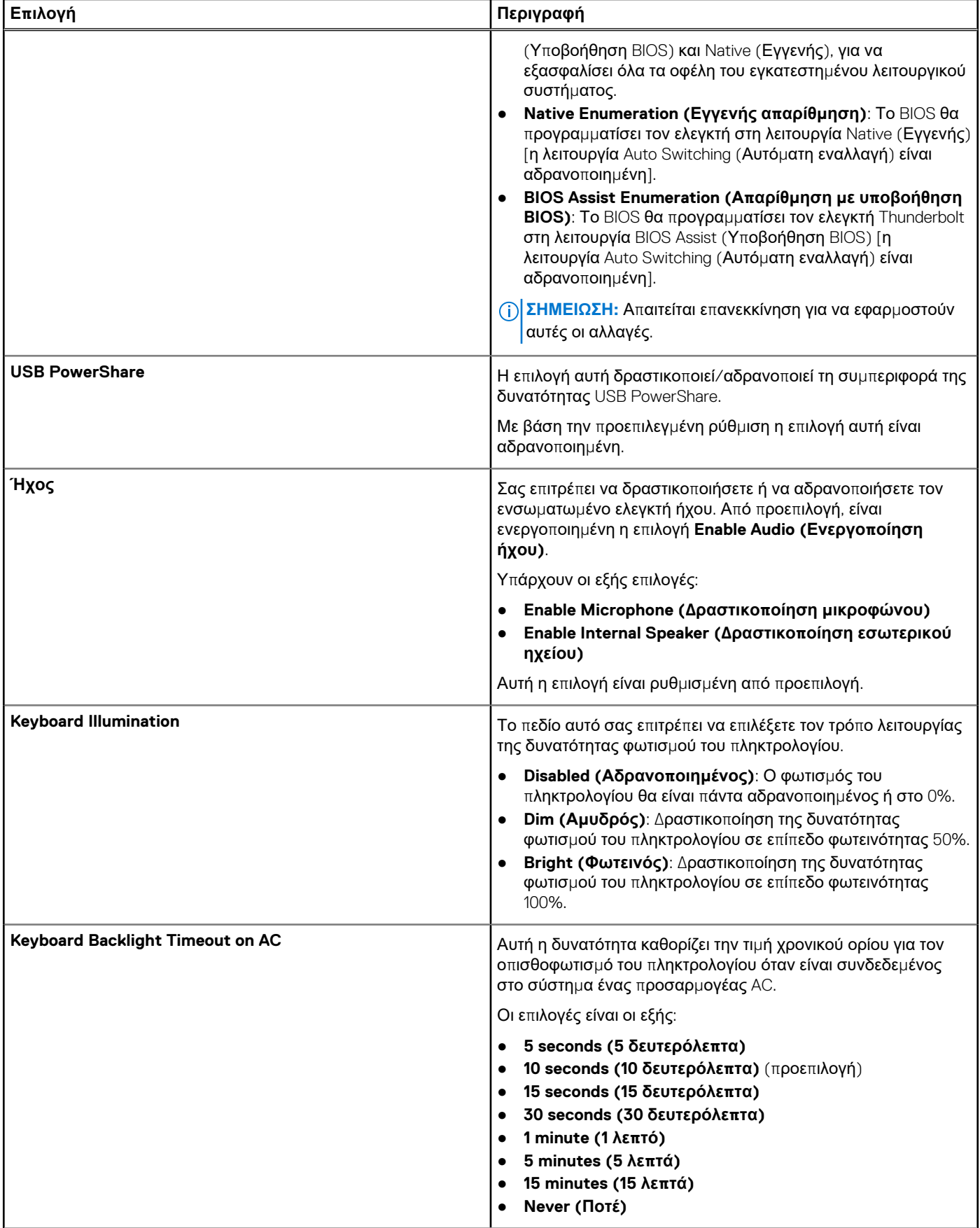

### **Πίνακας 30. System Configuration (Διάρθρωση συστήματος) (συνεχίζεται)**

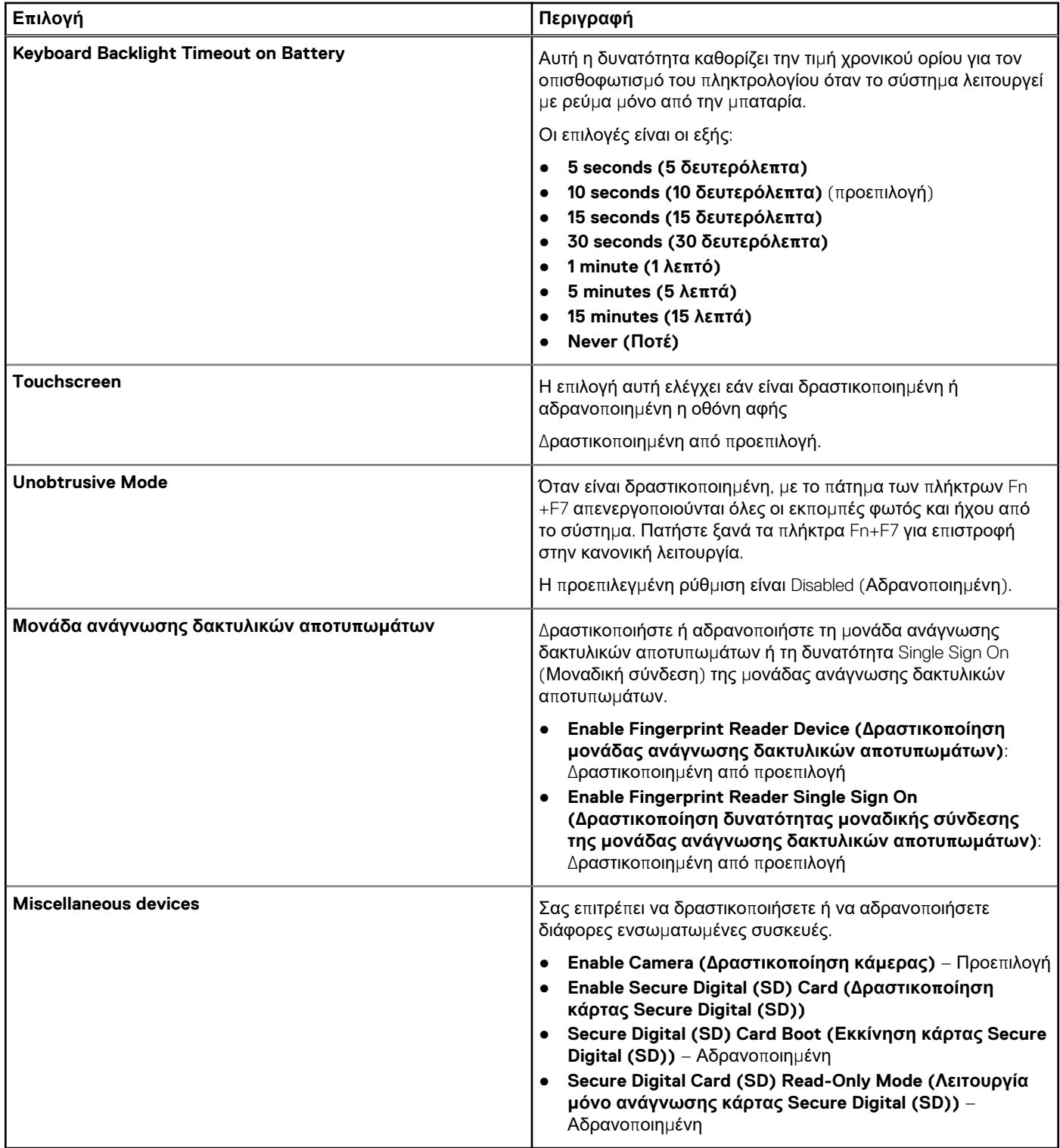

### <span id="page-30-0"></span>**Επιλογές οθόνης Video (Βίντεο)**

### **Πίνακας 31. Video (Κάρτα γραφικών)**

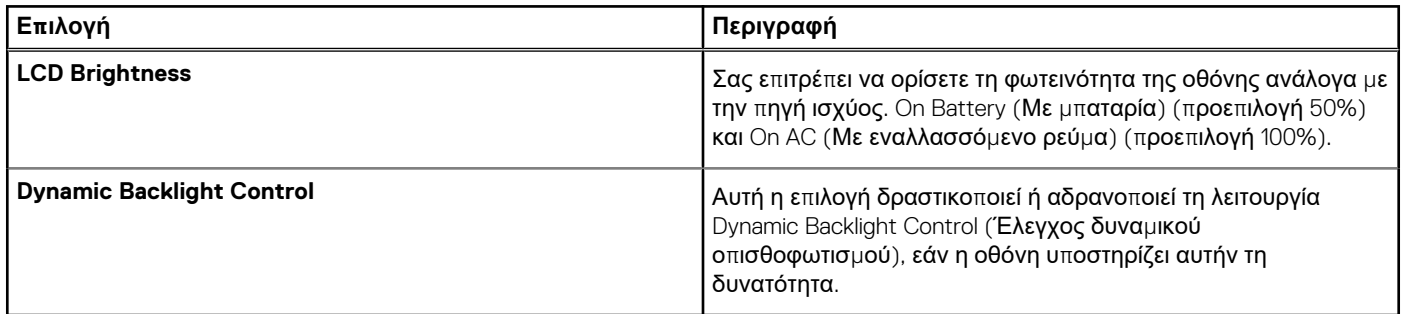

### **Security (Ασφάλεια)**

### **Πίνακας 32. Security (Ασφάλεια)**

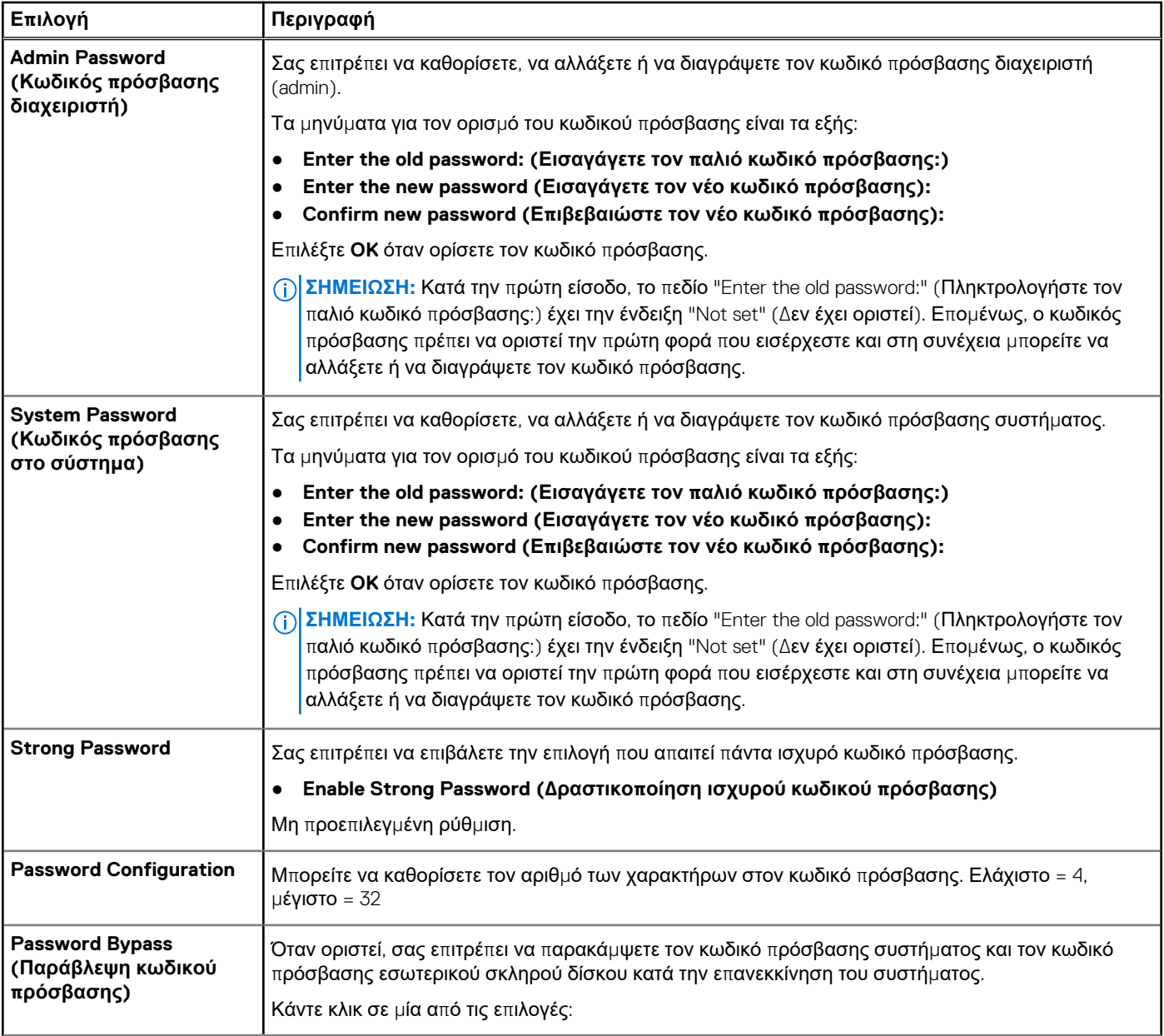

### **Πίνακας 32. Security (Ασφάλεια) (συνεχίζεται)**

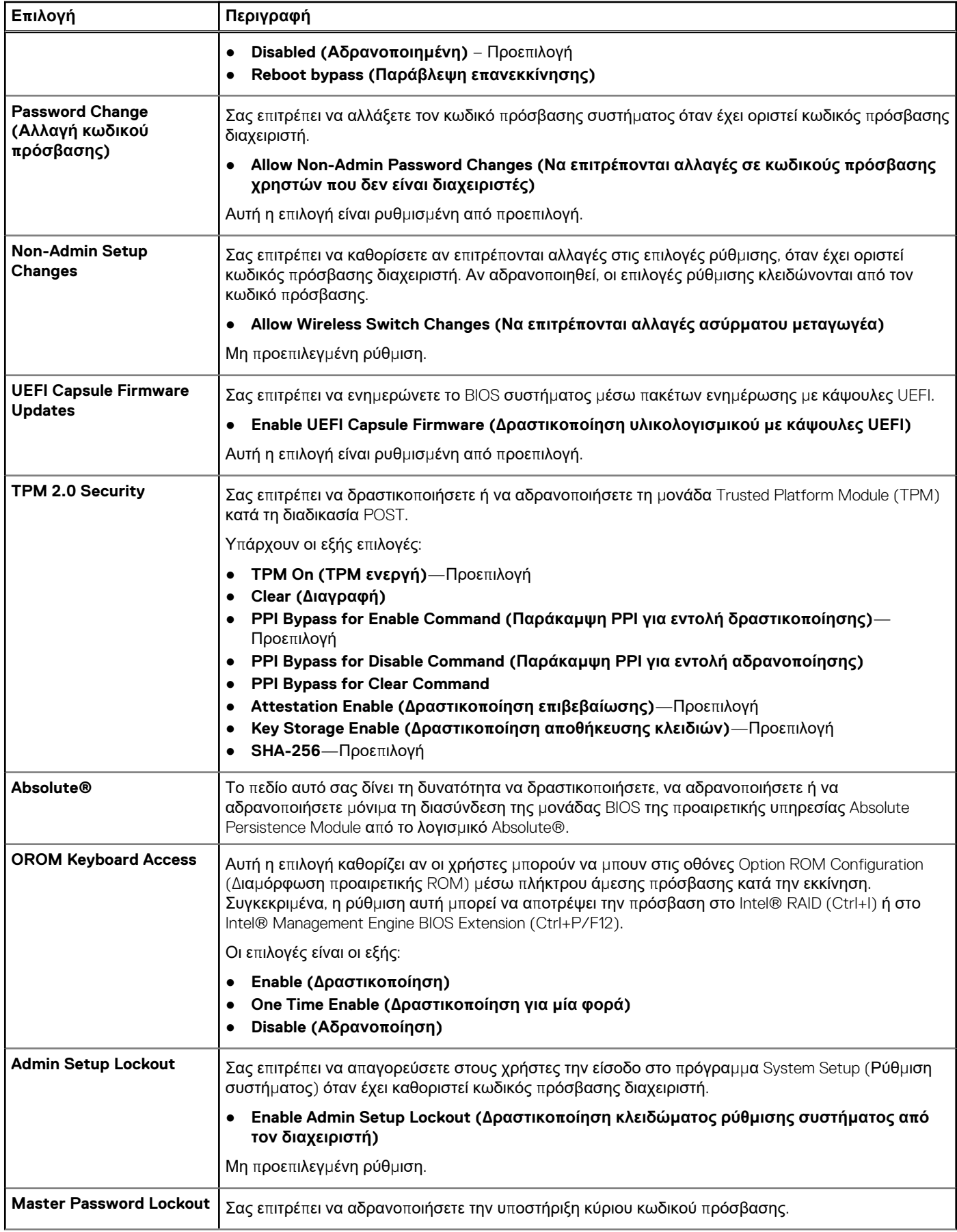

### <span id="page-32-0"></span>**Πίνακας 32. Security (Ασφάλεια) (συνεχίζεται)**

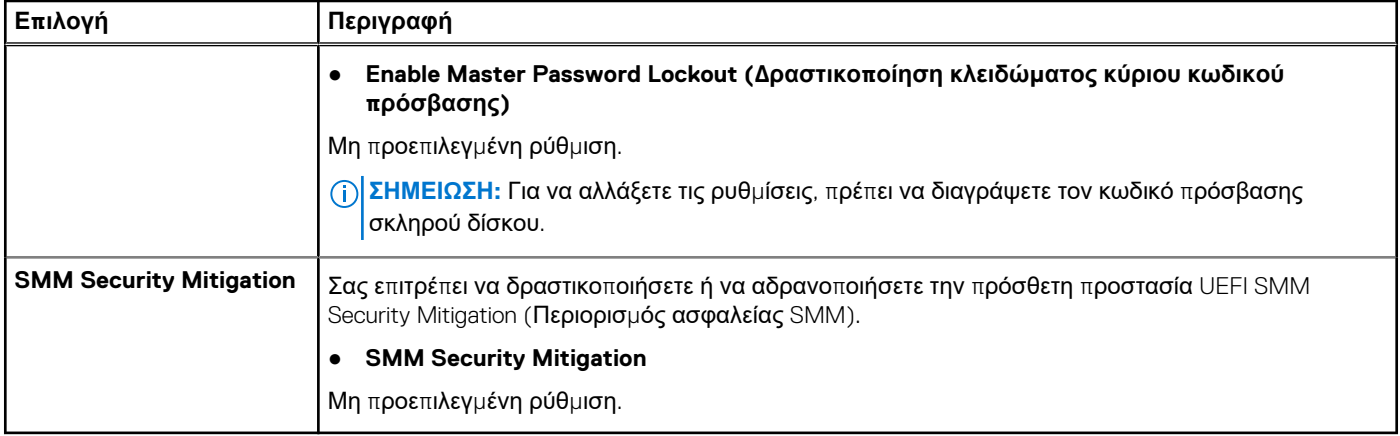

### **Secure Boot (Ασφαλής εκκίνηση)**

### **Πίνακας 33. Secure Boot (Ασφαλής εκκίνηση)**

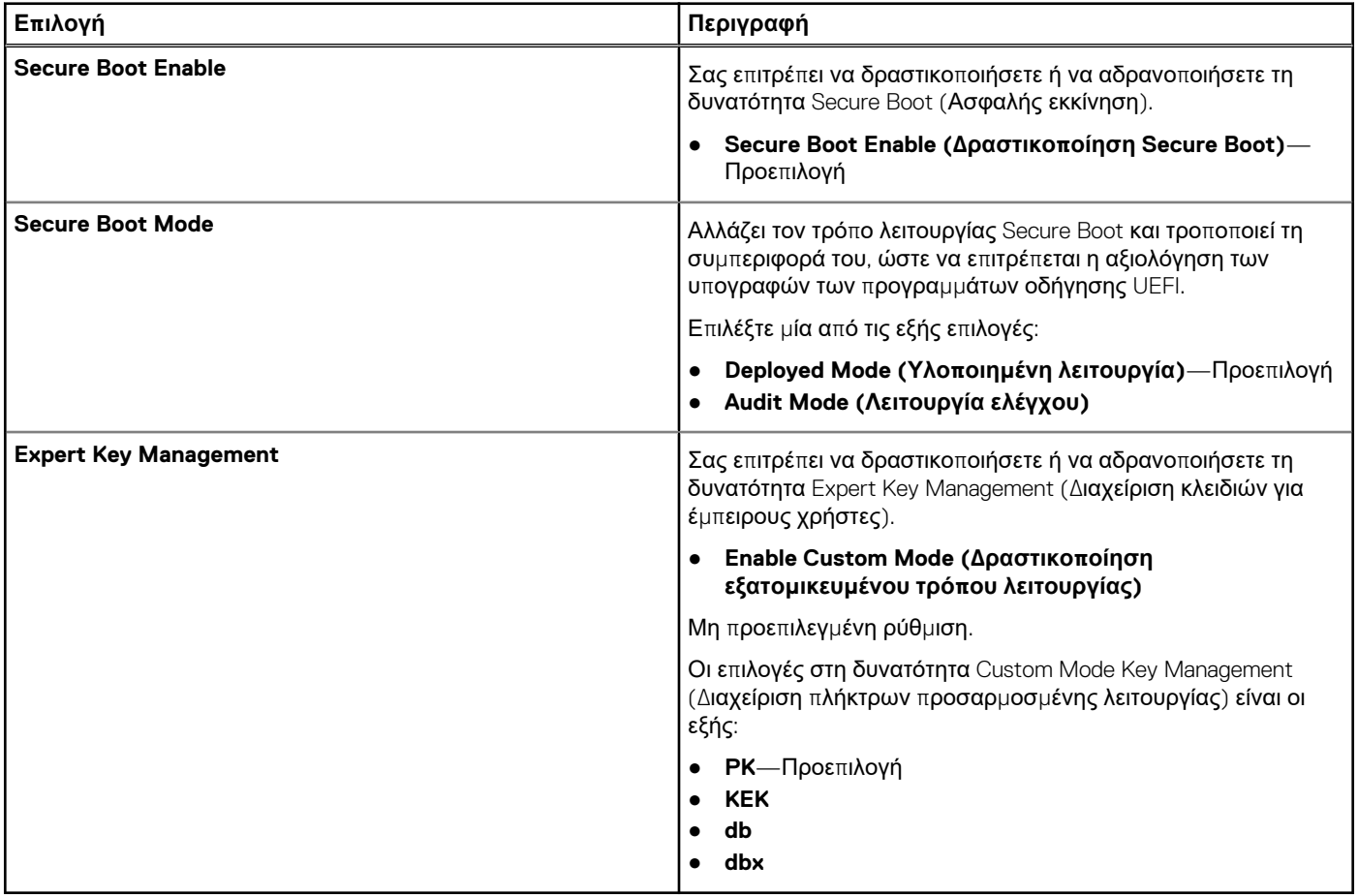

### <span id="page-33-0"></span>**Επιλογές Intel Software Guard Extensions (Επεκτάσεις προστασίας λογισμικού της Intel)**

### **Πίνακας 34. Intel Software Guard Extensions**

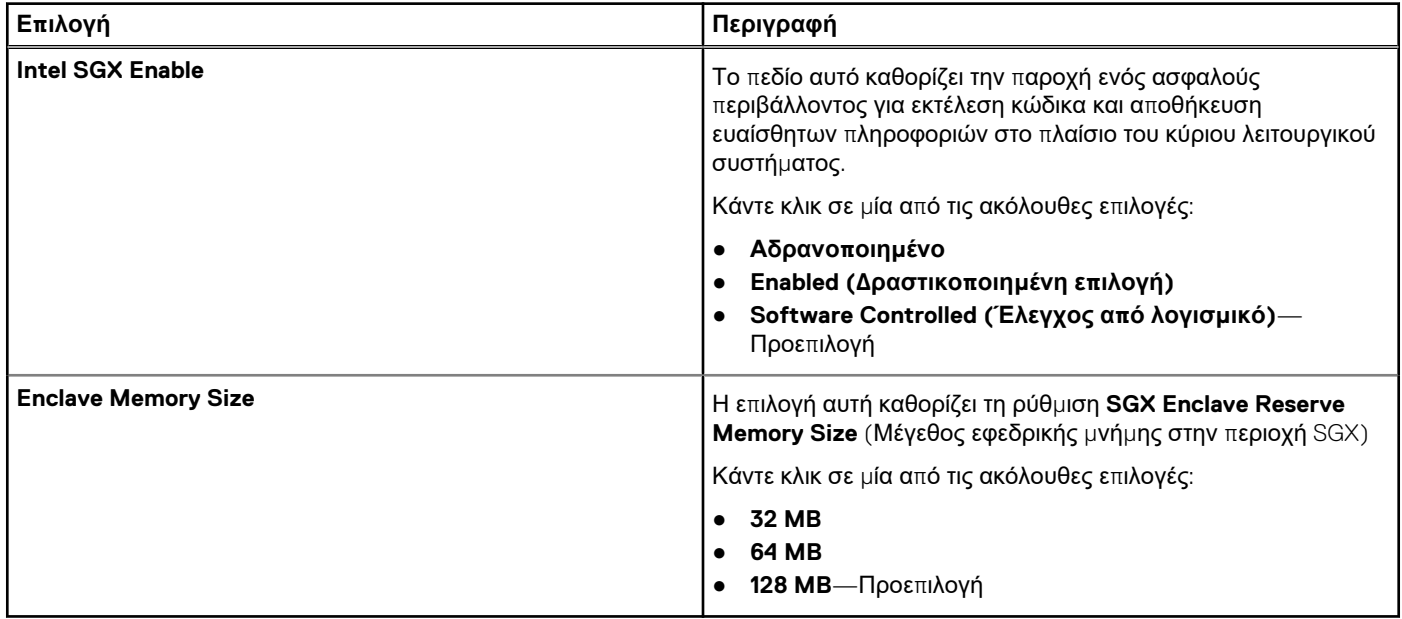

### **Performance (Επιδόσεις)**

### **Πίνακας 35. Performance (Επιδόσεις)**

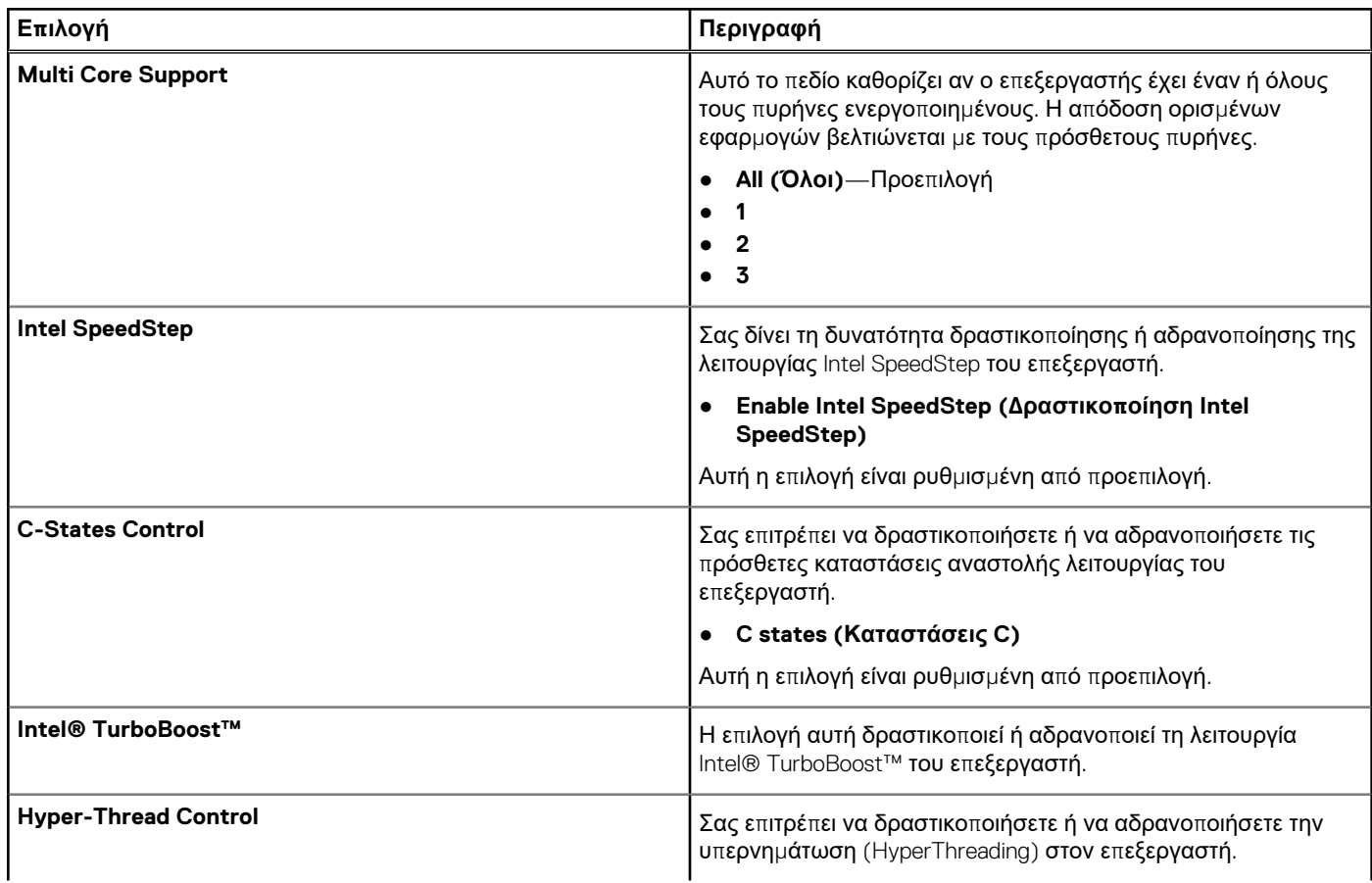

### <span id="page-34-0"></span>**Πίνακας 35. Performance (Επιδόσεις) (συνεχίζεται)**

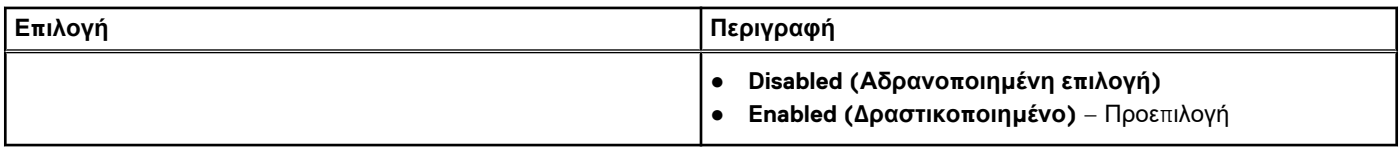

### **Διαχείριση ενέργειας**

### **Πίνακας 36. Power Management (Διαχείριση ενέργειας)**

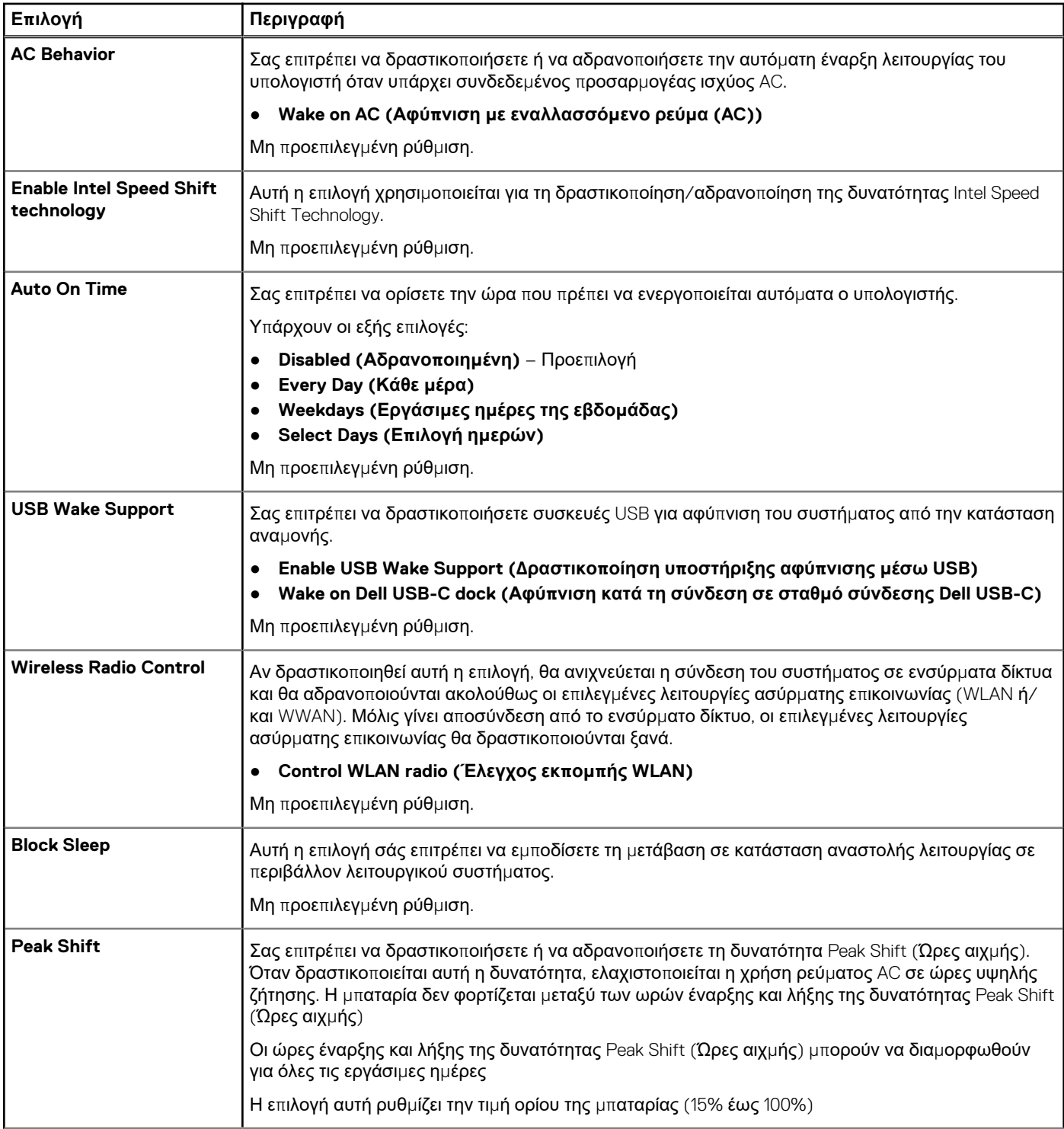

### <span id="page-35-0"></span>**Πίνακας 36. Power Management (Διαχείριση ενέργειας) (συνεχίζεται)**

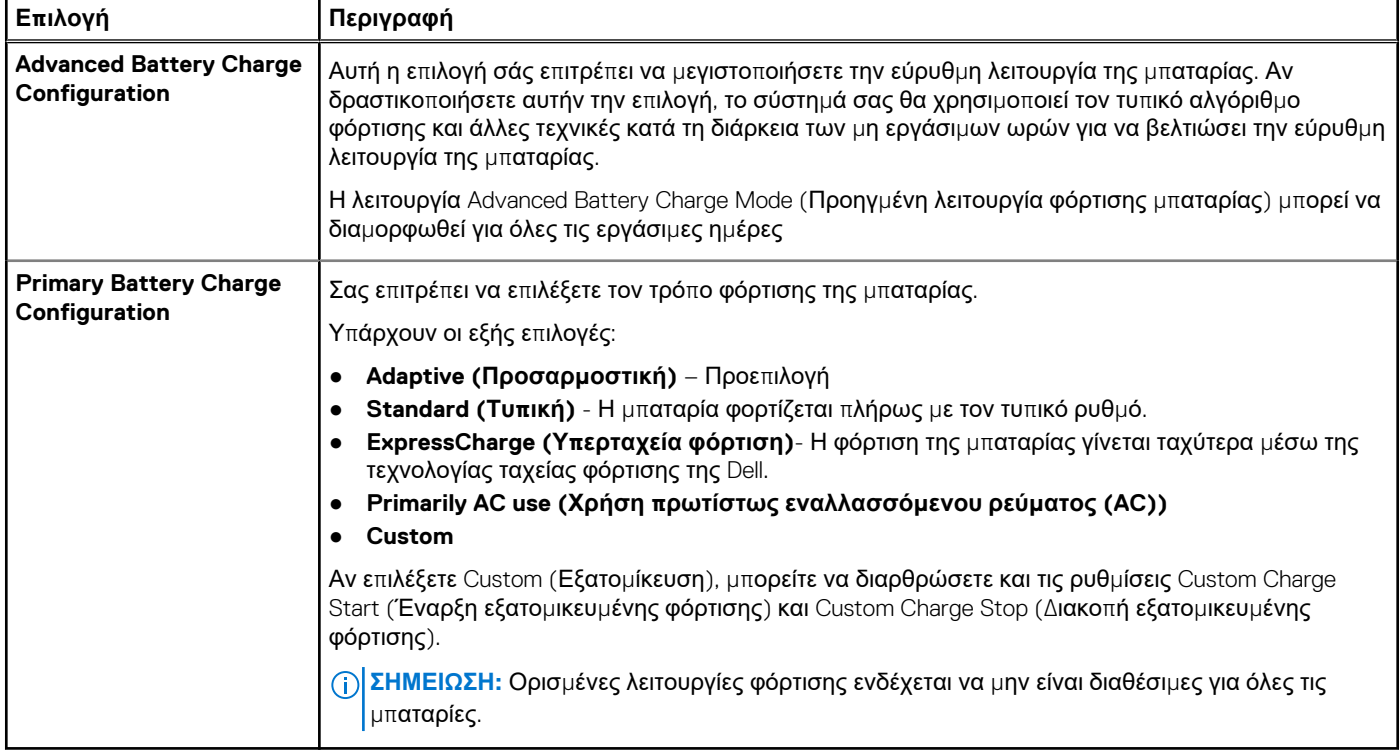

### **Συμπεριφορά κατά τη διαδικασία Post**

### **Πίνακας 37. POST Behaviour (Συμπεριφορά κατά τη διαδικασία POST)**

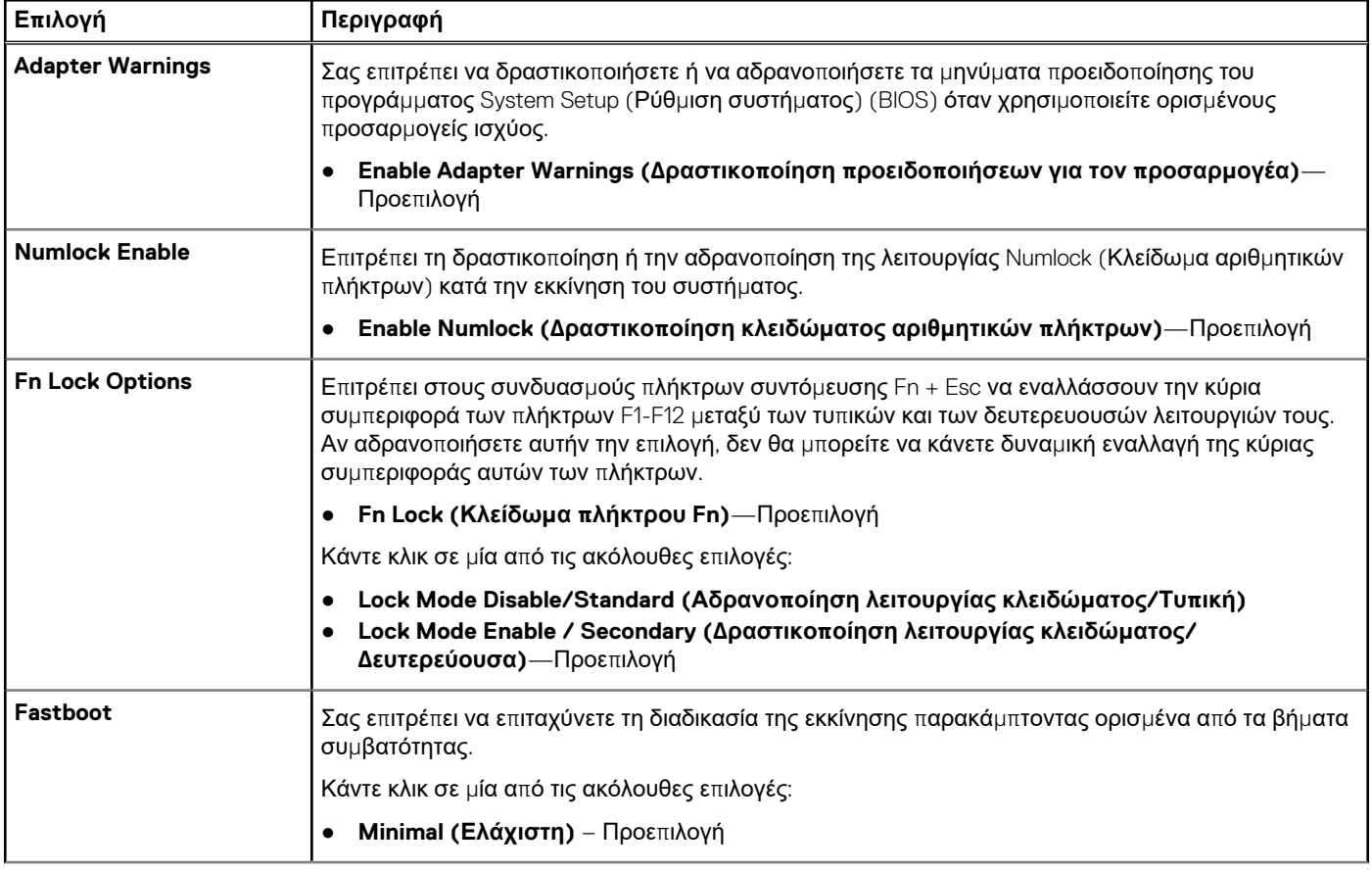

### <span id="page-36-0"></span>**Πίνακας 37. POST Behaviour (Συμπεριφορά κατά τη διαδικασία POST) (συνεχίζεται)**

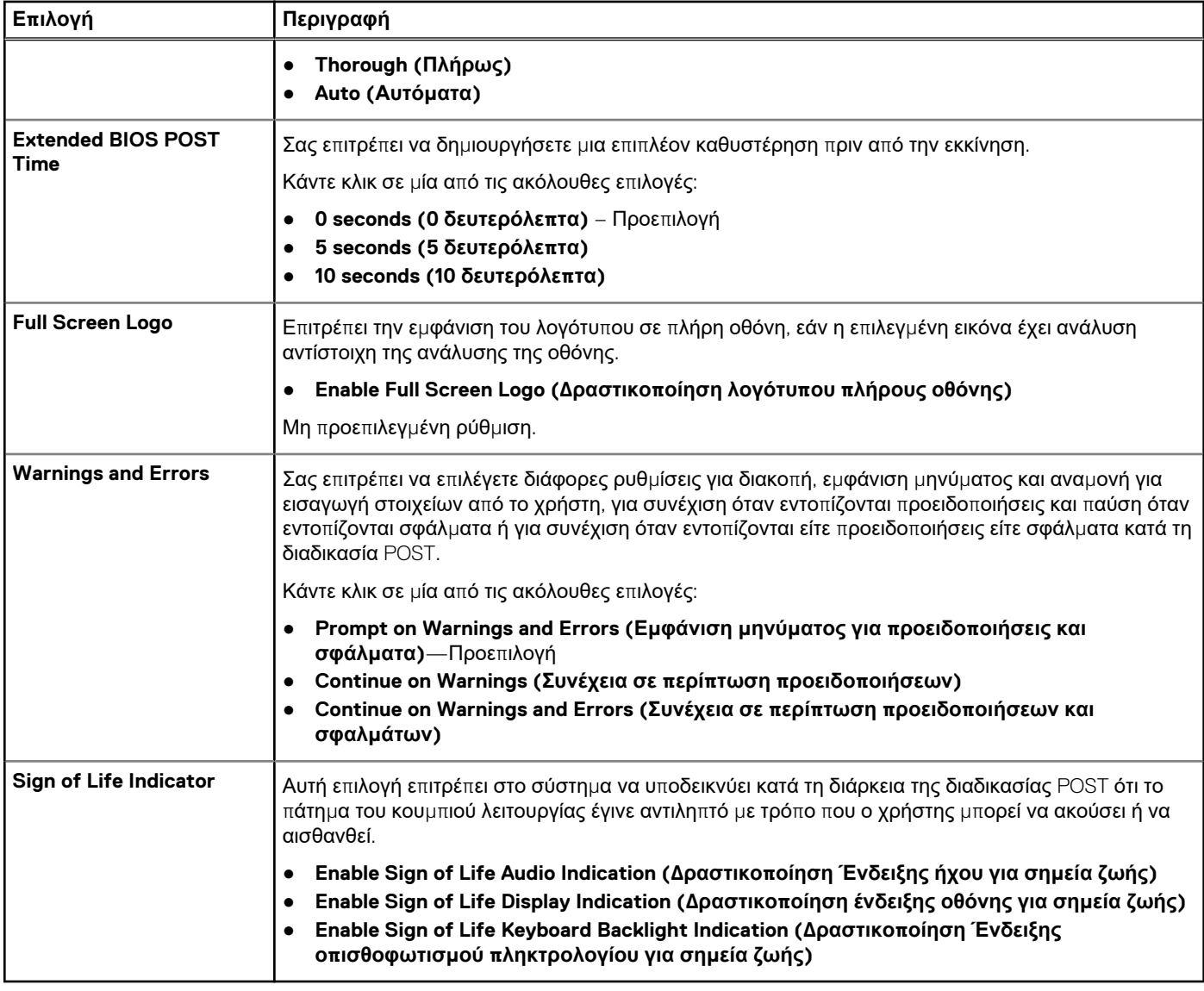

### **Manageability (Διαχειρισιμότητα)**

### **Πίνακας 38. Manageability (Διαχειρισιμότητα)**

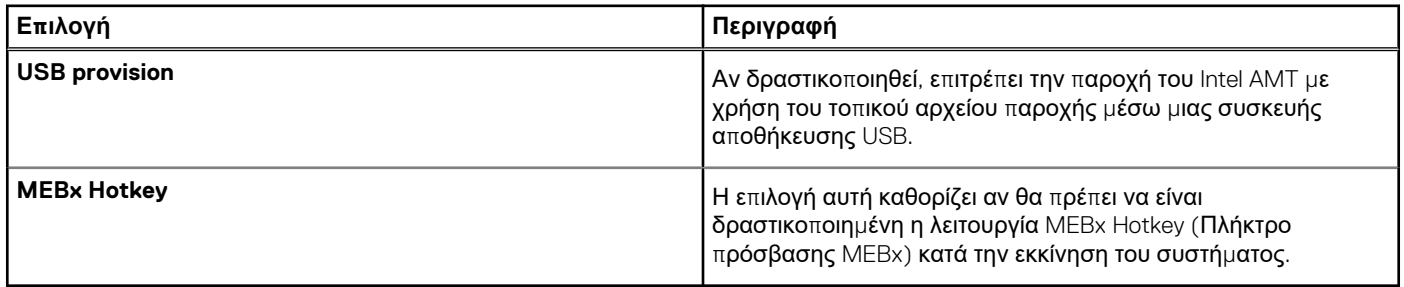

### <span id="page-37-0"></span>**Virtualization support (Υποστήριξη εικονικοποίησης)**

### **Πίνακας 39. Virtualization Support (Υποστήριξη εικονικοποίησης)**

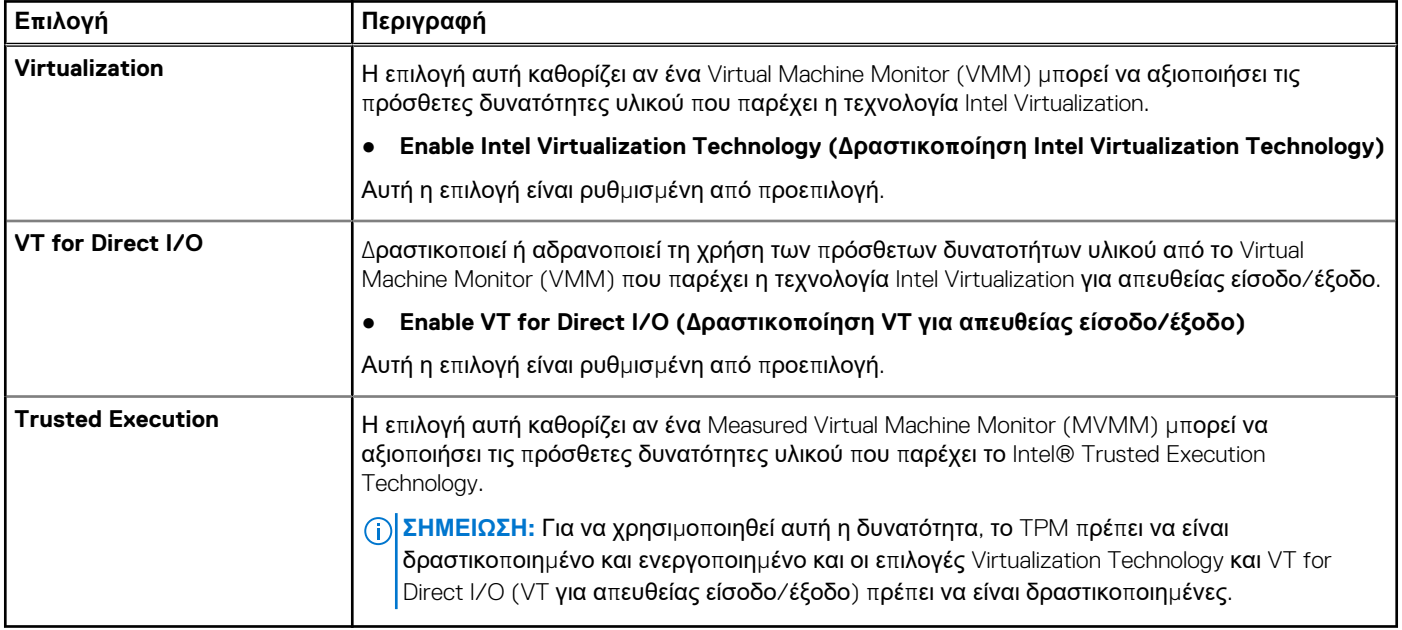

### **Επιλογές Wireless (Aσύρματη επικοινωνία)**

### **Πίνακας 40. Wireless (Ασύρματη σύνδεση)**

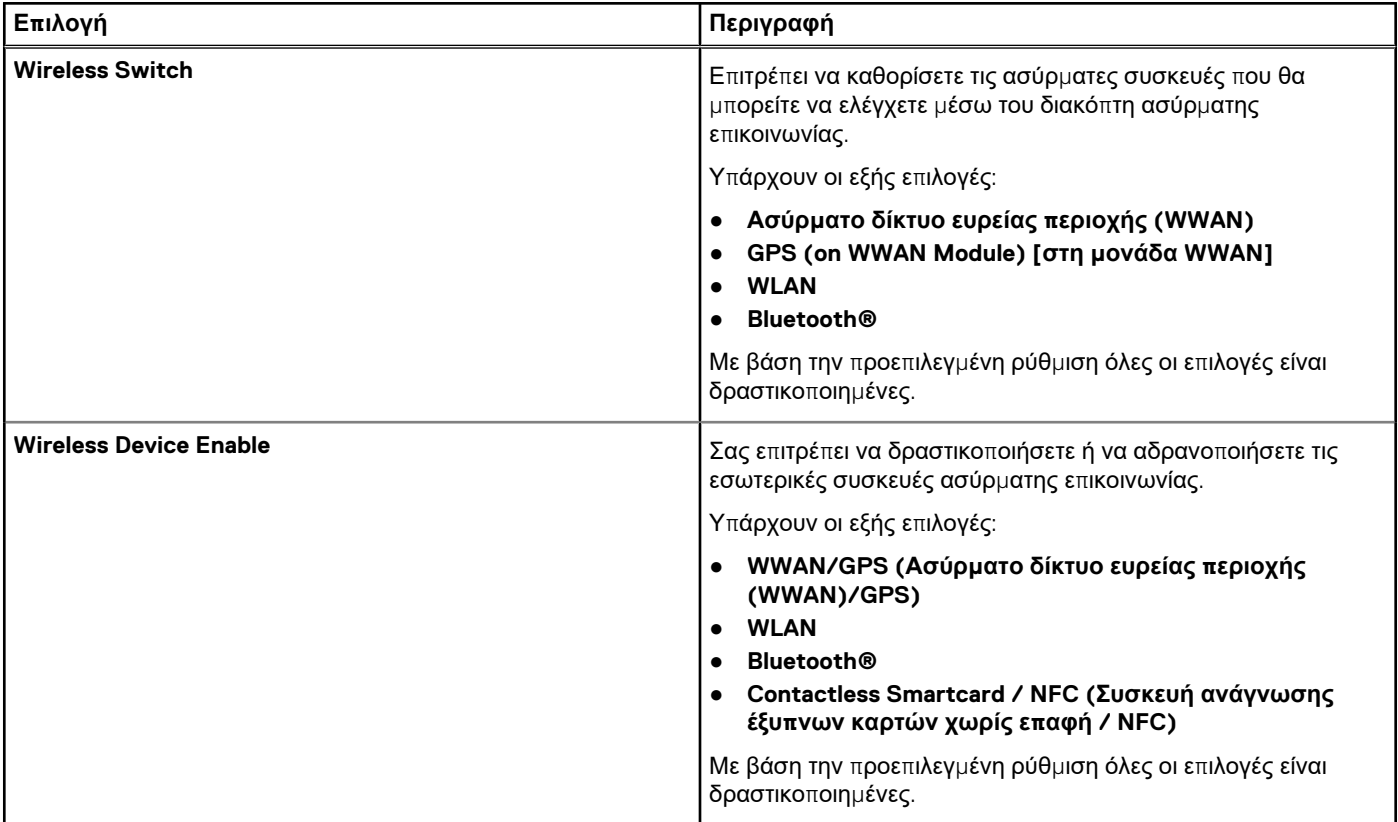

### <span id="page-38-0"></span>**Maintenance (Συντήρηση)**

#### **Πίνακας 41. Maintenance (Συντήρηση)**

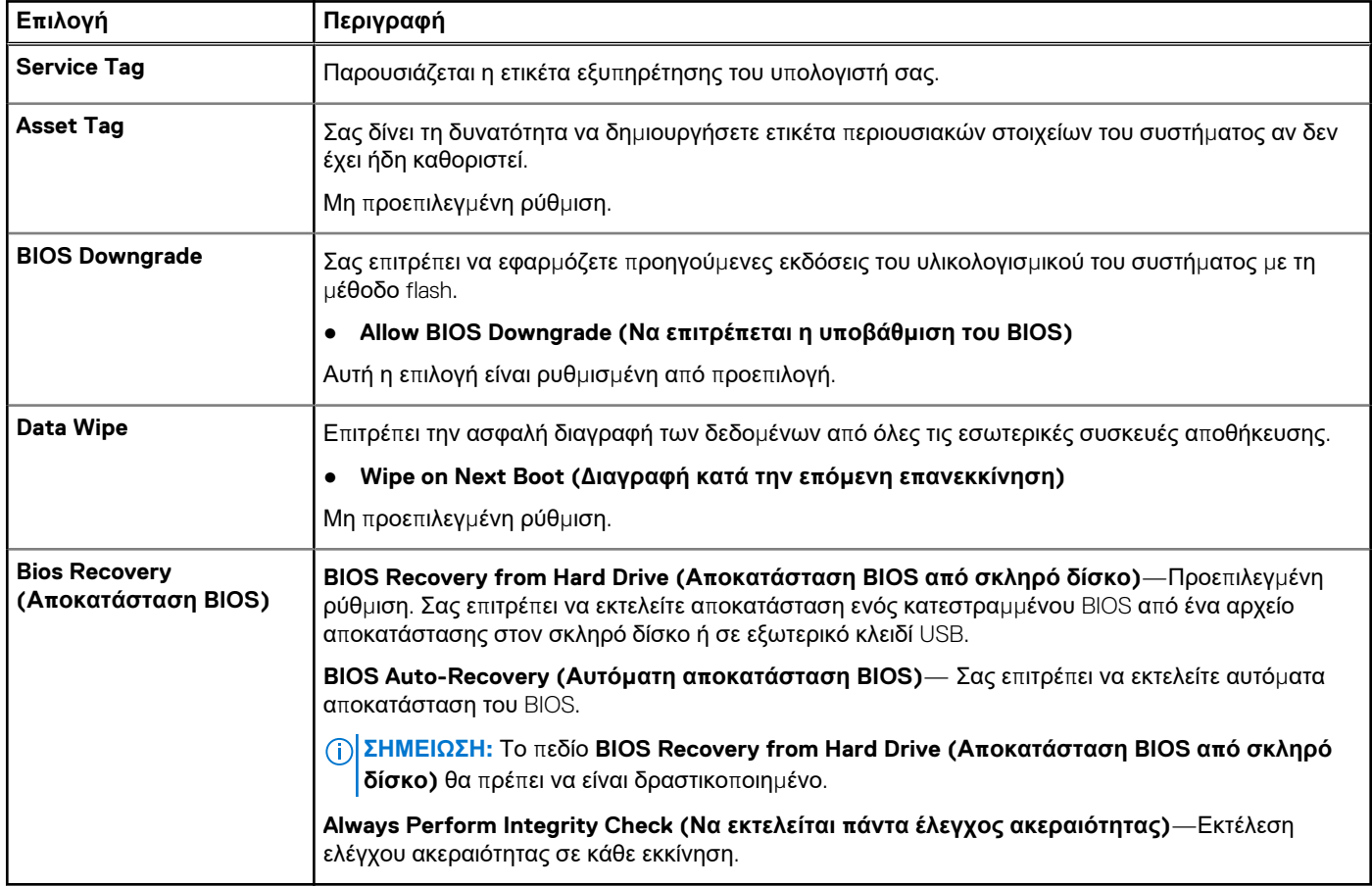

### **System Logs (Αρχεία καταγραφής συμβάντων συστήματος)**

#### **Πίνακας 42. System Logs (Αρχεία καταγραφής συμβάντων συστήματος)**

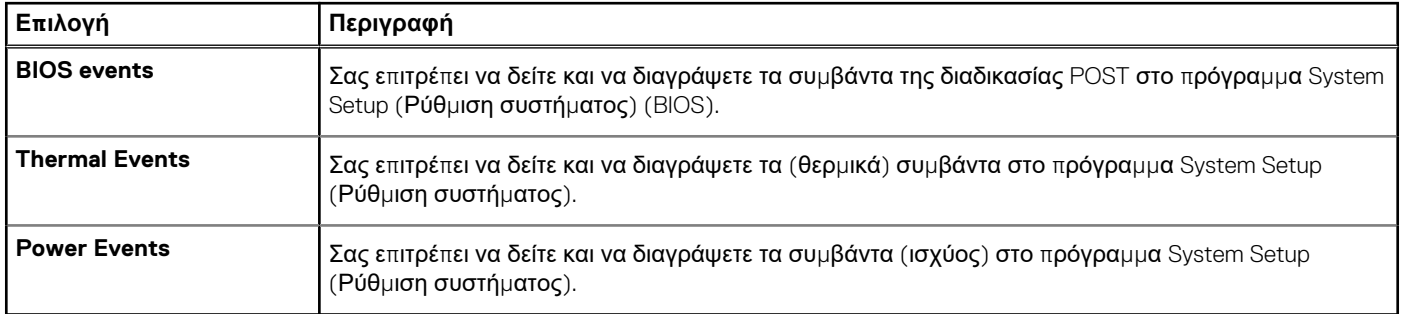

### **Ενημέρωση του BIOS σε Windows**

#### **Προϋποθέσεις**

Συνιστούμε να ενημερώνετε το BIOS (πρόγραμμα ρύθμισης του συστήματος) όταν αντικαθιστάτε την πλακέτα συστήματος ή αν υπάρχει διαθέσιμη ενημερωμένη έκδοση. Στους φορητούς υπολογιστές, βεβαιωθείτε ότι η μπαταρία του υπολογιστή είναι πλήρως φορτισμένη και συνδεδεμένη σε πρίζα ρεύματος.

#### <span id="page-39-0"></span>**Πληροφορίες γι αυτήν την εργασία**

**ΣΗΜΕΙΩΣΗ:** Αν το BitLocker είναι δραστικοποιημένο, πρέπει να ανασταλεί η λειτουργία του πριν από την ενημέρωση του BIOS του συστήματος, και στη συνέχεια να δραστικοποιηθεί εκ νέου, μετά την ολοκλήρωση της ενημέρωσης του BIOS.

#### **Βήματα**

- 1. Επανεκκινήστε τον υπολογιστή.
- 2. Επισκεφτείτε την ιστοσελίδα **Dell.com/support**.
	- Καταχωρίστε τις απαιτούμενες πληροφορίες στα πεδία **Service Tag (Ετικέτα εξυπηρέτησης)** ή **Express Service Code (Κωδικός ταχείας εξυπηρέτησης)** και κάντε κλικ στην επιλογή **Submit (Υποβολή)**.
	- Κάντε κλικ στην επιλογή **Detect Product** και ακολουθήστε τις οδηγίες που εμφανίζονται στην οθόνη.
- 3. Αν δεν μπορείτε να εντοπίσετε ή να βρείτε την ετικέτα εξυπηρέτησης, κάντε κλικ στην επιλογή **Choose from all products**.
- 4. Επιλέξτε την κατηγορία **Products (Προϊόντα)** από τη λίστα.

**ΣΗΜΕΙΩΣΗ:** Επιλέξτε την κατάλληλη κατηγορία, για να μεταβείτε στη σελίδα του προϊόντος

- 5. Επιλέξτε το μοντέλο του υπολογιστή σας και θα εμφανιστεί η σελίδα **Product Support (Υποστήριξη προϊόντος)** του υπολογιστή σας.
- 6. Κάντε κλικ στην επιλογή **Get drivers (Λήψη προγραμμάτων οδήγησης)** και κλικ στην επιλογή **Drivers and Downloads (Προγράμματα οδήγησης και στοιχεία λήψης)**. Ανοίγει η ενότητα Drivers and Downloads (Προγράμματα οδήγησης και στοιχεία λήψης).
- 7. Κάντε κλικ στην επιλογή **Find it myself (Θα το βρω μόνος/-η μου)**.
- 8. Κάντε κλικ στην επιλογή **BIOS** για να δείτε τις εκδόσεις του BIOS.
- 9. Εντοπίστε το αρχείο της πιο πρόσφατα ενημερωμένης έκδοσης του BIOS και κάντε κλικ στην επιλογή **Download (Λήψη)**.
- 10. Επιλέξτε τη μέθοδο λήψης που προτιμάτε στο παράθυρο **Please select your download method below (Επιλέξτε τη μέθοδο λήψης παρακάτω.)** και κάντε κλικ στην επιλογή **Download File (Λήψη αρχείου)**. Εμφανίζεται το παράθυρο **File Download (Λήψη αρχείου)**.
- 11. Κάντε κλικ στην επιλογή **Save (Αποθήκευση)** για να αποθηκευτεί το αρχείο στον υπολογιστή σας.
- 12. Κάντε κλικ στην επιλογή **Run (Εκτέλεση)** για να εγκαταστήσετε τις ενημερωμένες ρυθμίσεις του BIOS στον υπολογιστή σας. Ακολουθήστε τις οδηγίες που θα παρουσιαστούν στην οθόνη.

### **Ενημέρωση του BIOS σε συστήματα με ενεργοποιημένο το BitLocker**

ΠΡΟΣΟΧΗ: Αν δεν ανασταλεί η λειτουργία του BitLocker πριν από την ενημέρωση του BIOS, το σύστημα δεν θα αναγνωρίζει το κλειδί του BitLocker την επόμενη φορά που θα το επανεκκινήσετε. Στη συνέχεια θα σας ζητηθεί να εισαγάγετε το κλειδί αποκατάστασης για να προχωρήσετε και το σύστημα θα το ζητά σε κάθε επανεκκίνηση. Αν το κλειδί αποκατάστασης δεν είναι γνωστό, το αποτέλεσμα μπορεί να είναι απώλεια δεδομένων ή άσκοπη επανεγκατάσταση του λειτουργικού συστήματος. Για περισσότερες πληροφορίες σχετικά με αυτό το θέμα, δείτε στη **γνωσιακή βάση δεδομένων το άρθρο: <https://www.dell.com/support/article/sln153694>**

### **Ενημέρωση του BIOS του συστήματος σας με χρήση μονάδας flash USB**

#### **Πληροφορίες γι αυτήν την εργασία**

Εάν το σύστημα δεν μπορεί να φορτώσει τα Windows, όμως πρέπει οπωσδήποτε να ενημερώσετε το BIOS, πραγματοποιήστε λήψη του αρχείου του BIOS σε ένα άλλο σύστημα και αποθηκεύστε το σε μια μονάδα flash USB με δυνατότητα εκκίνησης. **ΣΗΜΕΙΩΣΗ:** Θα πρέπει να χρησιμοποιήσετε μια μονάδα flash USB με δυνατότητα εκκίνησης. Για περαιτέρω λεπτομέρειες,

ανατρέξτε στο ακόλουθο άρθρο: <https://www.dell.com/support/article/us/en/19/sln143196/>

### **Βήματα**

1. Πραγματοποιήστε λήψη του αρχείου .EXE ενημέρωσης του BIOS σε ένα άλλο σύστημα.

- <span id="page-40-0"></span>2. Αντιγράψτε το αρχείο, π.χ. O9010A12.EXE στη μονάδα flash USB με δυνατότητα εκκίνησης.
- 3. Εισαγάγετε τη μονάδα flash USB στο σύστημα που απαιτεί την ενημέρωση του BIOS.
- 4. Επανεκκινήστε το σύστημα και πατήστε F12, όταν εμφανιστεί το λογότυπο της Dell, για να ανοίξετε το μενού εκκίνησης μίας φοράς.
- 5. Χρησιμοποιώντας τα πλήκτρα βέλους, επιλέξτε **USB Storage Device (Συσκευή αποθήκευσης USB)** και κάντε κλικ στην επιλογή Return (Επιστροφή).
- 6. Το σύστημα θα επανεκκινήσει σε περιβάλλον γραμμής εντολών διαγνωστικού ελέγχου C:\>.
- 7. Εκτελέστε το αρχείο πληκτρολογώντας το πλήρες όνομα του αρχείου, π.χ. O9010A12.exe και πατήστε Return (Επιστροφή).
- 8. Θα φορτώσει το βοηθητικό πρόγραμμα ενημέρωσης του BIOS, ακολουθήστε τις οδηγίες στην οθόνη.

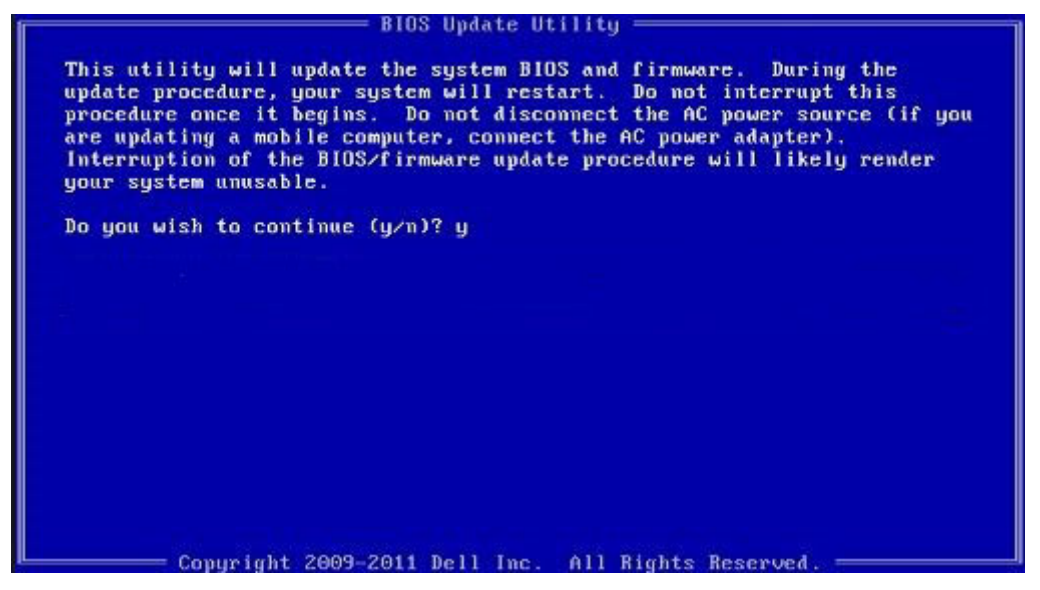

**Αριθμός 1. Οθόνη ενημέρωσης του BIOS σε περιβάλλον DOS**

### **Κωδικός πρόσβασης στο σύστημα και κωδικός πρόσβασης για τη ρύθμιση**

#### **Πίνακας 43. Κωδικός πρόσβασης στο σύστημα και κωδικός πρόσβασης για τη ρύθμιση**

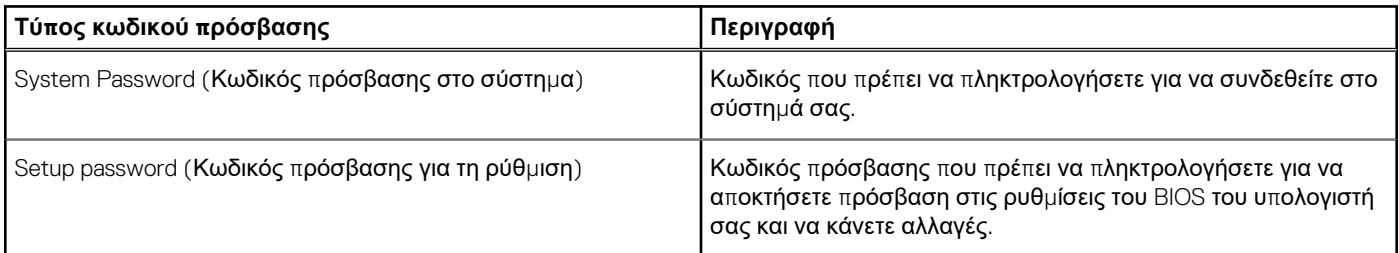

Για την ασφάλεια του υπολογιστή σας, μπορείτε να δημιουργήσετε κωδικό πρόσβασης στο σύστημα και κωδικό πρόσβασης για τη ρύθμιση.

ΠΡΟΣΟΧΗ: Οι λειτουργίες των κωδικών πρόσβασης παρέχουν μια βασική στάθμη ασφάλειας για τα δεδομένα στον **υπολογιστή σας.**

ΠΡΟΣΟΧΗ: Οποιοσδήποτε τρίτος μπορεί να αποκτήσει πρόσβαση στα δεδομένα που είναι αποθηκευμένα στον **υπολογιστή σας αν δεν είναι κλειδωμένος και τον αφήσετε ανεπιτήρητο.**

**ΣΗΜΕΙΩΣΗ:** Η δυνατότητα κωδικού πρόσβασης στο σύστημα και κωδικού πρόσβασης για τη ρύθμιση είναι απενεργοποιημένη.

### <span id="page-41-0"></span>**Εκχώρηση κωδικού πρόσβασης για τη ρύθμιση του συστήματος**

#### **Προϋποθέσεις**

Μπορείτε να εκχωρήσετε νέο κωδικό στην επιλογή **System or Admin Password** (Κωδικός πρόσβασης στο σύστημα ή διαχειριστή) μόνο όταν η κατάστασή του είναι **Not Set** (Δεν έχει οριστεί).

#### **Πληροφορίες γι αυτήν την εργασία**

Για είσοδο στο πρόγραμμα ρύθμισης του συστήματος, πιέστε το πλήκτρο F2 αμέσως μετά την ενεργοποίηση ή την επανεκκίνηση του υπολογιστή.

#### **Βήματα**

1. Στην οθόνη **System BIOS** (BIOS συστήματος) ή **System Setup** (Ρύθμιση συστήματος), επιλέξτε τη δυνατότητα **Security** (Ασφάλεια) και πιέστε το πλήκτρο Enter.

Παρουσιάζεται η οθόνη **System Security** (Ασφάλεια συστήματος).

2. Επιλέξτε **System/Admin Password** (Κωδικός πρόσβασης στο σύστημα ή διαχειριστή) και δημιουργήστε κωδικό πρόσβασης στο πεδίο **Enter the new password** (Καταχώριση νέου κωδικού πρόσβασης).

Για να εκχωρήσετε τον κωδικό πρόσβασης στο σύστημα, χρησιμοποιήστε τις εξής κατευθυντήριες οδηγίες:

- Ο κωδικός πρόσβασης μπορεί να περιέχει έως και 32 χαρακτήρες.
- Ο κωδικός πρόσβασης μπορεί να περιέχει τους αριθμούς 0 έως 9.
- Έγκυροι χαρακτήρες είναι μόνο τα πεζά γράμματα και απαγορεύονται τα κεφαλαία.
- Επιτρέπονται μόνο οι εξής ειδικοί χαρακτήρες: διάστημα, ("), (+), (,), (-), (.), (/), (;), ([), (\), (]), (`).
- 3. Στο πεδίο **Confirm new password** (Επιβεβαίωση κωδικού πρόσβασης) πληκτρολογήστε τον κωδικό πρόσβασης στο σύστημα τον οποίο καταχωρίσατε νωρίτερα και κάντε κλικ στην επιλογή **OK**.
- 4. Πιέστε το πλήκτρο Esc και θα παρουσιαστεί ένα μήνυμα που θα σας προτρέπει να αποθηκεύσετε τις αλλαγές.
- 5. Πιέστε το πλήκτρο Y για να αποθηκευτούν οι αλλαγές.

Ακολουθεί η επανεκκίνηση του υπολογιστή.

### **Διαγραφή ή αλλαγή υπάρχοντος κωδικού πρόσβασης για τη ρύθμιση συστήματος**

#### **Προϋποθέσεις**

Πριν επιχειρήσετε να διαγράψετε ή να αλλάξετε τον τρέχοντα κωδικό πρόσβασης στο σύστημα ή/και κωδικό πρόσβασης για τη ρύθμιση, βεβαιωθείτε ότι η ρύθμιση για την επιλογή **Password Status (Κατάσταση κωδικού πρόσβασης)** είναι Unlocked (Ξεκλειδωμένος) (στο μενού System Setup (Ρύθμιση συστήματος)). Αν η ρύθμιση για την επιλογή **Password Status (Κατάσταση κωδικού πρόσβασης)** είναι Locked (Κλειδωμένος), δεν μπορείτε να διαγράψετε ή να αλλάξετε τον τρέχοντα κωδικό πρόσβασης στο σύστημα ή τον τρέχοντα κωδικό πρόσβασης για τη ρύθμιση.

#### **Πληροφορίες γι αυτήν την εργασία**

Για είσοδο στο πρόγραμμα System Setup (Ρύθμιση συστήματος), πιέστε το πλήκτρο F2 αμέσως μετά την ενεργοποίηση ή την επανεκκίνηση του υπολογιστή.

#### **Βήματα**

- 1. Στην οθόνη **System BIOS (BIOS συστήματος)** ή **System Setup (Ρύθμιση συστήματος)**, επιλέξτε τη δυνατότητα **System Security (Ασφάλεια συστήματος)** και πιέστε το πλήκτρο Enter. Παρουσιάζεται η οθόνη **System Security (Ασφάλεια συστήματος)**.
- 2. Στην οθόνη **System Security (Ασφάλεια συστήματος)**, επαληθεύστε ότι η επιλογή **Password Status (Κατάσταση κωδικού πρόσβασης)** έχει τη ρύθμιση **Unlocked (Ξεκλειδωμένος)**.
- 3. Επιλέξτε τη δυνατότητα **System Password (Κωδικός πρόσβασης στο σύστημα)**, αλλάξτε ή διαγράψτε τον υπάρχοντα κωδικό πρόσβασης στο σύστημα και πιέστε το πλήκτρο Enter ή το πλήκτρο Tab.
- 4. Επιλέξτε τη δυνατότητα **Setup Password (Κωδικός πρόσβασης για τη ρύθμιση)**, αλλάξτε ή διαγράψτε τον υπάρχοντα κωδικό πρόσβασης για τη ρύθμιση και πιέστε το πλήκτρο Enter ή το πλήκτρο Tab.
- <span id="page-42-0"></span>**ΣΗΜΕΙΩΣΗ:** Αν αλλάξετε τον κωδικό πρόσβασης στο σύστημα ή/και τον κωδικό πρόσβασης για τη ρύθμιση, πληκτρολογήστε ξανά τον νέο κωδικό πρόσβασης, όταν σας ζητηθεί. Αν διαγράψετε τον κωδικό πρόσβασης στο σύστημα ή/και τον κωδικό πρόσβασης για τη ρύθμιση, επιβεβαιώστε τη διαγραφή, όταν σας ζητηθεί.
- 5. Πιέστε το πλήκτρο Esc και θα παρουσιαστεί ένα μήνυμα που θα σας προτρέπει να αποθηκεύσετε τις αλλαγές.
- 6. Πιέστε το πλήκτρο Y για αποθήκευση των αλλαγών και έξοδο από το πρόγραμμα System Setup (Ρύθμιση συστήματος). Ακολουθεί η επανεκκίνηση του υπολογιστή.

## **ExpressSign-in**

Στα συστήματα Dell Latitude, η πρόσβαση στον αισθητήρα εγγύτητας είναι δυνατή όταν το σύστημα είναι ενεργοποιημένο ή σε κατάσταση αναστολής λειτουργίας. Η έγκυρη κατάσταση του αισθητήρα εγγύτητας είναι **Near (Κοντά)** και **Enable with external monitor (Δραστικοποίηση με εξωτερική οθόνη)**. Η λειτουργία εγγύτητας αδρανοποιείται αυτόματα όταν ο φορητός υπολογιστής είναι σε κατάσταση ενεργοποίησης και η ισχύς που απομένει στην μπαταρία του φορητού υπολογιστή επαρκεί για λιγότερο από 30 λεπτά.

### Συμπεριφορά του ExpressSign-in σε κατάσταση εγγύτητας

Ο παρακάτω πίνακας εξηγεί τη συμπεριφορά της κατάστασης **Near (Κοντά)**:

- **ΣΗΜΕΙΩΣΗ:** Στον φορητό υπολογιστή Latitude 7400 2-in-1, η διεπαφή χρήστη του **Dell ExpressSign-in** είναι ο αισθητήρας εγγύτητας.
- **ΣΗΜΕΙΩΣΗ:** Στο παράθυρο **ExpressSign-in**, κάντε κλικ στο στοιχείο **Go** δίπλα από το πεδίο **Setup facial recognition** για να εκκινήσετε και να ρυθμίσετε την επιλογή **Windows Hello facial sign-in**.

### **Πίνακας 44. Συμπεριφορά κατάστασης Near (Κοντά)**

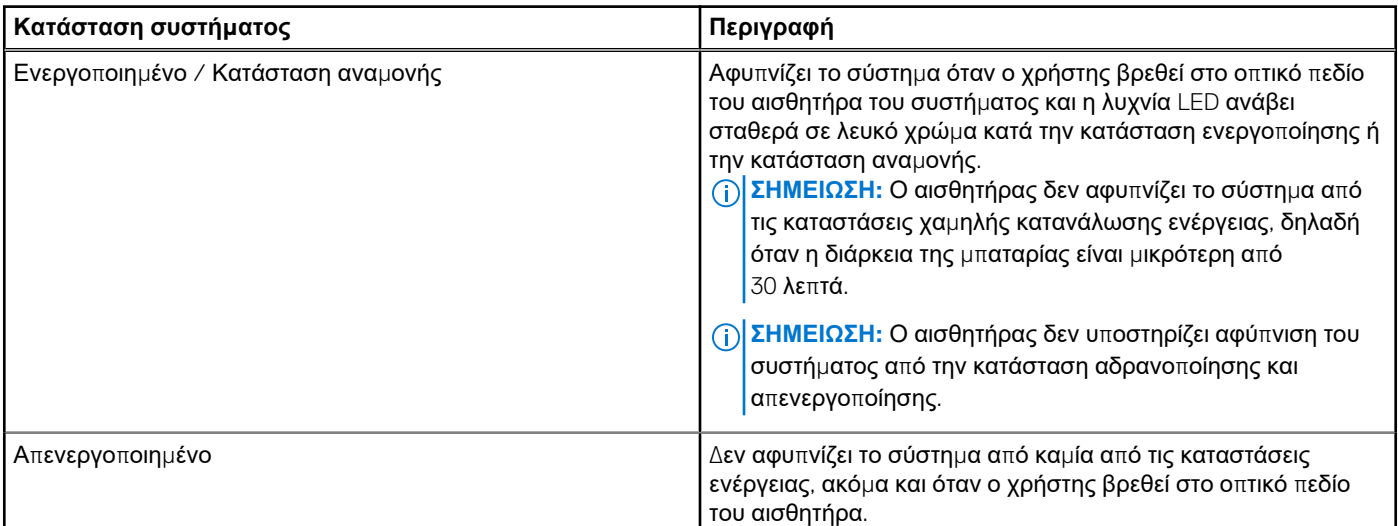

### Το ExpressSign-in σε κατάσταση χρήσης εξωτερικής οθόνης

Στο στοιχείο **ExpressSign-in enabled while connected to external monitor(s)** μπορείτε να επιλέξετε την τιμή **Yes** για να διατηρείται σε λειτουργία το ExpressSign ακόμα κι όταν υπάρχει συνδεδεμένη εξωτερική οθόνη. Επιλέξτε **No** για προσωρινή απενεργοποίηση των λειτουργιών του ExpressSign-in όταν είναι συνδεδεμένη η εξωτερική οθόνη. Στον παρακάτω πίνακα εξηγείται η ρύθμιση **External monitor usage state behavior**:

### **Πίνακας 45. Συμπεριφορά κατάστασης χρήσης εξωτερικής οθόνης**

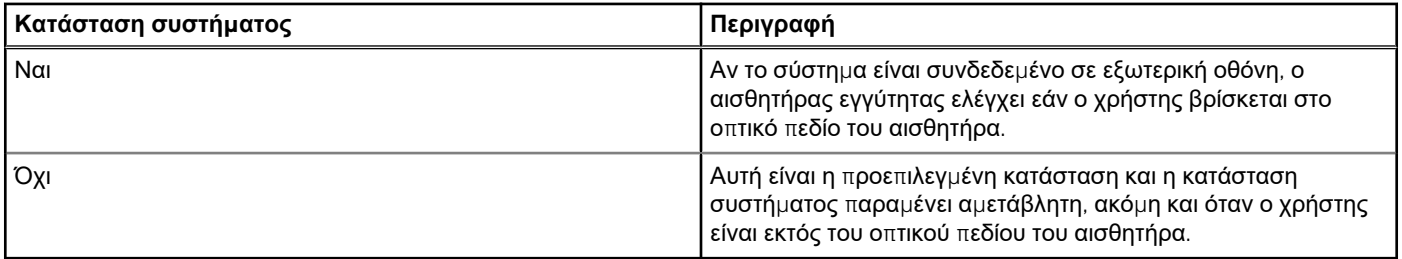

### Διεπαφή χρήστη του ExpressSign-in σε κατάσταση χρήσης εξωτερικής οθόνης

Όταν γίνεται σύνδεση μίας ή περισσότερων εξωτερικών οθονών στο σύστημα και είναι δραστικοποιημένη η κατάσταση **Near** ή **Away**, εμφανίζεται το παράθυρο **Dell ExpressSign-in** στην κύρια οθόνη και μπορείτε να επιλέξετε **Yes** ή **No** για να δραστικοποιήσετε ή να αδρανοποιήσετε τον αισθητήρα εγγύτητας.

Αν επιλέξετε **Yes (Ναι)**, ο αισθητήρας εγγύτητας δραστικοποιείται. Αν επιλέξετε **No (Όχι)**, ο αισθητήρας εγγύτητας δεν δραστικοποιείται. Αν επιλέξετε το πλαίσιο ελέγχου **Do not show again (Να μην εμφανιστεί ξανά)**, δεν εμφανίζεται το μήνυμα ότι ο χρήστης πρέπει να βρίσκεται στο οπτικό πεδίο του αισθητήρα για να λειτουργούν σωστά οι δυνατότητες, μέχρι η επιλογή να δραστικοποιηθεί ξανά μη αυτόματα.

**ΣΗΜΕΙΩΣΗ:** Αν συνδεθούν πολλές οθόνες, το παράθυρο **Dell ExpressSign-in** εμφανίζεται μόνο για την πρώτη εξωτερική οθόνη που είναι συνδεδεμένη στο σύστημα και όχι για τις επόμενες οθόνες.

### Εκκίνηση του Dell ExpressSign-in/Εικονίδιο στην περιοχή ειδοποιήσεων

Η εφαρμογή Dell ExpressSign-in υποστηρίζει τη δυνατότητα αυτόματης εκτέλεσης μόνο όταν η εφαρμογή παραμένει στην περιοχή ειδοποιήσεων. Αν τερματίσετε την εφαρμογή Dell Proximity Sensor, πρέπει να επανεκκινήσετε την εφαρμογή και να δραστικοποιήσετε τη δυνατότητα χειροκίνητα. Μπορείτε να δραστικοποιήσετε το εικονίδιο στην **Περιοχή ειδοποιήσεων** για να ανοίγετε το παράθυρο του **Dell ExpressSign-in** από την επιφάνεια εργασίας του συστήματος, μετά από την εκκίνηση του Dell Proximity Sensor.

#### Για να εκκινήσετε το **Dell ExpressSign-in**, κάντε τα εξής:

- 1. Επιλέξτε Ρυθμίσεις των Windows > Σύστημα > Ενέργεια και αναστολή λειτουργίας > Αισθητήρας εγγύτητας Dell > Αλλαγή της συμπεριφοράς του υπολογιστή με βάση την εγγύτητά σας στον υπολογιστή, για να ανοίξετε το παράθυρο του **Dell ExpressSign-in**.
	- **ΣΗΜΕΙΩΣΗ:** Μπορείτε να ανοίξετε το παράθυρο **Dell Proximity Sensor (Αισθητήρας εγγύτητας Dell)**, όταν το σύστημα είναι ενεργοποιημένο ή σε κατάσταση αναστολής λειτουργίας.
- 2. Κάντε κλικ στην επιλογή Αλλαγή της συμπεριφοράς του υπολογιστή με βάση την εγγύτητά σας στον υπολογιστή, η οποία εμφανίζεται στο κάτω μέρος της οθόνης **Ρυθμίσεις**.
- 3. Μπορείτε επίσης να κάνετε διπλό κλικ στην **Περιοχή ειδοποιήσεων** για να ανοίξετε το παράθυρο του **Dell ExpressSign-in**.
- 4. Κάντε δεξί κλικ στο **Systray (Περιοχή ειδοποιήσεων)** για να εμφανιστεί το μενού περιβάλλοντος.

Οι επιλογές στο μενού περιβάλλοντος είναι οι εξής:

#### **Πίνακας 46. Επιλογές μενού περιβάλλοντος**

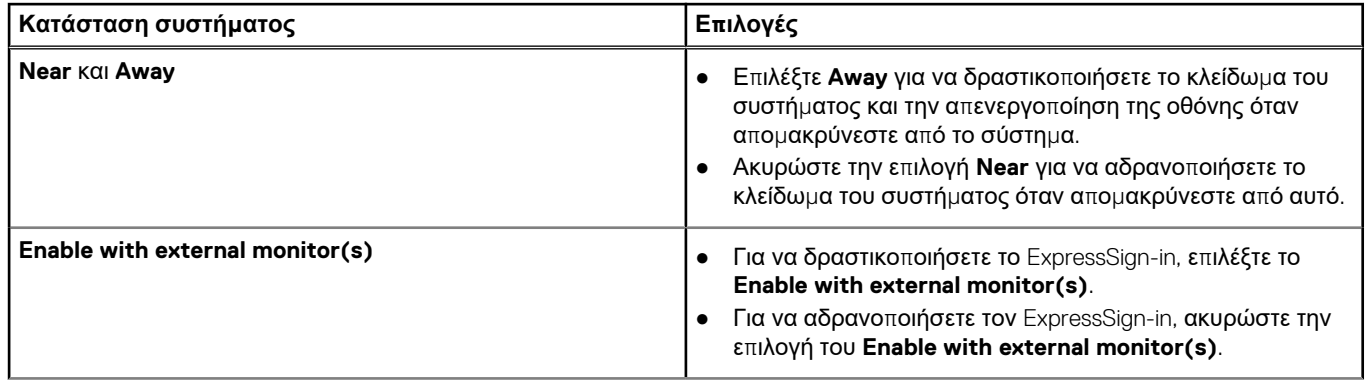

### **Πίνακας 46. Επιλογές μενού περιβάλλοντος (συνεχίζεται)**

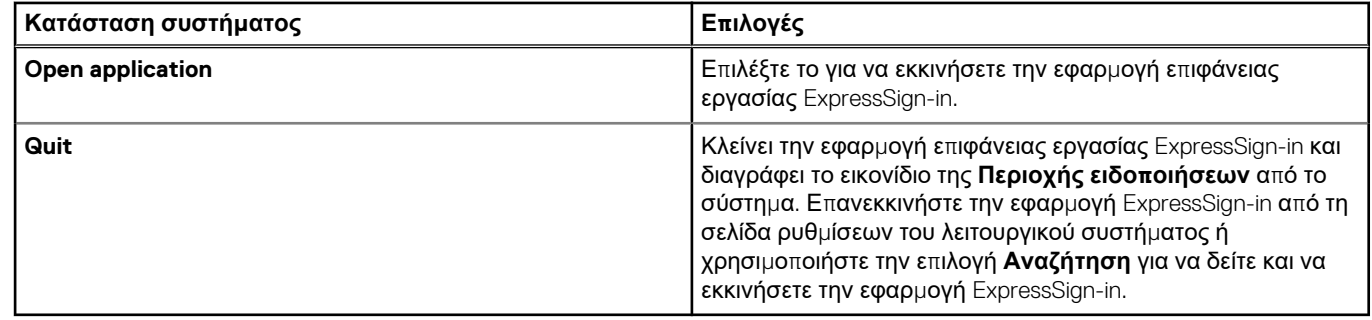

### Καταστάσεις οπτικού πεδίου (FoV) του Dell ExpressSign-in

Το οπτικό πεδίο (FoV) καθορίζει την απόσταση και τη γωνία στις οποίες μπορεί να εντοπίζει πρόσωπα ο αισθητήρας εγγύτητας, όταν είναι ενεργοποιημένη η δυνατότητα εγγύτητας. Το οπτικό πεδίο (FoV) περιλαμβάνει την εμβέλεια ως γωνία και απόσταση. Η Dell συνιστά η απόσταση ανάμεσα σε εσάς και την οθόνη του φορητού υπολογιστή να είναι 70 εκ. για βέλτιστη απόδοση του αισθητήρα εγγύτητας.

#### **Πίνακας 47. Καταστάσεις οπτικού πεδίου**

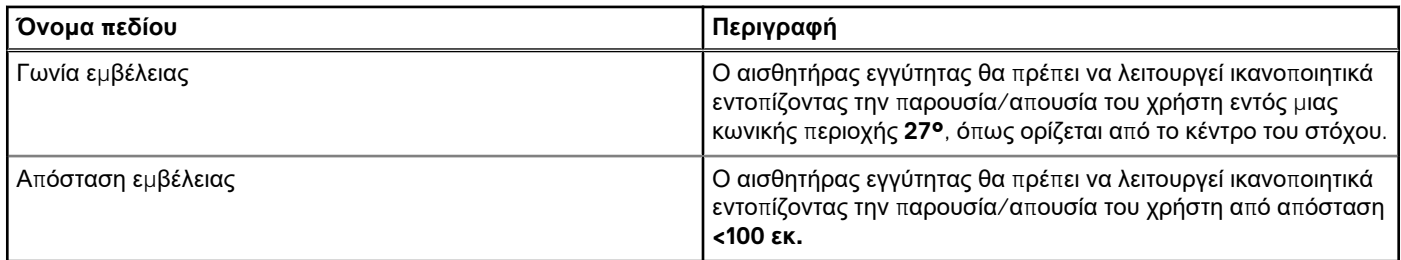

### Χρονοδιακόπτης κλειδώματος

Ο χρονοδιακόπτης κλειδώματος αντιστοιχεί κατά προσέγγιση στο χρόνο που χρειάζεται το **Dell Express Sign-in** για να αναγνωρίσει ότι ο χρήστης δεν βρίσκεται πλέον μπροστά από το σύστημα ή εντός του οπτικού πεδίου (FoV). Αυτή η δυνατότητα επιτρέπει την αναγνώριση της φυσικής απουσίας σας και το κλείδωμα του συστήματος.

Οι τιμές του χρονοδιακόπτη κλειδώματος είναι 60 δευτερόλεπτα (προεπιλογή), 90 δευτερόλεπτα και 120 δευτερόλεπτα. Αν στη ρύθμιση **Away** οριστεί η τιμή **OFF**, η επιλογή του χρονοδιακόπτη κλειδώματος εμφανίζεται γκριζαρισμένη.

### Υποστηριζόμενες γωνίες μεντεσέδων

Το ExpressSign-in λειτουργεί με την υπάρχουσα διαμόρφωση σε τέσσερις υποστηριζόμενες γωνίες μεντεσέδων για μια συγκεκριμένη λειτουργία. Το ExpressSign-in δεν αλλάζει την υπάρχουσα κατάσταση εάν βρίσκεστε εντός του οπτικού πεδίου του αισθητήρα όταν η γωνία των μεντεσέδων δεν υποστηρίζεται. Όταν το σύστημα βρεθεί στην υποστηριζόμενη γωνία μεντεσέδων, το ExpressSign-in θα αρχίσει να αλλάζει την κατάσταση. Οι υποστηριζόμενες γωνίες μεντεσέδων είναι:

### **Πίνακας 48. Υποστηριζόμενες γωνίες μεντεσέδων**

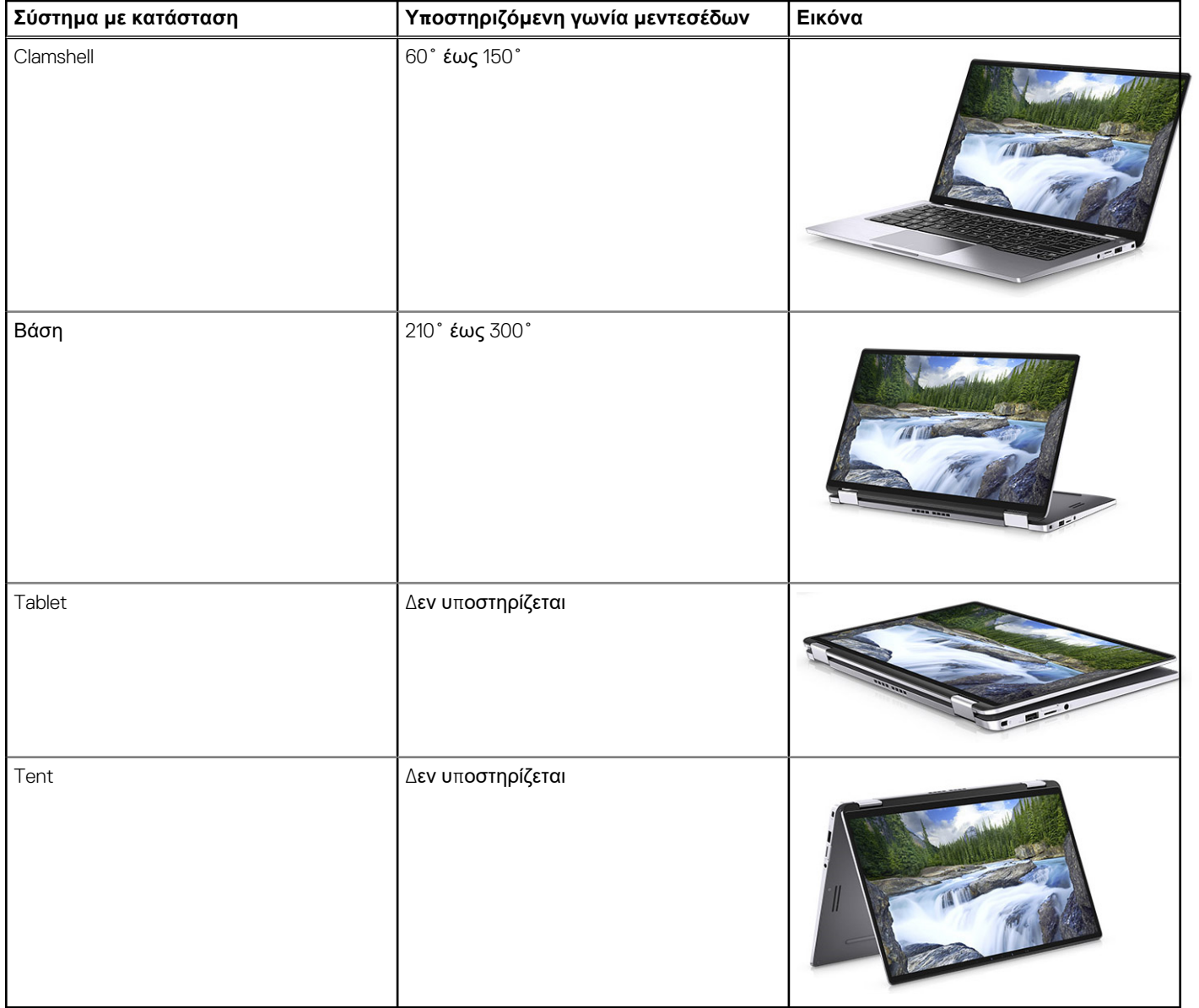

## **Λογισμικό**

**7**

<span id="page-46-0"></span>Σε αυτό το κεφάλαιο περιγράφονται τα υποστηριζόμενα λειτουργικά συστήματα και παρέχονται οδηγίες για την εγκατάσταση των προγραμμάτων οδήγησης.

#### **Θέματα:**

• Λήψη προγραμμάτων οδήγησης των

## **Λήψη προγραμμάτων οδήγησης των**

#### **Βήματα**

- 1. Ενεργοποιήστε τον φορητό υπολογιστή.
- 2. Επισκεφτείτε την ιστοσελίδα **Dell.com/support**.
- 3. Κάντε κλικ στην επιλογή **Product Support (Υποστήριξη προϊόντων)**, εισαγάγετε την ετικέτα εξυπηρέτησης του φορητού υπολογιστή σας και μετά κάντε κλικ στην επιλογή **Submit (Υποβολή)**.

**ΣΗΜΕΙΩΣΗ:** Αν δεν έχετε την ετικέτα εξυπηρέτησης, χρησιμοποιήστε τη δυνατότητα αυτόματου εντοπισμού ή κάντε μη αυτόματη αναζήτηση για το μοντέλο του φορητού υπολογιστή σας.

- 4. Κάντε κλικ στην επιλογή **Drivers and Downloads (Προγράμματα οδήγησης και στοιχεία λήψης)**.
- 5. Επιλέξτε το λειτουργικό σύστημα που είναι εγκατεστημένο στον φορητό υπολογιστή σας.
- 6. Μετακινηθείτε προς τα κάτω στη σελίδα και επιλέξτε το πρόγραμμα οδήγησης που θέλετε να εγκαταστήσετε.
- 7. Κάντε κλικ στην επιλογή **Download File (Λήψη αρχείου)** για λήψη του προγράμματος οδήγησης γραφικών για τον φορητό υπολογιστή σας.
- 8. Αφού ολοκληρωθεί η λήψη, μεταβείτε στον φάκελο στον οποίο αποθηκεύσατε το αρχείο του προγράμματος οδήγησης.
- 9. Κάντε διπλό κλικ στο εικονίδιο του αρχείου του προγράμματος οδήγησης και ακολουθήστε τις οδηγίες που εμφανίζονται στην οθόνη.

## **Λήψη βοήθειας**

### <span id="page-47-0"></span>**Θέματα:**

• Επικοινωνία με την Dell

### **Επικοινωνία με την Dell**

#### **Προϋποθέσεις**

**ΣΗΜΕΙΩΣΗ:** Αν δεν έχετε ενεργή σύνδεση στο Ίντερνετ, μπορείτε να βρείτε τις πληροφορίες επικοινωνίας στο τιμολόγιο αγοράς, στο δελτίο αποστολής, στον λογαριασμό ή στον κατάλογο προϊόντων της Dell.

#### **Πληροφορίες γι αυτήν την εργασία**

Η Dell παρέχει αρκετές επιλογές για υποστήριξη και εξυπηρέτηση μέσω Ίντερνετ και τηλεφώνου. Η διαθεσιμότητα ποικίλλει ανά χώρα και προϊόν και ορισμένες υπηρεσίες ενδέχεται να μην είναι διαθέσιμες στην περιοχή σας. Για να επικοινωνήσετε με την Dell σχετικά με θέματα που αφορούν τα τμήματα πωλήσεων, τεχνικής υποστήριξης ή εξυπηρέτησης πελατών:

#### **Βήματα**

- 1. Επισκεφτείτε την ιστοσελίδα **Dell.com/support**.
- 2. Επιλέξτε την κατηγορία υποστήριξης που θέλετε.
- 3. Επαληθεύστε τη χώρα ή την περιοχή σας στην αναπτυσσόμενη λίστα **Choose A Country/Region (Επιλογή χώρας/περιοχής)** στο κάτω μέρος της σελίδας.
- 4. Επιλέξτε τον σύνδεσμο για την υπηρεσία ή την υποστήριξη που ενδείκνυται με βάση τις ανάγκες σας.